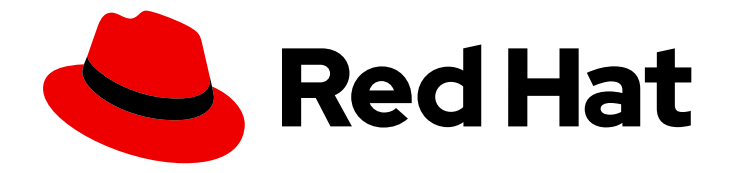

# Red Hat 3scale API Management 2.8

# Admin Portal Guide

Manage aspects related to Red Hat 3scale API Management.

Last Updated: 2020-02-07

Manage aspects related to Red Hat 3scale API Management.

# Legal Notice

Copyright © 2020 Red Hat, Inc.

The text of and illustrations in this document are licensed by Red Hat under a Creative Commons Attribution–Share Alike 3.0 Unported license ("CC-BY-SA"). An explanation of CC-BY-SA is available at

http://creativecommons.org/licenses/by-sa/3.0/

. In accordance with CC-BY-SA, if you distribute this document or an adaptation of it, you must provide the URL for the original version.

Red Hat, as the licensor of this document, waives the right to enforce, and agrees not to assert, Section 4d of CC-BY-SA to the fullest extent permitted by applicable law.

Red Hat, Red Hat Enterprise Linux, the Shadowman logo, the Red Hat logo, JBoss, OpenShift, Fedora, the Infinity logo, and RHCE are trademarks of Red Hat, Inc., registered in the United States and other countries.

Linux ® is the registered trademark of Linus Torvalds in the United States and other countries.

Java ® is a registered trademark of Oracle and/or its affiliates.

XFS ® is a trademark of Silicon Graphics International Corp. or its subsidiaries in the United States and/or other countries.

MySQL<sup>®</sup> is a registered trademark of MySQL AB in the United States, the European Union and other countries.

Node.js ® is an official trademark of Joyent. Red Hat is not formally related to or endorsed by the official Joyent Node.js open source or commercial project.

The OpenStack ® Word Mark and OpenStack logo are either registered trademarks/service marks or trademarks/service marks of the OpenStack Foundation, in the United States and other countries and are used with the OpenStack Foundation's permission. We are not affiliated with, endorsed or sponsored by the OpenStack Foundation, or the OpenStack community.

All other trademarks are the property of their respective owners.

### Abstract

This guide provides the information to manage Red Hat 3scale API Management.

# Table of Contents

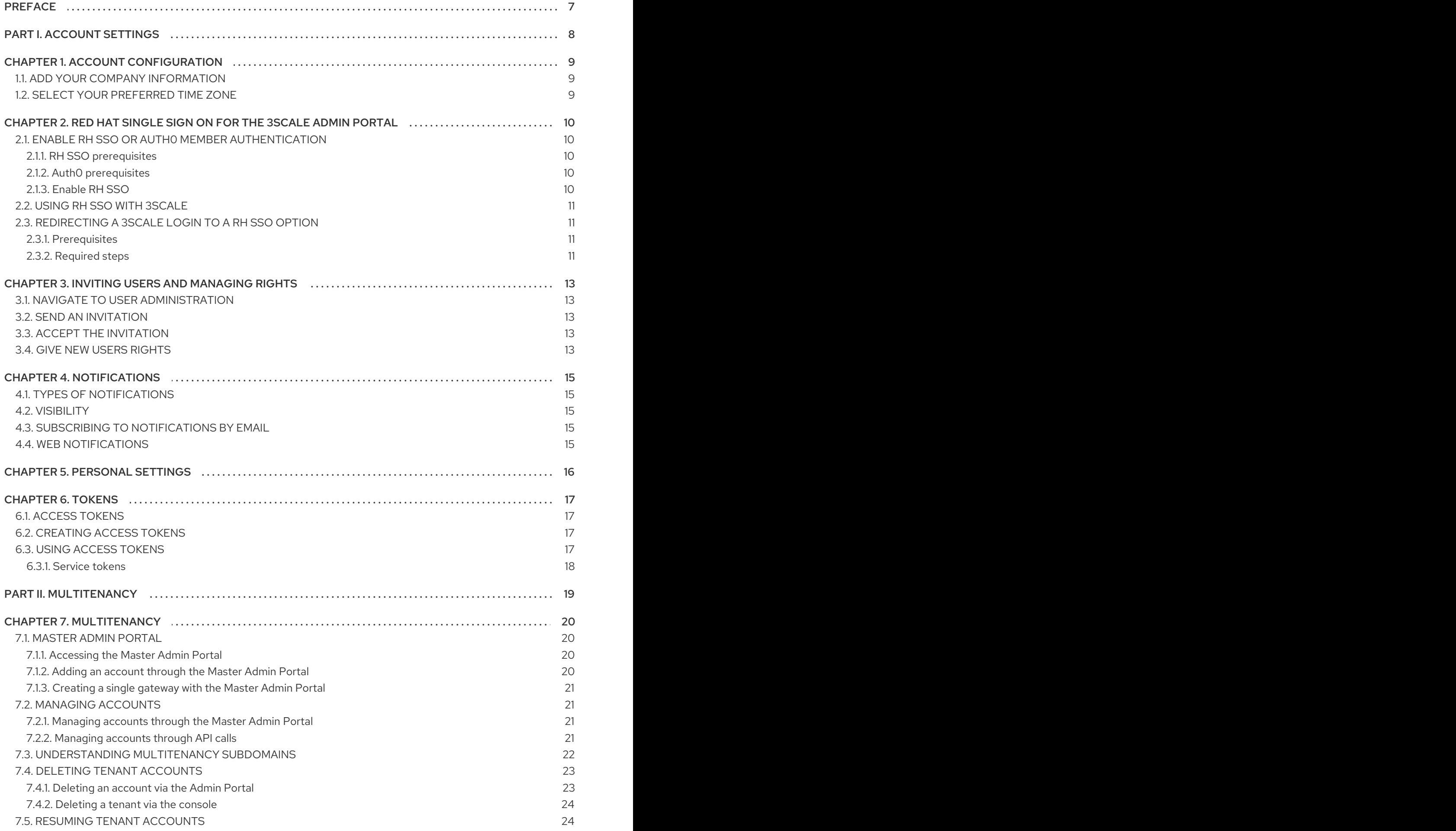

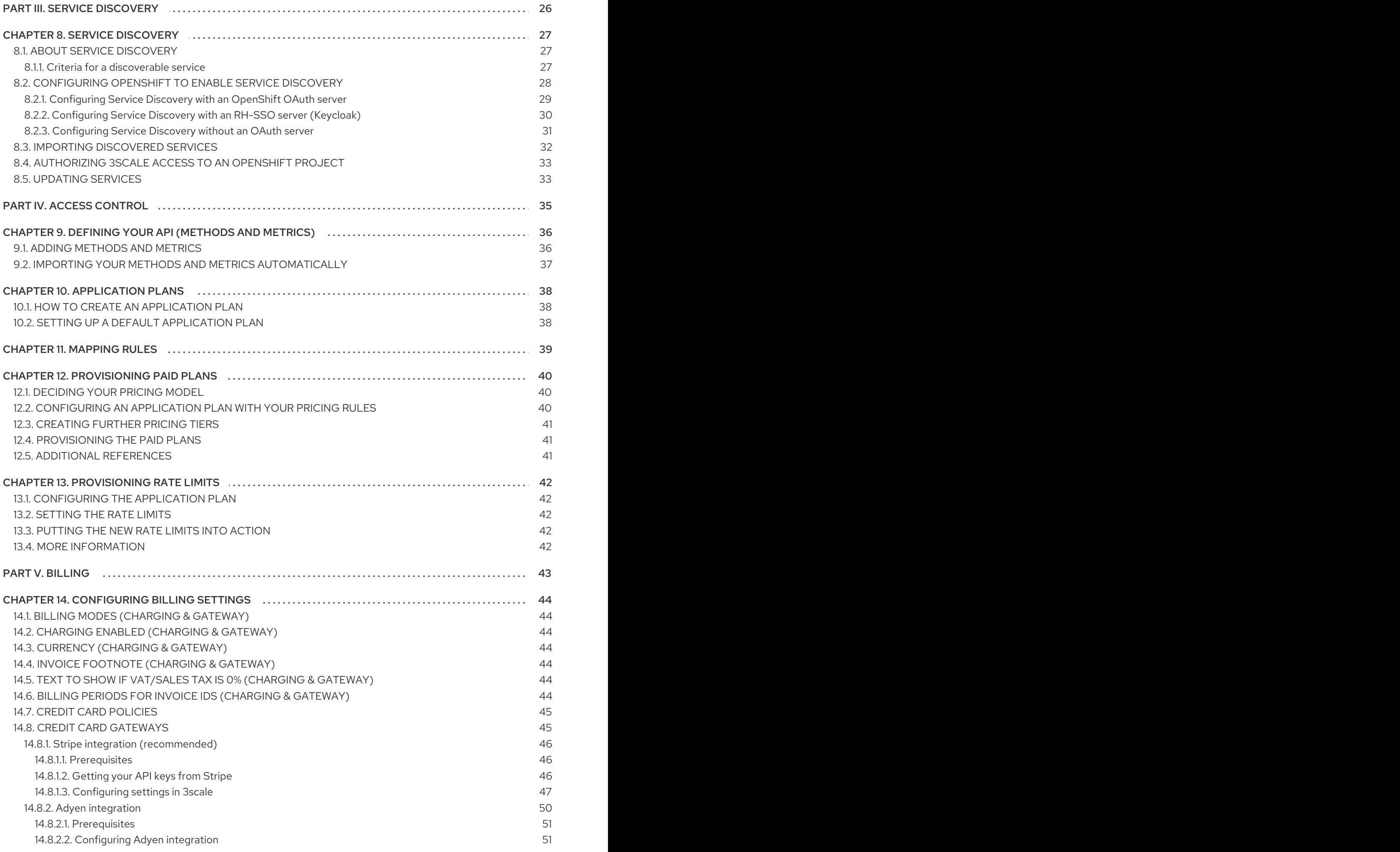

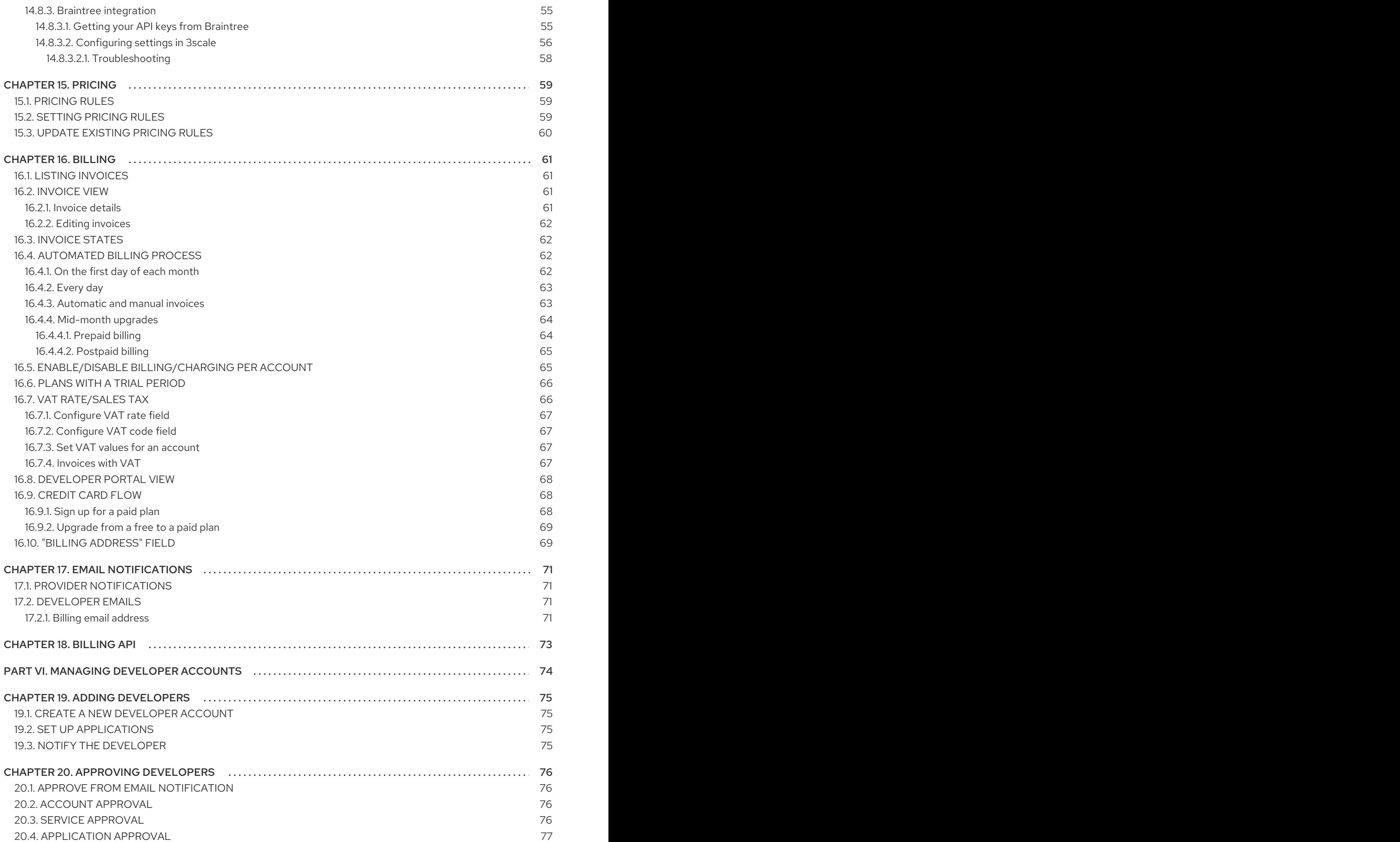

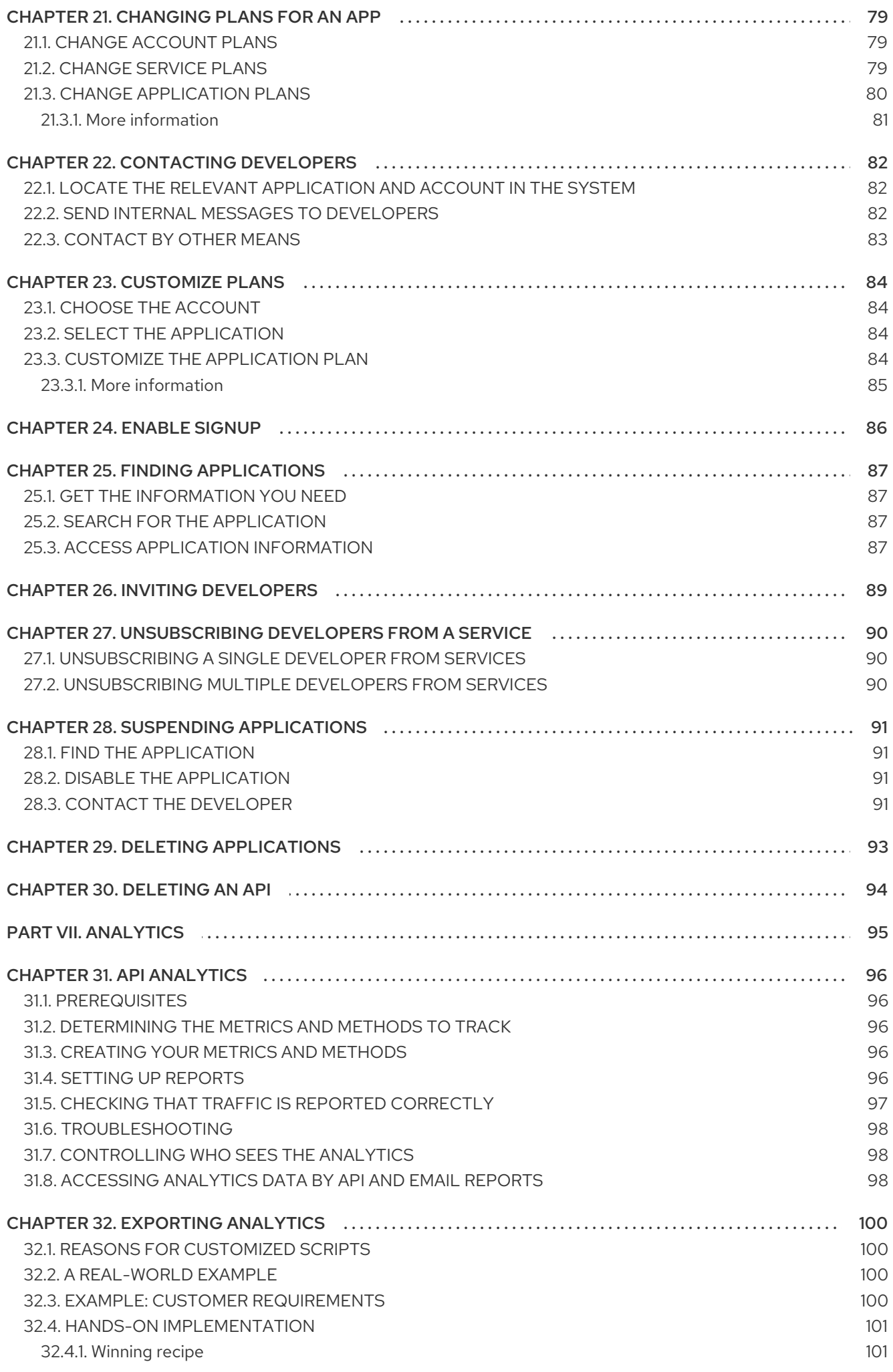

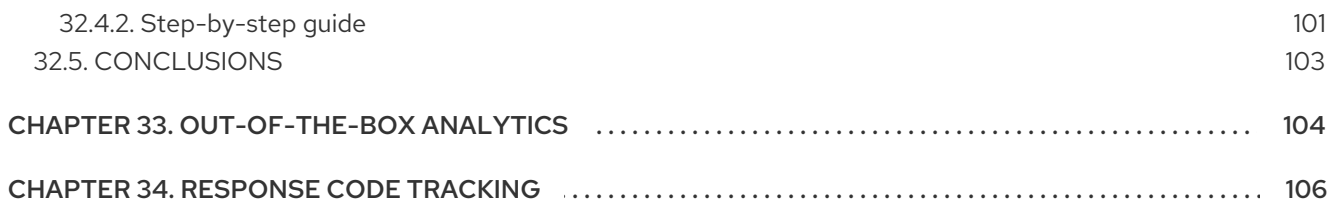

# PREFACE

<span id="page-10-0"></span>This guide will help you to use the available functions in the Admin Portal to manage your 3scale installation.

# <span id="page-11-0"></span>PART I. ACCOUNT SETTINGS

# CHAPTER 1. ACCOUNT CONFIGURATION

<span id="page-12-3"></span><span id="page-12-0"></span>After creating your account, update basic information about your company. Set your location and add your contact information.

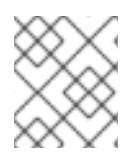

#### **NOTE**

The account view is only visible to administrators, not to members.

# <span id="page-12-1"></span>1.1. ADD YOUR COMPANY INFORMATION

Once you have created your new account, add you company information with these steps:

- 1. Click the gear icon located in the right of the top navigation bar. You will see the Overview window.
- 2. Next to the Account Details heading, click the *Edit* link.
- 3. Fill in the information for your account.

The address you specify here has two goals:

- If you are on a paid plan, we use this address for billing purposes.
- If you use the billing and payment modules, this address is also what your user will see on your invoices.

# <span id="page-12-2"></span>1.2. SELECT YOUR PREFERRED TIME ZONE

On the same page you can also select the time zone you will use on all system displays. This setting affects analytics graphs. However, billing cycle calculations are made according to UTC time.

# <span id="page-13-0"></span>CHAPTER 2. RED HAT SINGLE SIGN ON FOR THE 3SCALE ADMIN PORTAL

This guide provides information about how to configure and use Red Hat Single Sign On (RH SSO) with the 3scale Admin Portal.

# <span id="page-13-1"></span>2.1. ENABLE RH SSO OR AUTH0 MEMBER AUTHENTICATION

3scale supports single sign on (SS0) authentication for your members and admins.

The 3scale Admin Portal supports the following SSO providers, each which support a number of identity brokering and member federation options:

- Red Hat SSO (RH [SSO\)](https://access.redhat.com/documentation/en-us/red_hat_single_sign-on/7.0/html/server_administration_guide/)
- AuthO

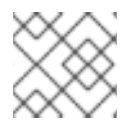

#### **NOTE**

You can enable multiple SSO member authentication types

Only users that have been added to RH SSO or Auth0 will be able to access your 3scale Admin Portal through SSO. If you want to further restrict the access by either roles or user groups you should refer to the corresponding step by step tutorials on the RH [SSO](https://access.redhat.com/documentation/en-us/red_hat_single_sign-on/7.2/html/server_administration_guide/) or AuthO support portals.

Once you have established SSO through your chosen provider, you must configure it and enable it on the 3scale Admin Portal.

#### <span id="page-13-2"></span>2.1.1. RH SSO prerequisites

An RH SSO instance and realm configured as described under the Developer Portal authentication section of the [documentation.](https://access.redhat.com/documentation/en-us/red_hat_3scale_api_management/2.8/html-single/creating_the_developer_portal#authentication)

#### <span id="page-13-3"></span>2.1.2. Auth0 prerequisites

● An Auth0 Subscription and account

#### <span id="page-13-4"></span>2.1.3. Enable RH SSO

As an administrator, perform the following steps in the 3scale admin panel to enable RH SSO or Auth0:

- 1. Ensure your preferred SSO provider, highlighted in the prerequisites, has been properly configured
- 2. Navigate to SSO Integrations in the Account Settings:
	- Click the gear icon in the upper right corner of the page
	- Navigate to Account Settings (gear icon) > Users > SSO Integrations and click New SSO Integration.
- 3. Select your SSO provider from the dropdown list
- 4. Enter the required information, provided when you configured your SSO:
- Client
- Client Secret
- Realm or Site
- 5. Click Create Authentication Provider

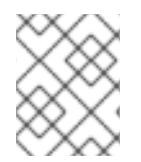

### **NOTE**

If, during testing, you encounter a callback URL mismatch, add the callback URL shown in the error message to your Auth0 allowed callback URLs.

# <span id="page-14-0"></span>2.2. USING RH SSO WITH 3SCALE

Once you have configured SSO, members can sign on using the account credentials in connected IdPs.

Follow these steps to log in to the 3scale Admin Portal using SSO:

1. Navigate to your 3scale login page:

https://<organization>-admin.3scale.net/p/login

- 2. Authorize 3scale with your IdP
- 3. If necessary, complete sign up by entering any needed information

Once you successfully sign up, you will have a member account under the API provider organization, and you will be automatically logged in.

# <span id="page-14-1"></span>2.3. REDIRECTING A 3SCALE LOGIN TO A RH SSO OPTION

These steps will show the 3scale API Management administrator how to redirect to an Identity Provider (IdP) login screen (RH SSO). Complete these steps and your 3scale account will be accessible through an optional single sign-on (SSO) login page.

### <span id="page-14-2"></span>2.3.1. Prerequisites

- 3scale 2.8
- An RH SSO instance and realm configured as described under the [Configuring](https://access.redhat.com/documentation/en-us/red_hat_3scale_api_management/2.8/html-single/creating_the_developer_portal#rhsso) RH SSO section of the *Developer Portal authentication* documentation.

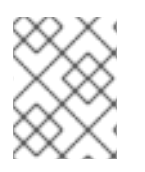

#### **NOTE**

Before you can integrate RH SSO with 3scale, you must have a working RH SSO instance. Refer to the RH SSO documentation for installation instructions: [Installing](https://access.redhat.com/documentation/en-us/red_hat_single_sign-on/7.2/html/server_installation_and_configuration_guide/) RH-SSO 7.2 .

### <span id="page-14-3"></span>2.3.2. Required steps

1. Access and follow the instructions for setting up RH SSO under the Red Hat Single Sign On for the 3scale Admin Portal section of the 3scale [documentation.](https://access.redhat.com/documentation/en-us/red_hat_3scale_api_management/2.8/html-single/admin_portal_guide#admin-portal-sso)

2. Provide your RH SSO administrator with your 3scale URL. The URL will form the basis for a redirect within RH SSO for your secure logon.

https://<organization>-admin.3scale.net/auth/<system\_name>/bounce

3. The *system\_name* assumes RH SSO has been used as the SSO provider in your 3scale instance with an *id* of *rhsso*:

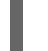

https://<organization>-admin.3scale.net/auth/rhsso/bounce

4. To get the *id* in your 3scale instance navigate to:

https://<organization>.3scale.net/p/admin/account/authentication\_providers/<ID>

- 5. You will see:
	- The Callback URL

https://<organization>.3scale.net/auth/keycloak\_0123456aaaaa/callback

- Where *keycloak\_0123456aaaaa* is the system name and is used in the bounce URL.
- 6. Navigate to the new RH SSO URL and securely log in to your 3scale account.

# <span id="page-16-0"></span>CHAPTER 3. INVITING USERS AND MANAGING RIGHTS

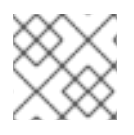

#### **NOTE**

The *invite* feature is only available for Pro and Enterprise customers.

In order to share the workload of administering your APIs, you may wish to invite team members from your organization to access the 3scale Admin Portal. The instructions below describe how to give access rights to the 3scale Admin Portal, to one or more team members.

With *users*, we refer to the members of your team. The 3scale Admin Portal has two types of users:

- Admins: Which have full access to all areas and services, and can invite other members (if your plan allows it).
- Members: Which have limited access to areas of the product (e.g. Analytics, Developer Portal) and, if you are an enterprise customer, also to services.

### <span id="page-16-1"></span>3.1. NAVIGATE TO USER ADMINISTRATION

To see the list of users of your 3scale installation, follow these steps in the Admin Portal page:

- 1. In the navigation bar, click the gear icon located in the upper right of the window.
- 2. Navigate to Users > Listing from the left side menu.

### <span id="page-16-2"></span>3.2. SEND AN INVITATION

From the list of users, you can invite a new team member. To send the invitation:

- 1. Click on the *Invite user* link, located on the upper-right side above the list.
- 2. Enter the email address of the person you want to invite and click Send.
- 3. As a confirmation of the sending, on the upper-right corner of the window you will see a message: **Invitation was successfully sent.**.

An invitation email will be sent to the address you entered. If the email does not arrive, make sure it was not marked as spam in the recipient's email account.

Additionally, you can find the list and status of sent invitations in Users > Invitations.

# <span id="page-16-3"></span>3.3. ACCEPT THE INVITATION

Your new administrator or member must click the link in the invitation email and complete the form to complete the process. Once the form is submitted, their account will be activated.

# <span id="page-16-4"></span>3.4. GIVE NEW USERS RIGHTS

There are two main type of rights you can give to members of your team:

By area: Such as analytics, billing, or developer administration.

By service: Choose which services to give access to members amongst all of your services. Note: This feature is only available for enterprise customers.

To give a new user rights, edit the new user by selecting them from the user menu and clicking on *Edit*. You have the following user roles:

- Changing their rights to Admin will give them full access to control the Admin Portal.
- Changing their rights to Member will give you the option of choosing which areas and services the team member has access to.
	- As *Member*, select an area to list all the available services related to said area.

Giving access to certain areas of the Admin Portal will give members access only to the equivalent API:

- Developer accounts Applications: Gives access to the Account management API
- Analytics: Gives access to the Analytics API
- Billing: Gives access to the Billing API

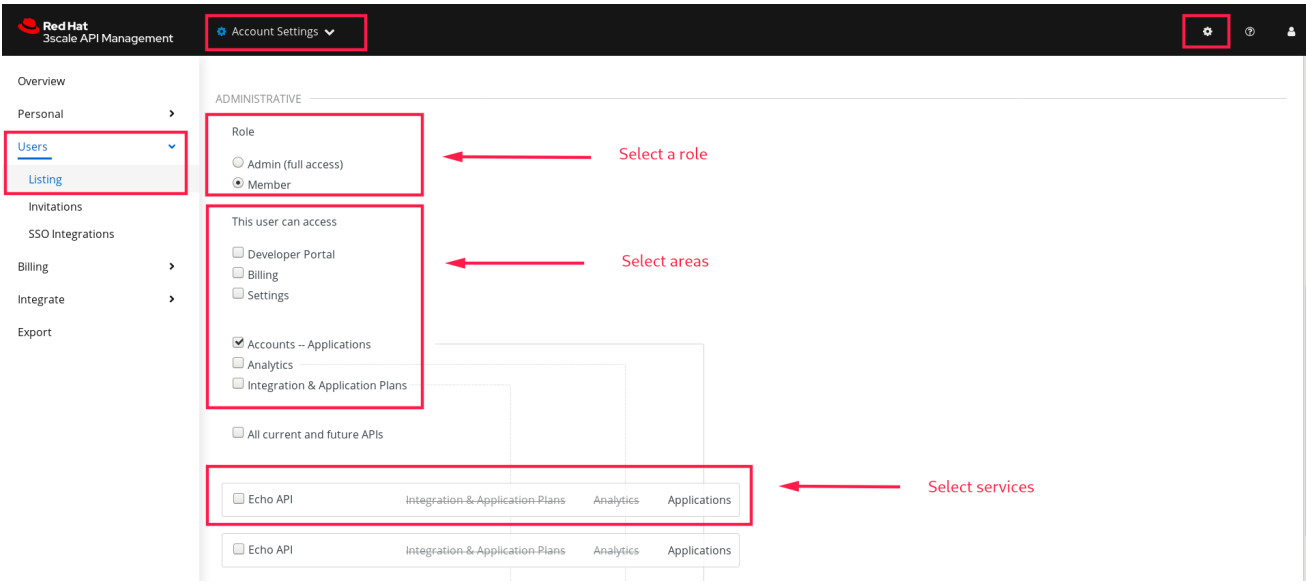

# CHAPTER 4. NOTIFICATIONS

<span id="page-18-5"></span><span id="page-18-0"></span>Notifications are sent to admins and members to make it easier to parse developer activity (new account

# <span id="page-18-1"></span>4.1. TYPES OF NOTIFICATIONS

There are different types of notifications:

- Accounts
- Billing
- **•** Applications
- **•** Service subscriptions
- Usage alerts

# <span id="page-18-2"></span>4.2. VISIBILITY

Admin users have access to all notifications.

Member users have access only to notifications of the areas they have been given access to. For example, a member will only have access to notifications related to billing if they have access to the billing section.

For enterprise accounts, member users will only have access to notifications regarding activity of the services they have been granted access to.

# <span id="page-18-3"></span>4.3. SUBSCRIBING TO NOTIFICATIONS BY EMAIL

Subscriptions are personal and can only be modified by the person receiving those notifications. To edit your subscriptions:

- 1. Navigate to Account Settings (gear icon in the navigation bar) > Personal > Notification Preferences.
- 2. Select the notifications you would like to receive.
- 3. Click Update Notification Preferences.

# <span id="page-18-4"></span>4.4. WEB NOTIFICATIONS

In addition to email notifications, you can find information about the last activities in your Dashboard:

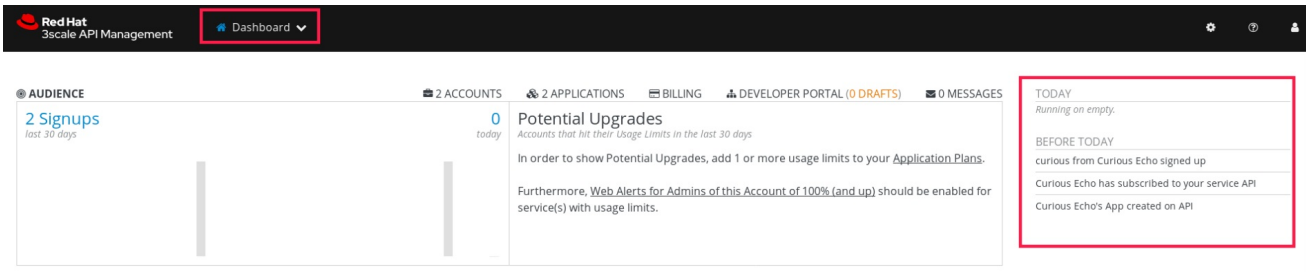

# CHAPTER 5. PERSONAL SETTINGS

<span id="page-19-0"></span>In Personal settings you can edit your preferences as a team member. If you are an admin, you will also be able to edit the account preferences. For that, check out the account [configuration](#page-12-3) tutorial.

To edit your personal settings:

- 1. Click on the gear icon in the navigation bar.
- 2. On the left panel, navigate to Personal. There are 3 types of settings you can edit from here:
	- Personal Details: Name, email, password, etc.
	- Tokens: Create access tokens to authenticate against the 3scale APIs Billing, Account Management, and Analytics – and try them out using our ActiveDocs (interactive documentation). Learn more about 3scale [tokens](#page-20-4).
	- Notification Preferences: Select which notifications you'd like to receive. Note: If you are an enterprise customer, and if you are a member, these are filtered by area and service. This means you will only be able to subscribe to notifications regarding areas and services you have been given access to. More on notification [preferences](#page-18-5) here.

# CHAPTER 6. TOKENS

<span id="page-20-4"></span><span id="page-20-0"></span>This tutorial contains information about 3scale tokens: what are they, how they work, and how to create them.

3scale has two types of tokens: Access tokens (created by the user) and Service tokens (automatically created when you create a new service in 3scale).

# <span id="page-20-1"></span>6.1. ACCESS TOKENS

Access tokens allow API provider admins and members to authenticate against the 3scale APIs – Billing, Account management, and Analytics – and try them out using our ActiveDocs (interactive documentation).

An access token may provide either read and write access, or read only.

An important thing to take into account is how access tokens work, which is according to the member's rights. Admins can create tokens to authenticate against all three 3scale APIs. Members will be limited by their permissions to access the different parts of the Admin Portal. For example, if a member does not have access to the Billing area, they will not be able to create a token to authenticate against the Billing API.

# <span id="page-20-2"></span>6.2. CREATING ACCESS TOKENS

Access tokens can be created on the tokens page. To create tokens, follow these steps:

- 1. Click on the gear icon in the navigation bar.
- 2. Navigate to Personal > Tokens.
- 3. Click Add Access Token.
- 4. Specify a name, select one or more scopes, and choose the permission for the token.
- 5. To save the new token, click Create Access token.

Note that if you are a member, you might not see all the APIs – just the ones you have been given access to by the admin of your account.

You can create as many access tokens as you need. For security reasons, the tokens will not be stored on 3scale. When you create a new token, you will be alerted to save the token so you can then use it to make requests to the 3scale API.

If you lose a token, we recommend that you delete it – which will disable it and render it invalid – then create a new one.

# <span id="page-20-3"></span>6.3. USING ACCESS TOKENS

When using your access token to make calls to the 3scale APIs the results will be filtered by the services you have access to.

For example, when deploying APIcast self-managed, you'll need an access token so your APIcast API gateway can pull the configuration of the service using the Account Management API.

The way it works is if your organization has set up three services on 3scale, and as a member, you have

access to Service 1, but not 2 and 3, and you also have access to the Account Management API, when you create a token and make a request to the Account Management API you will only get the applications which are using Service 1.

Following the same example, if you have access to the Account Management API, but access to zero services, when making a call, you'll get "access denied" error.

#### <span id="page-21-0"></span>6.3.1. Service tokens

Service tokens are used to authenticate against 3scale Service Management API. Service tokens are generated automatically when a new service is created in 3scale, and are unique per service. They are shared among the users of the 3scale account.

You can find the service tokens for the services that the user has access to in the Admin Portal's Dashboard: Account Settings (gear icon) > Personal > Tokens.

# <span id="page-22-0"></span>PART II. MULTITENANCY

# CHAPTER 7. MULTITENANCY

<span id="page-23-0"></span>Red Hat 3scale API Management allows multiple independent instances of 3scale accounts to exist on a single on-premises deployment. Accounts operate independently from one another, and cannot share information among themselves.

# <span id="page-23-1"></span>7.1. MASTER ADMIN PORTAL

A master administrator monitors and manages the 3scale accounts through the Master Admin Portal and API endpoints. Similar to the standard [Admin](https://access.redhat.com/documentation/en-us/red_hat_3scale_api_management/2.8/html/terminology/threescale_terminology#admin_portal) Portal, the Master Admin Portal contains information about all accounts in a deployment and allows for administration of accounts and users through a unique account page.

For details on account administrator operations, refer to the [Accounts](https://access.redhat.com/documentation/en-us/red_hat_3scale_api_management/2.8/html/accounts/) guide.

#### <span id="page-23-2"></span>7.1.1. Accessing the Master Admin Portal

To access the Master Admin Portal, you need to use the credentials and URL specifically defined for the Master Admin Portal during the [on-premises](https://access.redhat.com/documentation/en-us/red_hat_3scale_api_management/2.8/html/infrastructure/onpremises-installation#deploy_the_3scale_amp_on_openshift_using_a_template) installation process.

The Master Admin Portal URL consists of the **MASTER\_NAME** (*master* by default in the template) and the **WILDCARD\_DOMAIN**:

#### **<MASTER\_NAME>**.<WILDCARD\_DOMAIN>

You can identify the Master Admin Portal by the Master flag.

Master RED HAT 3SCALE API MANAGEMENT <sup>«</sup> Dashboard →

#### <span id="page-23-3"></span>7.1.2. Adding an account through the Master Admin Portal

To add an account through the Master Admin Portal, follow these steps:

- 1. Log in to the [Master](#page-25-0) Admin Portal.
- 2. Navigate to Accounts.
- 3. Click Create.
- 4. Indicate the required information for the user:
	- a. Username
	- b. Email
	- c. Password
	- d. Password confirmation
- 5. Indicate the required information for the organization:
	- a. Organization/Group Name

#### 6. Click Create.

After these steps, Red Hat 3scale creates an account subdomain for your account based on the Organization/Group Name field. Additionally, you can see a page containing the details of the account you created.

#### <span id="page-24-0"></span>7.1.3. Creating a single gateway with the Master Admin Portal

With the Master Admin Portal, you can create a single gateway for all tenants by configuring the THREESCALE\_PORTAL\_ENDPOINT environment variable. This is similar to the Hosted APIcast in the Hosted 3scale (SaaS), where the default **apicast-staging** and **apicast-production** gateways deployed with the OpenShift template are configured in this way.

To create a single gateway with the Master Admin Portal, follow these steps:

- 1. Fetch the value of ACCESS\_TOKEN out of the **system-master-apicast** secret in your 3scale project. Alternatively, you can create new access [tokens](https://access.redhat.com/documentation/en-us/red_hat_3scale_api_management/2.8/html/admin_portal_guide/index#creating-access-tokens) in the Master Admin Portal.
- 2. Use the following command when you deploy APIcast:

THREESCALE\_PORTAL\_ENDPOINT="https://<ACCESS\_TOKEN>@<public url to master admin portal>/master/api/proxy/configs"

The end of the url looks like **/master/api/proxy/configs**, this is because *master* holds the **configs** in a different endpoint compared to the default **/admin/api/services.json**.

### <span id="page-24-1"></span>7.2. MANAGING ACCOUNTS

You can manage accounts through the Master Admin Portal or through API calls.

#### <span id="page-24-2"></span>7.2.1. Managing accounts through the Master Admin Portal

To manage the accounts through the Master Admin Portal, you need to do the following:

- 1. Log in to the [Master](#page-25-0) Admin Portal.
- 2. Navigate to the Accounts page.
- 3. Select the group or organization you want to manage.

From the Accounts page, you can perform administrative actions, such as impersonating an admin account or suspending an account. You can also manage the following account attributes:

- Applications
- Users
- Invitations
- Group Memberships
- Organization/Group Name

#### <span id="page-24-3"></span>7.2.2. Managing accounts through API calls

You can manage accounts through the Master Admin API calls. For information on these calls, refer to the **Master API** section, by clicking the question mark (?) icon located in the upper-right corner of the Master Admin Portal, and then choosing 3scale API Docs.

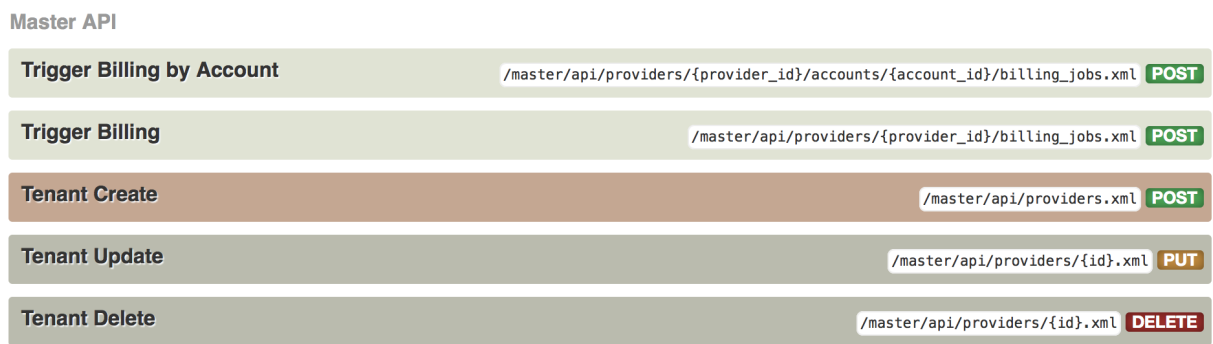

# <span id="page-25-0"></span>7.3. UNDERSTANDING MULTITENANCY SUBDOMAINS

As a result of multiple accounts existing under the same OpenShift cluster domain, individual account names prepend the OpenShift cluster domain name as subdomains. For example, the route for an account named **user** on a cluster with a domain of **example.com** appears as:

user.example.com

A standard multitenant deployment will include:

- A master admin user
- A master admin portal route, defined by the **MASTER\_NAME** parameter:

<MASTER\_NAME>.<WILDCARD\_DOMAIN>

- An account admin user
- An account admin portal route, defined by the **TENANT\_NAME** parameter:

<TENANT\_NAME>-admin.<WILDCARD\_DOMAIN>

A developer portal route for the account:

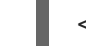

<TENANT\_NAME>.<WILDCARD\_DOMAIN>

Routes for the production and staging built-in APIcast gateway:

<API\_NAME>-<TENANT\_NAME>-apicast-staging.<WILDCARD\_DOMAIN> <API\_NAME>-<TENANT\_NAME>-apicast-production.<WILDCARD\_DOMAIN>

This example illustrates the output users and routes of a standard multitenant deployment of 3scale:

---- --> Deploying template "3scale-project/3scale-api-management" for "amp.yml" to project project

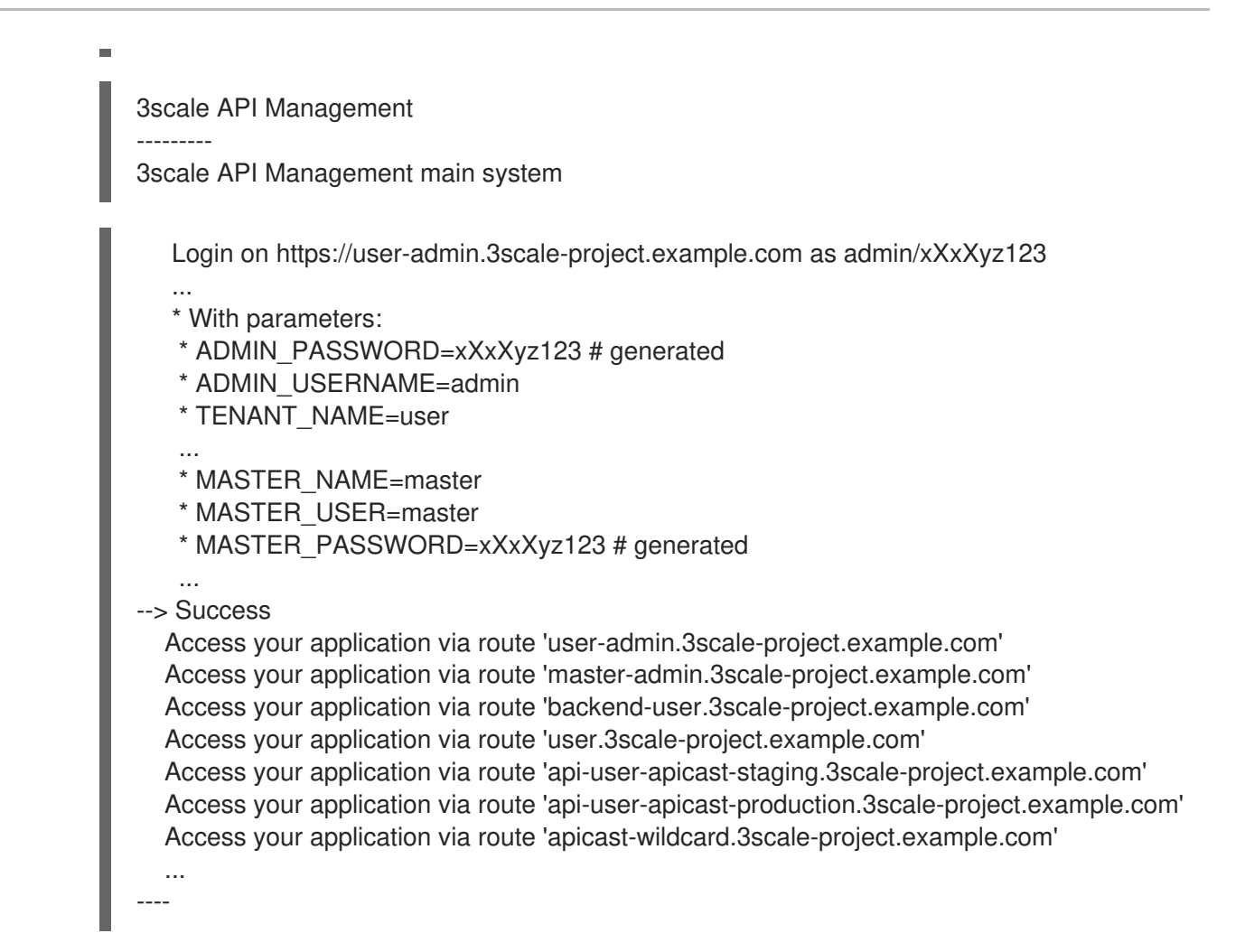

Additional accounts added by the [master](#page-23-3) admin will be be assigned a subdomain based on their names.

# <span id="page-26-0"></span>7.4. DELETING TENANT ACCOUNTS

#### <span id="page-26-1"></span>7.4.1. Deleting an account via the Admin Portal

With this procedure, accounts are scheduled for deletion and will be deleted after 15 days. During the time it is scheduled for deletion:

- Users cannot log in to the account.
- The account can not be edited; but the master can resume the account to the *approved* status.

Additionally, the domains of the tenant (admin domain and developer portal) are not available, similar to a real deletion.

#### Prerequisites:

• Log in to your master admin [account](#page-25-0).

#### Procedure

- 1. To see the list of accounts, navigate to Accounts.
- 2. Click the account you want to delete.
- 3. Click Edit, next to the account's name.
- 4. In the accounts details page, click the Delete icon.
- 5. Confirm the deletion.

#### <span id="page-27-0"></span>7.4.2. Deleting a tenant via the console

If you want to delete the account with an immediate effect, you can do so via the console:

1. Open the console with these commands:

oc rsh -c system-master "\$(oc get pods --selector deploymentconfig=system-app -o name)" bundle exec rails console

2. Delete immediately with these lines:

tenant = Account.find(PROVIDER\_ID) tenant.schedule\_for\_deletion! DeleteAccountHierarchyWorker.perform\_later(tenant)

This is how each line works:

- Line 1: finds the account and saves it in the variable **tenant**.
- Line 2: schedules the account for deletion. This is only necessary if you have not scheduled the deletion through the Admin Portal.
- Line 3: deletes the tenant in a background process only if you have scheduled the account for deletion or it is suspended. Deletion will not proceed if the account is in *approved* status.

# <span id="page-27-1"></span>7.5. RESUMING TENANT ACCOUNTS

Resuming a tenant account implies restoring an account scheduled for deletion. You can resume a tenant account up to 15 days after you have scheduled it for deletion.

After resuming an account:

- All previous apps exist.
- All historical stats remain.
- All tokens that should be valid are valid again.
- Apps start authorizing again.

#### Prerequisites:

• Log in to your master admin account.

#### Procedure

- 1. To see the list of accounts, navigate to Accounts.
- 2. Click the account you want to delete.
- 3. Under the account details, click Resume.

4. Click Ok to confirm you want to resume the account.

# <span id="page-29-0"></span>PART III. SERVICE DISCOVERY

# CHAPTER 8. SERVICE DISCOVERY

<span id="page-30-0"></span>With Red Hat 3scale API Management's Service Discovery feature, you can import services from OpenShift.

# <span id="page-30-1"></span>8.1. ABOUT SERVICE DISCOVERY

Using Service Discovery, you can scan for discoverable API services that are running in the same OpenShift cluster and automatically import the associated API definitions into 3scale.

You can also update the API provider and the OpenAPI Specification at any time and then resynchronize them with the cluster.

Service Discovery offers the following features:

- Uses the cluster API to query for services that are properly annotated for discovery.
- Configures 3scale to access the service using an internal endpoint inside the cluster.
- Imports APIs (that conform to the OpenAPI Specification) as 3scale ActiveDocs.
- Supports OpenShift and Red Hat Single Sign-On (RH SSO) authorization flows.
- Works with Red Hat Fuse, starting with Fuse version 7.2.

When you import a discoverable service, it keeps its namespace.

- For 3scale on premise installations, the 3scale API provider may have its own namespace and services. Discovered services can co-exist with 3scale existing and native services.
- Fuse discoverable services are deployed to the Fuse production namespace.

#### <span id="page-30-2"></span>8.1.1. Criteria for a discoverable service

An API service must meet the following criteria in order for 3scale Service Discovery to find it:

- The API specification's **Content-Type** header must be one of the following values:
	- **application/swagger+json**
	- **application/vnd.oai.openapi+json**
	- **application/json**
- The OpenShift Service Object YAML definition includes the following metadata:
	- The **discovery.3scale.net** label: (required) Set to "true". 3scale uses this label when it executes the selector definition to find all services that need discovery.
	- The following annotations: **discovery.3scale.net/discovery-version**: (optional) The version of the 3scale discovery process.

**discovery.3scale.net/scheme**: (required) The scheme part of the URL where the service is hosted. Possible values are "http" or "https".

**discovery.3scale.net/port**: (required) The port number of the service within the cluster.

**discovery.3scale.net/path**: (optional) The relative base path of the URL where the service is hosted. You can omit this annotation when the path is at root, "/".

**discovery.3scale.net/description-path**: The path to the OpenAPI service description document for the service.

For example:

metadata: annotations: discovery.3scale.net/scheme: "https" discovery.3scale.net/port: '8081' discovery.3scale.net/path: "/api" discovery.3scale.net/description-path: "/api/openapi/json" labels: discovery.3scale.net: "true" name: i-task-api namespace: fuse

#### **NOTE**

If you are an OpenShift user with administration privileges, you can view the API service's YAML file in the OpenShift Console:

- 1. Select Applications> Services.
- 2. Select the service, for example **i-task-api**, to open its Details page.
- 3. Select Actions> Edit YAML to open the YAML file.
- 4. When you have finished viewing it, select Cancel.

# <span id="page-31-0"></span>8.2. CONFIGURING OPENSHIFT TO ENABLE SERVICE DISCOVERY

As a 3scale administrator, you can configure Service Discovery with or without an Open Authorization (OAuth) server.

If you configure 3scale Service Discovery with an OAuth server, this is what happens when a user signs in to 3scale:

- The user is redirected to the OAuth Server.
- If the user is not already logged in to the OAuth Server, the user is prompted to log in.
- If it is the first time that the user implements 3scale Service Discovery with SSO, the OAuth server prompts for authorization to perform the relevant actions.
- The user is redirected back to 3scale.

To configure Service Discovery with an OAuth server, you have the following options:

[Configuring](#page-32-0) Service Discovery with an OpenShift OAuth server

[Configuring](#page-33-0) Service Discovery with an RH-SSO server (Keycloak)

If you configure Service [Discovery](#page-34-0) without an OAuth server, when a user signs in to 3scale, the user is not redirected. Instead, the 3scale Single Service Account provides a seamless authentication to the cluster for the Service Discovery. All 3scale tenant administration users have the same access level to the cluster while discovering API services through 3scale.

#### <span id="page-32-0"></span>8.2.1. Configuring Service Discovery with an OpenShift OAuth server

As a 3scale system administrator, you can allow users to individually authenticate and authorize 3scale to discover APIs by using OpenShift built-in OAuth server.

#### Prerequisites

- You must deploy 3scale 2.8 to an OpenShift cluster (version 3.11 or later).
- To deploy 3scale to OpenShift, you need to use [3scale-amp-openshift-templates.](https://github.com/3scale/3scale-amp-openshift-templates)
- 3scale users that want to use Service Discovery in 3scale must have access to the OpenShift cluster.

#### Procedure

1. Create an OpenShift OAuth client for 3scale. For more details, see the OpenShift Authentication documentation. In the following example, replace **[<provide-a-clien](https://access.redhat.com/documentation/en-us/openshift_container_platform/4.3/html/authentication/index)t-secret>** with a secret that you generate and replace **<3scale-master-domain-route>** with the URL to access the 3scale Master Admin Portal.

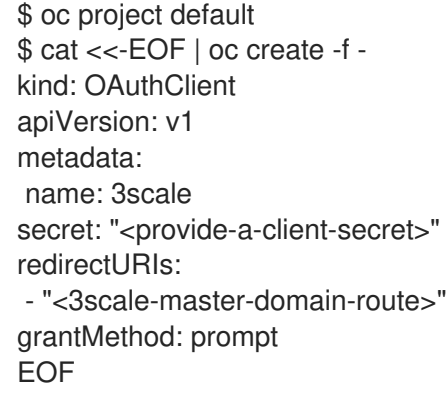

2. Open the 3scale Service Discovery settings file:

\$ oc project <3scale-project> \$ oc edit configmap system

3. Configure the following settings:

service\_discovery.yml: production: enabled: true authentication\_method: oauth oauth\_server\_type: builtin client\_id: '3scale' client\_secret: '<choose-a-client-secret>' 4. Ensure that users have proper permissions to view cluster projects containing discoverable services.

To give an administrator user, represented by *<user>*, the view permission for the *<namespace>* project containing a service to be discovered, use this command:

oc adm policy add-role-to-user view <user> -n <namespace>

5. After modifying **configmap**, you must redeploy the **system-app** and **system-sidekiq** pods to apply the changes.

oc rollout latest dc/system-app oc rollout latest dc/system-sidekiq

#### Additional note

For more information about OpenShift OAuth tokens, [Configuring](https://access.redhat.com/documentation/en-us/openshift_container_platform/4.3/html/authentication/configuring-internal-oauth) the internal OAuth server.

#### <span id="page-33-0"></span>8.2.2. Configuring Service Discovery with an RH-SSO server (Keycloak)

As a system administrator, you can allow users to individually authenticate and authorize 3scale to discover services by using Red Hat Single Sign-On for [OpenShift](https://access.redhat.com/documentation/en-us/red_hat_single_sign-on/7.3/html/red_hat_single_sign-on_for_openshift/index) .

For an example about configuring OpenShift to use the RH-SSO deployment as the authorization gateway for OpenShift, you can refer to this [workflow.](https://access.redhat.com/documentation/en-us/red_hat_single_sign-on/7.3/html/red_hat_single_sign-on_for_openshift/tutorials#OSE-SSO-AUTH-TUTE)

#### **Prerequisites**

- You must deploy 3scale 2.8 to an OpenShift cluster (version 3.11 or later).
- To deploy 3scale to OpenShift, you need to use [3scale-amp-openshift-templates.](https://github.com/3scale/3scale-amp-openshift-templates)
- 3scale users that want to use Service Discovery in 3scale must have access to the OpenShift cluster.

#### Procedure

1. Create an OAuth client for 3scale in Red Hat OAuth server (Keycloak).

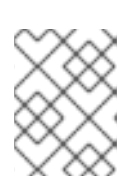

#### **NOTE**

In the client configuration, verify that the **username** maps to **preferred username**, so that OpenShift can link accounts.

2. Edit 3scale Service Discovery settings.

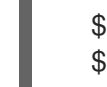

\$ oc project <3scale-project> \$ oc edit configmap system

3. Verify that the following settings are configured, where **`<the-client-secret-from-Keycloak>** is the value that Keycloak generated automatically when you created the OAuth client.

service\_discovery.yml: production:

enabled: true authentication\_method: oauth oauth\_server\_type: rh\_sso client\_id: '3scale' client\_secret: '<the-client-secret-from-Keycloak>'

4. Make sure that users have proper permissions to view cluster projects containing discoverable services.

For example, to give **<user>** view permission for the **<namespace>** project, use this command:

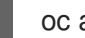

oc adm policy add-role-to-user view <user> -n <namespace>

5. After modifying **configmap**, you must redeploy the **system-app** and **system-sidekiq** pods to apply the changes.

#### Additional note:

Token lifespan: By default, session tokens expire after one minute, as indicated in Keycloak - Session and Token Timeouts. However, it is [recommended](https://www.keycloak.org/docs/latest/server_admin/#_timeouts) to set the timeout to an acceptable value of one day.

#### <span id="page-34-0"></span>8.2.3. Configuring Service Discovery without an OAuth server

To configure the 3scale Service Discovery without an OAuth server, you can use 3scale Single Service Account to authenticate to OpenShift API service.

#### Prerequisites

- You must deploy 3scale 2.8 to an OpenShift cluster (version 3.11 or later).
- To deploy 3scale to OpenShift, you need to use [3scale-amp-openshift-templates.](https://github.com/3scale/3scale-amp-openshift-templates)
- 3scale users that want to use Service Discovery in 3scale must have access to the OpenShift cluster.

#### Procedure

1. Verify that the 3scale project is the current project.

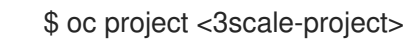

2. Open the 3scale Service Discovery settings in an editor.

\$ oc edit configmap system

3. Verify that the following settings are configured.

```
service_discovery.yml:
 production:
   enabled: \langle\% = cluster token file exists = File.exists?(cluster token file path =
'/var/run/secrets/kubernetes.io/serviceaccount/token') %>
   bearer_token: "<%= File.read(cluster_token_file_path) if cluster_token_file_exists %>"
    authentication_method: service_account
```
- 4. Provide the 3scale deployment **amp** service account with the relevant permissions to view projects containing discoverable services by following one of these options:
	- Grant the 3scale deployment **amp** service account with **view** cluster level permission.

oc adm policy add-cluster-role-to-user view system:serviceaccount:<3scale-project>:amp

Apply a more restrictive policy as described in [OpenShift](https://docs.openshift.com/container-platform/3.10/dev_guide/service_accounts.html) - Service Accounts.

### <span id="page-35-0"></span>8.3. IMPORTING DISCOVERED SERVICES

You can import a new API service (that conforms to the OpenAPI Specification), which is discovered from the cluster, for management with 3scale.

#### Prerequisites

- The OpenShift administrator has configured Service Discovery for the OpenShift cluster.
- The 3scale administrator has configured the 3scale deployment for Service Discovery as described in Section 8.1, "About Service [Discovery".](#page-30-1)
- You know the API's service name and its namespace (OpenShift project).
- The 3scale administrator has granted your 3scale user or service account (depending on the configured authentication mode) the necessary privileges to view the API service and its namespace. For more details, you can see Section 8.4, ["Authorizing](#page-36-0) 3scale access to an OpenShift project".
- The API service is deployed on the same OpenShift cluster where 3scale is installed.
- The API has the correct [annotations](#page-30-1) that enable Service Discovery, as described in Section 8.1, "About Service Discovery".

#### Procedure

- 1. Log in to the 3scale Administration Portal.
- 2. From the Admin Portal's Dashboard, click New API.
- 3. Choose Import from OpenShift.
	- If the OAuth token is not valid, the OpenShift project administrator should [authorize](#page-36-0) access to the 3scale user.
- 4. In the Namespace field, specify or select the OpenShift project that contains the API, for example **fuse**.
- 5. In the Name field, type or select the name of an OpenShift service within that namespace, for example **i-task-api**.
- 6. Click Create Service.
- 7. Wait for the new API service to be asynchronously imported into 3scale. A message appears in the upper right section of the Admin Portal: **The service will be imported shortly. You will receive a notification when it is done.**
### Next steps

See the Red Hat 3scale API Management [documentation](https://access.redhat.com/documentation/en-us/red_hat_3scale_api_management) for information about managing the API.

## 8.4. AUTHORIZING 3SCALE ACCESS TO AN OPENSHIFT PROJECT

As an OpenShift project administrator, you can authorize a 3scale user to access a namespace when the OAuth token is not valid.

### **Prerequisites**

- You need to have the credentials as an OpenShift project administrator.
- The OpenShift administrator has configured Service Discovery for the OpenShift cluster. For example, for Fuse Online APIs, the OpenShift administrator must set the Fuse Online service's **CONTROLLERS\_EXPOSE\_VIA3SCALE** environment variable to **true**.
- The 3scale administrator has configured the 3scale deployment for Service Discovery as described in Section 8.1, "About Service [Discovery".](#page-30-0)
- You know the API service name and its namespace of the OpenShift project.
- The API service is deployed on the same OpenShift cluster where 3scale is installed.
- The API has the correct [annotations](#page-30-0) that enable Service Discovery, as described in Section 8.1, "About Service Discovery".

#### Procedure

- 1. Click the *Authenticate to enable this option* link.
- 2. Log in to OpenShift using the namespace administrator credentials.
- 3. Authorize access to the 3scale user, by clicking Allow selected permissions.

#### Next steps

See the Red Hat 3scale API Management [documentation](https://access.redhat.com/documentation/en-us/red_hat_3scale_api_management) for information about managing the API.

## 8.5. UPDATING SERVICES

You can update (refresh) an existing API service in 3scale with the current definitions for the service in the cluster.

### **Prerequisite**

The service was previously imported/discovered from the cluster.

#### Procedure

- 1. Log in to 3scale Administration Portal.
- 2. Navigate to the Overview page of the API service.
- 3. Click the Refresh link, next to Source: OpenSource.

4. Wait for the new API service to be asynchronously imported into 3scale.

# PART IV. ACCESS CONTROL

# CHAPTER 9. DEFINING YOUR API (METHODS AND METRICS)

You can define your API by adding methods and metrics at both the API product and backend levels. An API product is a bundle of one or more API backends. At the product level, methods and metrics enable you to set limits and pricing rules for any of the product's application plans. At the backend level, methods and metrics can be used to set the limits and pricing rules of the application plan of any product that bundles the backend.

Metrics are suitable to track the usage of your API, both at product and backend levels. *Hits* is the builtin metric that exists in each API and is used to track the hits made to your API. You can achieve finer granularity for the API usage tracking by defining Methods under the *Hits* metric. Reporting traffic to a method automatically increases counters for the method and for the *Hits* metric. You can define separate methods for each endpoint of your API backend, or a combination of endpoint and HTTP method. See the [Mapping](#page-42-0) rules section to learn how to map the endpoints of your API to the methods defined here.

For measuring usage of your API apart from hits, you can define a new **Metric** and report the usage in different units. A unit should be quantifiable and apply a meaning for your business goals such as megabytes, CPU time, the number of elements returned by the API, and so on. All metrics other than **hits**, such as CPU time or **mb**, are not included by default on 3scale and must be reported using an endpoint periodically called by an external service configured by the user.

Methods and metrics are also the scaffolding to package your API: each application plan enables you to define different usage limits and pricing rules for each method and metric. See the API [analytics](#page-100-0) section to learn more about the usage reported to metrics and methods.

### Additional resources

For more details on API products and backends, see [Getting](https://access.redhat.com/documentation/en-us/red_hat_3scale_api_management/2.8/html-single/getting_started/index) started with 3scale.

## 9.1. ADDING METHODS AND METRICS

To add a new method to a product or backend, follow these steps:

- 1. Navigate to [Your\_product\_name] > Integration > Methods & Metricsor [Your\_backend\_name] > Methods & Metrics.
- 2. Click on the *New method* link, placed on the right above the list of methods.
- 3. Specify the parameters:
	- Friendly name is a short description of the method, it is shown in different sections of the 3scale Admin Portal. This name must be unique for the product.
	- System name is the name of the method which will be used to report the usage through the 3scale Service Management API. It also must be unique, and it should only contain alphanumeric characters, underscore **\_**, hyphen **-** and forward slash **/** without spaces. Other than that, you are free to decide what the system name will look like, it can be exactly the same as the endpoint (**/status**), or for example can include the method and the path (**GET\_/status**).
	- The Description field can be used for a more detailed description of the method, it is optional.

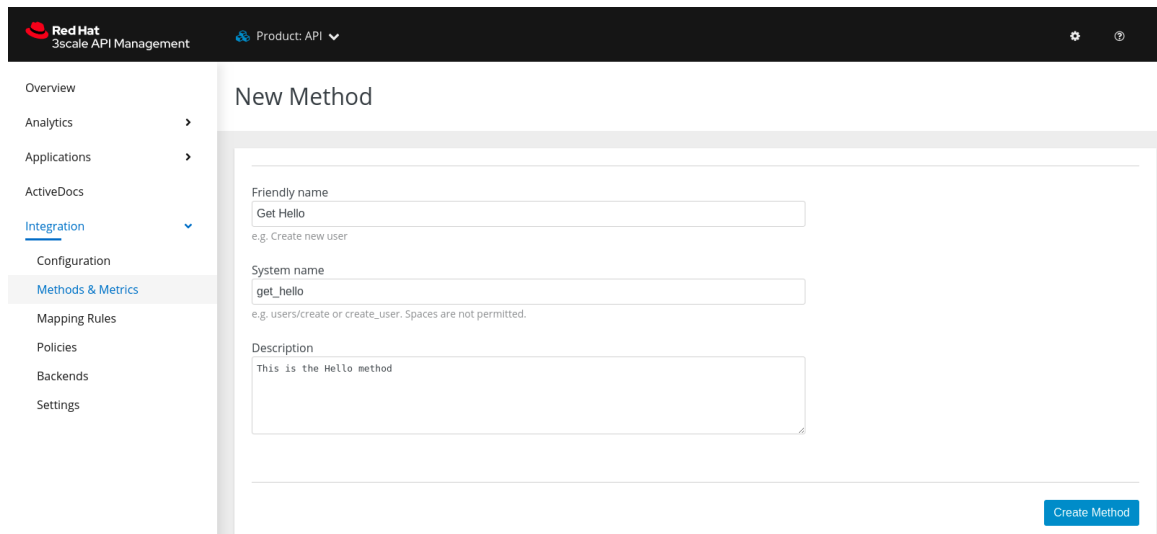

4. Finally, click Create Method.

You can later change the definition of the method. Just click on the method name (in the column Method), update the fields and click on Update Method.

Be very careful with changing the system name of the methods and metrics or deleting them. These changes can break your already deployed 3scale integration if there are mapping rules pointing to the previous system name of the method.

For creating a new metric, click on *New metric* and provide the required parameters. When specifying the unit, use a singular noun (e.g. "hit"), as it will be pluralized automatically in the Analytics charts.

These new methods and metrics will be available in all of your current and future plans. You can now edit limits and pricing rules for them on each plan by going to [Your\_product\_name] > Applications > Application Plans > [plan\_you\_want\_to\_edit].

## 9.2. IMPORTING YOUR METHODS AND METRICS AUTOMATICALLY

If your API has a lot of endpoints, we offer two additional ways of automatically creating your methods and metrics on 3scale:

- **•** [Importing](https://access.redhat.com/documentation/en-us/red_hat_3scale_api_management/2.8/html/operating_3scale/cli-toolbox) via Swagger spec
- **•** [Importing](https://github.com/3scale/3scale-cli) via RAML spec

# CHAPTER 10. APPLICATION PLANS

Application Plans define the different sets of access rights you might want to allow for consumers of your API. These can determine anything from rate limits, which methods or resources are accessible and which features are enabled.

## 10.1. HOW TO CREATE AN APPLICATION PLAN

By default, when your 3scale account is created, you are given two plans: Basic and Unlimited. You can keep and edit these or create your own. You can create as many plans as you need.

To create a new application plan, follow these steps:

- 1. Navigate to [Your\_product\_name] > Applications > Application Plans.
- 2. Click the Create Application Plan button.
- 3. On the **Create Application Plan** page, enter a name and a system name (system names must be unique) for your new plan.
- 4. If you want to require applications to get approval before they can access your API, select the Applications require approval? check box.

Once you have created a plan, you can provision rate [limits](#page-45-0) and set up paid [plans](#page-43-0).

## 10.2. SETTING UP A DEFAULT APPLICATION PLAN

After you have created all your plans, you can select a default plan for when people sign up to register their applications.

To select a default application plan:

- 1. Navigate to [Your\_product\_name] > Applications > Application Plans
- 2. From the drop-down list under *Default Plan*, select a plan.

If you do not indicate a default application plan, when a new user signs up to get access to your API, they will not be created an application by default. In other words, the user will not be able to get access to your API.

# CHAPTER 11. MAPPING RULES

<span id="page-42-0"></span>After defining your API by adding [methods](https://access.redhat.com/documentation/en-us/red_hat_3scale_api_management/2.8/html/admin_portal_guide/api-definition-methods-metrics#adding_methods_and_metrics) and metrics, you can map your API endpoints or paths to the methods you have defined in the Definition page. To do so:

- 1. Navigate to [Your\_product\_name] > Integration > Mapping Rules.
- 2. Click the Add Mapping Rule link.
- 3. Select an HTTP method, a pattern, a metric (or method), and its increment.
- 4. Click the Create Mapping Rulebutton.
- 5. To verify your mapping rules, navigate to [Your\_product\_name] > Integration > Methods & Metrics. Each method and metric should have a check mark in the *Mapped* column.

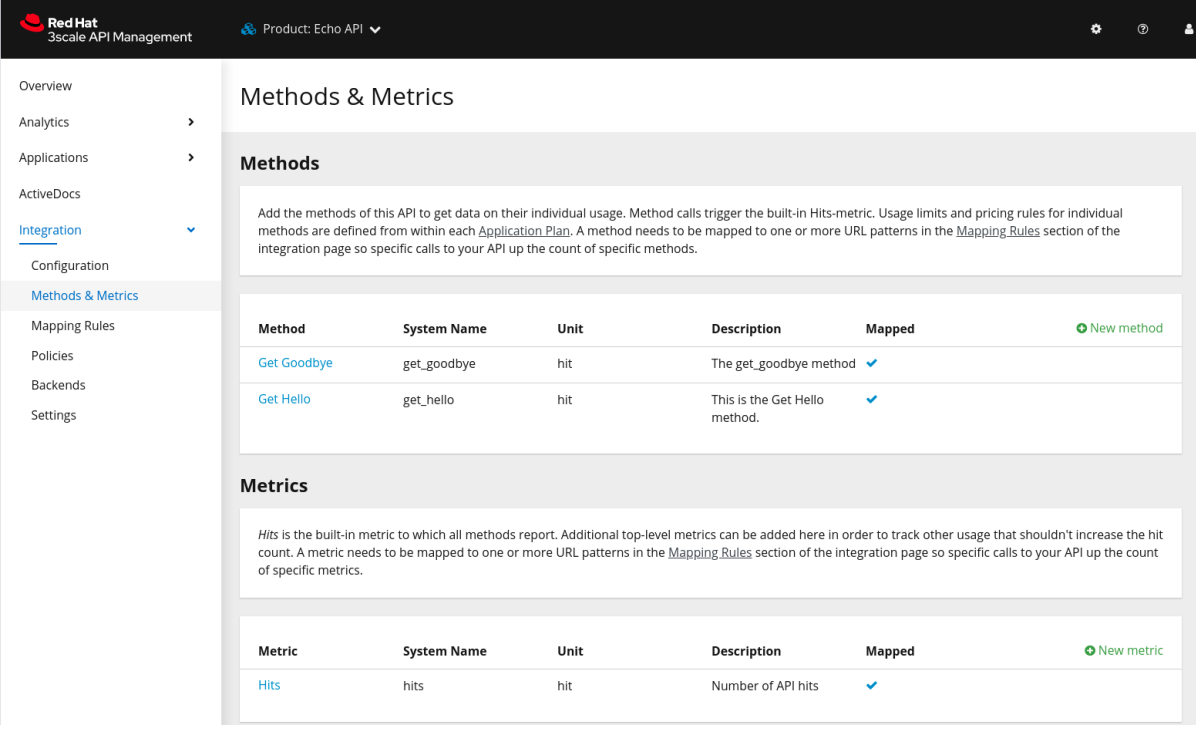

# CHAPTER 12. PROVISIONING PAID PLANS

<span id="page-43-0"></span>One of the most popular ways to monetize an API, either products or backends, is by defining subscription fees based on usage. This section focuses on how to use application plans to provision pricing tiers, and how to set up a paid plan. It is also possible to apply pricing rules at the account, as well as at the product and backend levels – these topics are covered in advanced guides.

# <span id="page-43-1"></span>12.1. DECIDING YOUR PRICING MODEL

The first decision to make is how to differentiate between the tiers in your pricing model. The tiers can be driven by volume or usage, API functionality, access to other resources, or a combination of them:

- Volume / Usage.The most common way to differentiate between tiers is based on volume because volume usually has a strong correlation to value to the customer as well as cost to serve. You can apply a global hit count for calls on the product or a more granular measurement at the method level. *Volume drivers* are applied at the level of the global hits metric, or for individual methods under hits. Multiple pricing rules can be applied to any metric. Note that the hits calculation is cumulated over a one-month billing cycle.
- Functionality. You can enable or disable access to parts of your product depending on the tier. This is a good approach to distinguish between standard and premium levels.
- Resources. You can also create tiers based on access to any other resources that provide value to the customer or drive costs in your infrastructure – for example, gigabytes of bandwidth consumed, number of users, or transaction values. *Resource drivers* are similar to volume drivers but are applied on custom metrics.

Once you have decided on your pricing drivers, you must decide whether the tiers will be based on a flat rate subscription, a variable rate, or a one-off upfront charge. All three of the pricing drivers above are compatible with the one off, or monthly flat rate subscriptions. If you decide your pricing will be based on volume of hits or resource consumption, there will of course be a variable element to your pricing.

## 12.2. CONFIGURING AN APPLICATION PLAN WITH YOUR PRICING RULES

You can either create a new application plan or edit an existing one. When creating a new application plan, you can enter any upfront charges or flat rate subscriptions.

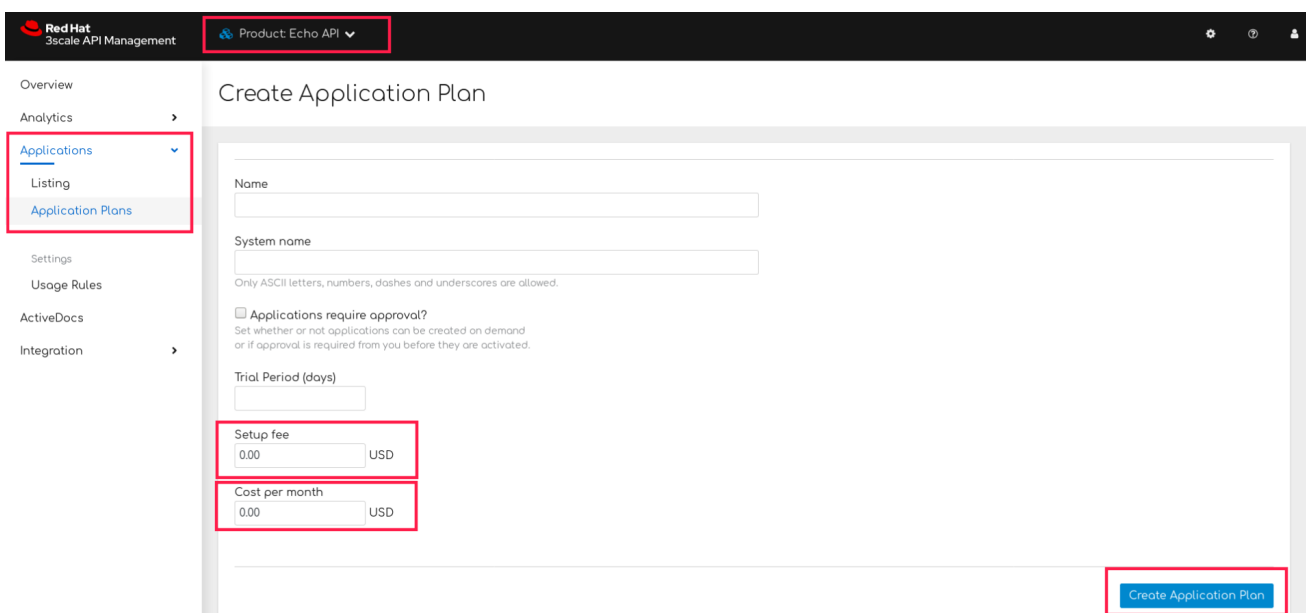

In the edit application view, you can enter or modify the upfront charges and subscriptions.

Next, set up the pricing drivers you selected in Section 12.1, ["Deciding](#page-43-1) your pricing model" :

- 1. Navigate to [Your\_product\_name] > Overview > Applications > Application Plans
- 2. Click on an application plan name.
- 3. Go to Metrics, Methods, Limits & Pricing Rules Here, pricing can be defined at the level of total hits, the granularity of methods, or for any custom metric.

If some of them already exist as metrics, you can edit the item.

Once you are finished setting up your pricing rules, click Update Application plan.

## 12.3. CREATING FURTHER PRICING TIERS

You can define an API paid plan with a single application plan. Usually this would be the case if all your pricing rules are defined by volume or resource drivers. However if you want to offer separate plans for different segments of your developer community, add more application plans.

The easiest way to do this is to copy the first application plan from the application plan overview page. This way, it will be pre-populated with all the existing metrics and pricing rules. The more care you take to create a full plan the first time, the more time you will save with the plan copy feature.

## 12.4. PROVISIONING THE PAID PLANS

In order to provision the plans, your developers must create new applications and select one of the new paid plans. You can also do this on their behalf from the admin console. For any existing applications, it is also possible to change from an existing plan to one of the new paid plans.

## 12.5. ADDITIONAL REFERENCES

In conjunction with flat-rate pricing plans it is common to differentiate between tiers using rate limits. This is explained in [provision](#page-45-0) rate limits

# CHAPTER 13. PROVISIONING RATE LIMITS

<span id="page-45-0"></span>Rate limits allow you to throttle access to your API resources, products and backends. You can configure different limits for separate developer segments through the use of application plans.

Once you have rate limits in place, these limits will control the responses a developer receives when they make authorization request calls to the 3scale back end.

## 13.1. CONFIGURING THE APPLICATION PLAN

If you do not have an application plan defined yet, create one first. Otherwise, select the plan you want to set rate limits for and click *edit*.

For more details about creating application plans, see [Application](https://access.redhat.com/documentation/en-us/red_hat_3scale_api_management/2.8/html/admin_portal_guide/application-plans) plans.

## 13.2. SETTING THE RATE LIMITS

To set the rate limits:

- 1. Navigate to [Your\_product\_name] > Overview > Applications > Application plan.
- 2. Click on the name of the application plan you want to configure.
- 3. Scroll down to Metrics, Methods, Limits and Pricing Rules.
- 4. Click on *Limits*.
- 5. Configure the limits on the product or the backend level.
- 6. When you are finished setting the limits you require, save your changes by clicking *Update Application plan*.

## 13.3. PUTTING THE NEW RATE LIMITS INTO ACTION

Now that you have your rate limits defined, the following will happen:

- If you have alerts configured, the new limits will be used to decide when notifications are sent.
- When you exceed the number of calls to the 3scale back end, the limits are considered and you will see the relevant error message. For more details about APIcast error messages, see [Configuring](https://access.redhat.com/documentation/en-us/red_hat_3scale_api_management/2.8/html/administering_the_api_gateway/advanced-apicast-config#configuring_error_messages) error messages.

Once your rate limits are operational, you will see the users who are reaching the limits on your dashboard, making it quick and easy to check for potential plan upgrade candidates. For more [information](https://access.redhat.com/documentation/en-us/red_hat_3scale_api_management/2.8/html/getting-started/configuring-policies-advanced) about soft and hard limits, refer to the Getting Started quide in Configure your API access policies with application plans for the Advanced path.

## 13.4. MORE INFORMATION

Besides setting rate limits, you can also set variable pricing rules for the same metrics – see [provision](#page-43-0) paid plans

# PART V. BILLING

# CHAPTER 14. CONFIGURING BILLING SETTINGS

This document describes how the Billing feature works in 3scale.

Billing settings are divided into Charging & Gateway and Credit Card Policies, both can be found in Audience > Billingin the Admin Portal.

# 14.1. BILLING MODES (CHARGING & GATEWAY)

Billing in 3scale is based on the calendar month, and can be Prepaid and \*Postpaid.

- In the Prepaid mode, all fixed fees and setup fees are billed at the beginning of the month or at the beginning of any prorated billing period. Variable costs are always calculated and billed at the beginning of the following month.
- In Postpaid mode, all fixed fees as well as variable costs are billed at the beginning of the following month.

For more details see [Automated](https://access.redhat.com/documentation/en-us/red_hat_3scale_api_management/2.8/html/admin_portal_guide/billing#automated_billing_process) billing process .

# 14.2. CHARGING ENABLED (CHARGING & GATEWAY)

This setting enables credit card transactions. When this setting is on, all due invoices will be charged using the selected payment gateway. If you leave this setting off, billing will take place and invoices will be issued, but no real payment transaction will take place.

# 14.3. CURRENCY (CHARGING & GATEWAY)

Select the currency in which billing and the credit card transactions will be made. Please make sure that the selected currency is supported by your payment gateway. This setting is global and applies to all invoices and transactions; it is not possible to set different currencies for different developer accounts.

# 14.4. INVOICE FOOTNOTE (CHARGING & GATEWAY)

The text introduced in the Invoice footnote field will appear at the bottom of every PDF invoice. You can use this field to provide additional information about the charging and billing policy for your customers.

If the text of the footnote is changed, it doesn't automatically apply to the invoices, for which the PDF has already been generated. However, it is possible to apply the change by regenerating the PDF of the invoices.

# 14.5. TEXT TO SHOW IF VAT/SALES TAX IS 0% (CHARGING & GATEWAY)

This field is used to add a text message to the PDF invoice, in case VAT / Sales Tax is 0% for the billed account. This line will only appear if the VAT / Sales Tax is set to 0 explicitly, otherwise it will not be shown. This text will also appear on the Invoice page in the Admin Portal.

See more about this setting in VAT / Sales Tax [section](https://access.redhat.com/documentation/en-us/{InfoProductName}/2.8/html-single/billing/billing#cvat-sales)

# 14.6. BILLING PERIODS FOR INVOICE IDS (CHARGING & GATEWAY)

Invoices in 3scale have two types of IDs:

### Actual ID

which uniquely identifies the invoice in the database. This is a numeric ID, which appears in the invoice URL (i.e. [https://<dashboard\\_domain>/buyers/accounts/<acount\\_id>/invoices/<invoice\\_id>](https:/buyers/accounts/<acount_id>/invoices/<invoice_id>)) and is used as the invoice ID in the Billing API.

### Friendly ID

which appears on the invoice, is a user-friendly identifier. It should be unique per 3scale account, although it's technically possible to have duplicated friendly ID. In case duplicate ID is identified by the system, it will show a warning: "This invoice id is already in use and should probably be changed". If the friendly ID displays as "fix" for more than 24 hours, please contact support.

This setting defines the format of the Friendly ID of the invoice:

### monthly (default)

**YYYY-MM-XXXXXXXXX**, i.e. the ID includes the year, the month and the number of the invoice. Example: 2018-02-00000013

### yearly

**YYYY-XXXXXXXX**, i.e. it only includes the year and the number. Example: 2018-00000001

The only effect of changing the Billing periods for invoice ids from "monthly" to "yearly" is changing the friendly ID format, this doesn't change the billing cycle period, only monthly billing is supported by 3scale API Management. Changing the format of the invoice IDs to yearly can be used, if there is such a requirement from your accounting department.

If you need to charge the customers yearly, billing should be handled manually – you can create a new invoice and add a line item with the yearly cost. If you prefer to use yearly charging, you may also want to set your application plans to be free, to make sure the invoices are not generated and/or charged automatically each month.

# 14.7. CREDIT CARD POLICIES

Here you can configure the path to the following pages:

- Legal Terms page
- Privacy page
- Refund page

# 14.8. CREDIT CARD GATEWAYS

3scale integrates with the following payment gateways for credit card transactions:

- BraintreeBlue
- **Stripe**
- Adven

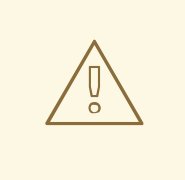

### WARNING

Authorize.Net and Ogone integrations are deprecated. New integrations are not supported. For integrations existing before 27th July 2018, Red Hat provides support, but recommends to migrate to one of the fully supported payment gateways.

### 14.8.1. Stripe integration (recommended)

After completing these steps you will have configured Stripe as a payment gateway for your account. This will allow your developers to enter their credit card details, and you can automatically charge them through Stripe for access to your API, according to the calculated invoices.

If you enable credit card charging for your paid API, then one key step is to setup your [payment](http://en.wikipedia.org/wiki/Payment_gateway) gateway. There are a number of alternative payment gateways which you can use with your 3scale account. Here we cover the steps for Stripe.

### 14.8.1.1. Prerequisites

Before you start these steps, you will need to open an account with [Stripe.](http://stripe.com/)

### 14.8.1.2. Getting your API keys from Stripe

Log in to your Stripe account, and get your API keys at <https://dashboard.stripe.com/account/apikeys>. You will need two keys: a "secret" one, and a "publishable" one. Use the "test" set when you're doing tests and the "live" ones when you are ready to start charging.

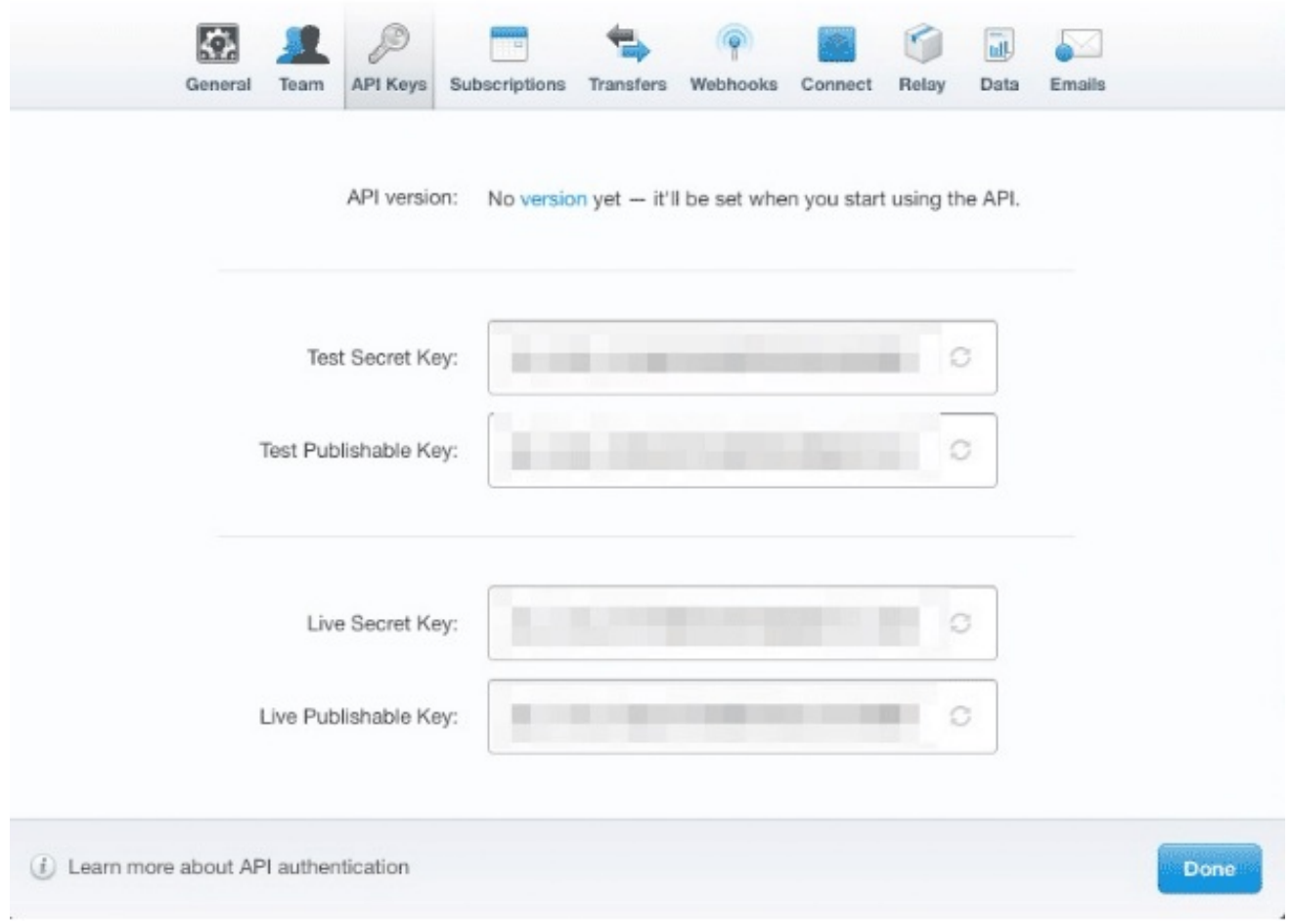

### 14.8.1.3. Configuring settings in 3scale

You need to tell 3scale to start using these API keys. To do this, log in to your 3scale Admin Portal. and go to Audience > Billing > Charging & Gateway.

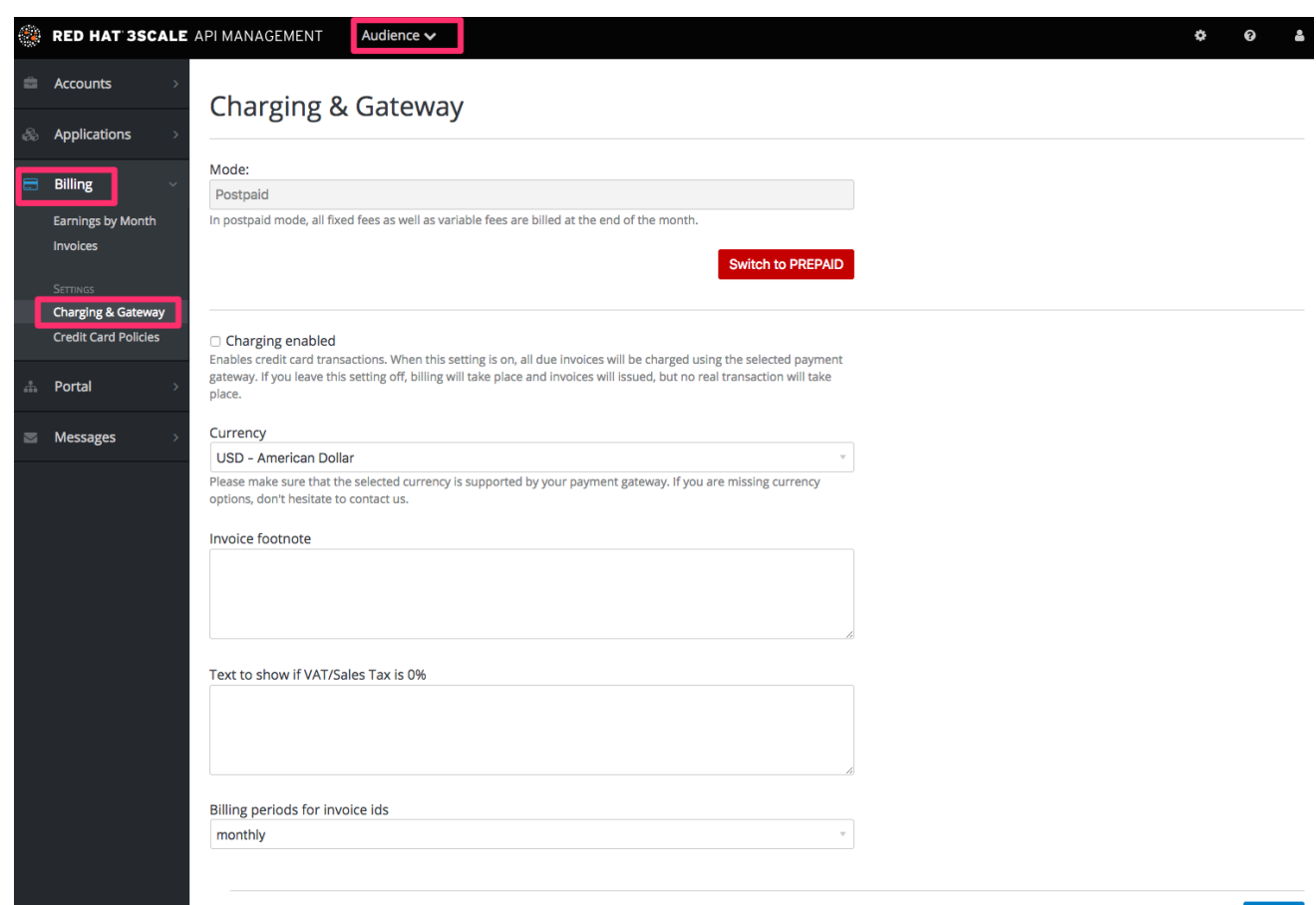

Save

If the Charging Enabled flag is not active, enable it and click Save.

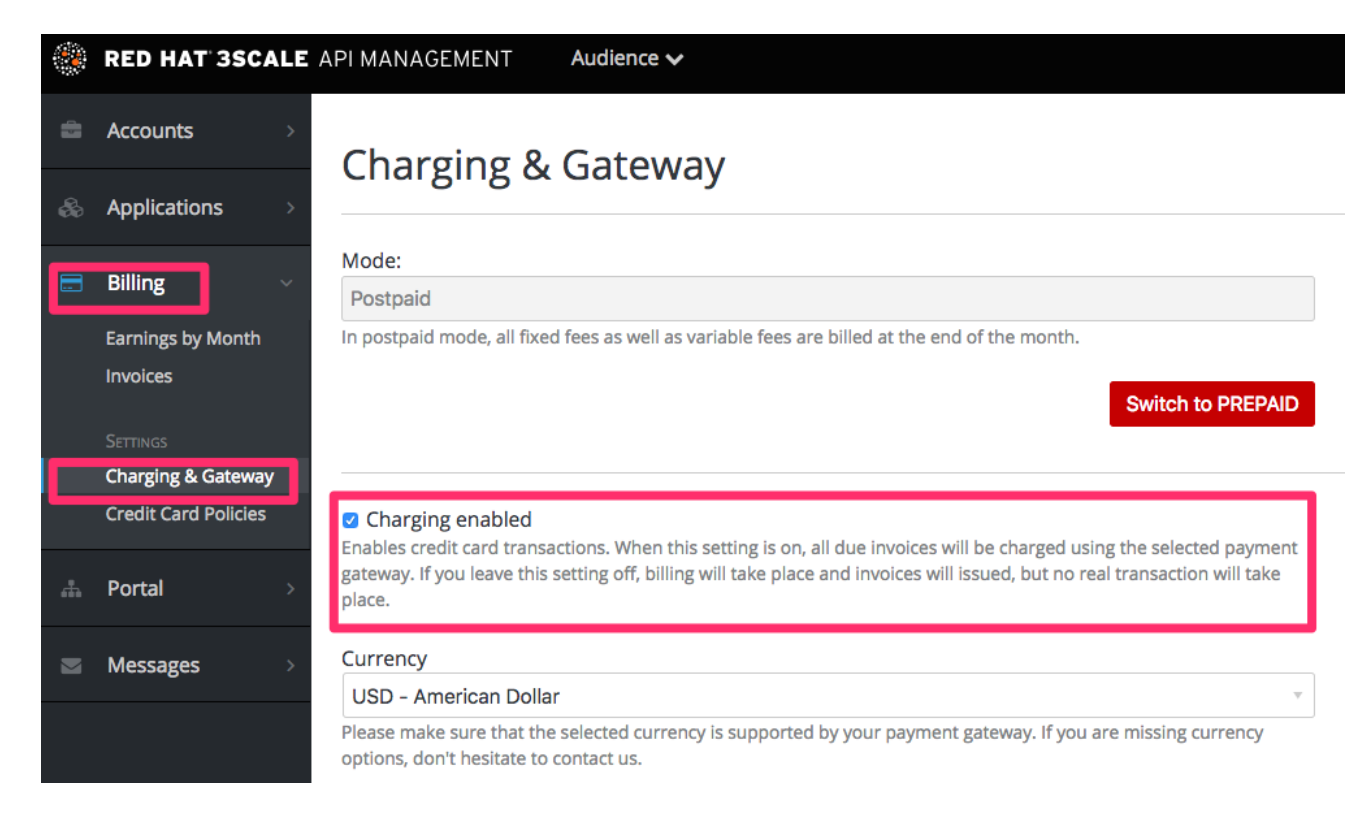

You should see a drop-down called Gateway near the bottom of the page. Change it to Stripe.

# **Credit card gateway**

Select your credit card gateway and configure it with the details of your merchant account.

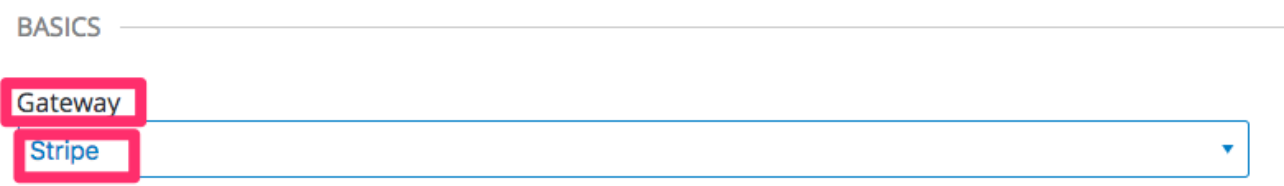

The form below the drop-down should change to show two fields. Insert your Stripe API keys and click Save.

## **Credit card gateway**

Select your credit card gateway and configure it with the details of your merchant account.

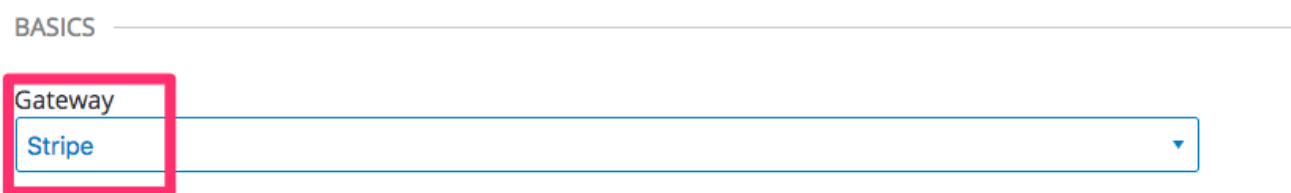

#### **STRIPE OPTIONS**

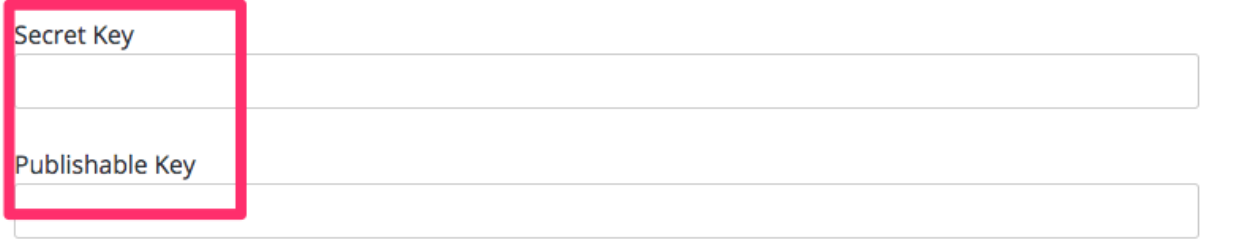

You might see a couple of alerts when you change your payment gateway. This is expected. Read them and accept them if they appear.

The payment gateway is now set up, but your users might not be able to use it yet since the it's not configured in the CMS. Go to Developer portal, and click on the template called Payment Gateway / Show on the left navigation pane.

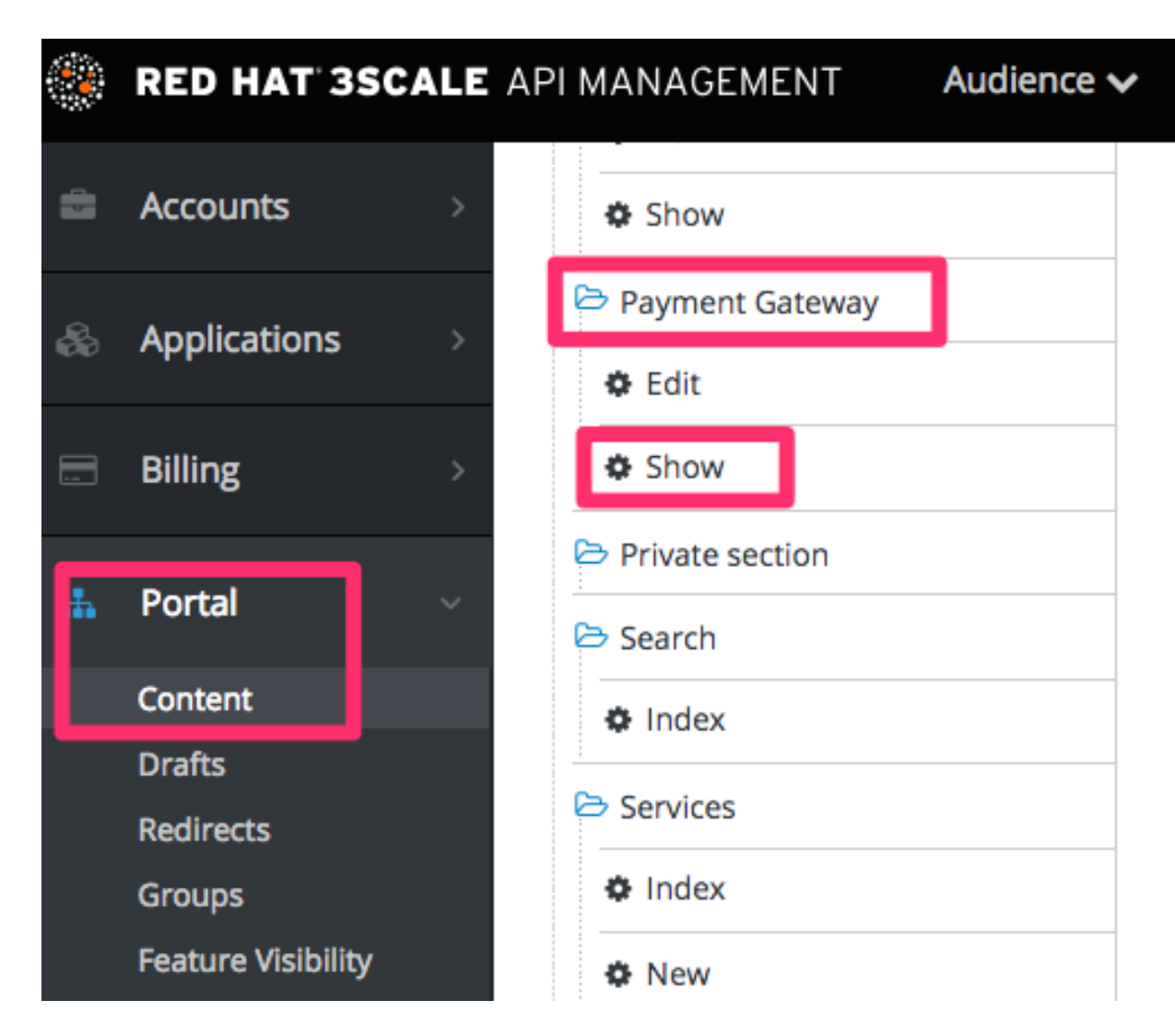

If it's not there already, add the following code before **{% when "braintree\_blue" %}**:

```
{% when "stripe" %}
<p><a href="{{ current_account.edit_stripe_billing_address_url }}">Edit billing address</a></p>
{% if current_account.has_billing_address? %}
 {% stripe_form "Edit Credit Card Details" %}
{% else %}
 <p>After entering billing address, the option to enter credit card will be enabled.</p>
{% endif %}
```
Finally click Save and Publish. Your users should now be able to pay you using the Stripe gateway.

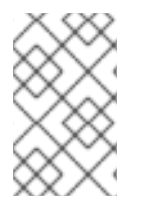

## **NOTE**

In order to map your data from Stripe with your data on 3scale, you can use the Stripe field called **metadata.3scale\_account\_reference** which is composed of **3scale- [PROVIDER\_ID]-[DEVELOPER\_ACCOUNT\_ID]**

## 14.8.2. Adyen integration

After completing these steps, you will have configured Adyen as a payment gateway for your account. This will allow your developers to enter their credit card details, and you can automatically charge them through Adyen for access to your API, according to the calculated invoices.

Setting up your payment gateway is a key step enabling credit card charging for use of your paid API. There are a number of alternative payment gateways you can use with your 3scale account. Here we cover the steps for Adyen.

### 14.8.2.1. Prerequisites

- Before you start these steps, you will need to open an account with [Adyen](https://www.adyen.com/home/discover/test-account-signup#form).
- You need a *Company* account and a *Merchant* account within it (sub-account).
- There are a number of requirements that must be fulfilled before you can apply for a live account with Adyen. You can see what those requirements are [here](https://docs.adyen.com/support/getting-started#howtogetanadyenliveaccount).
- The account should be in production mode.

### 14.8.2.2. Configuring Adyen integration

#### Find the information in your Adyen account

1. To begin, log into your Adyen account. Then find your credentials in the Settings > Users area, and select *System* from the dropdown menu in the following view:

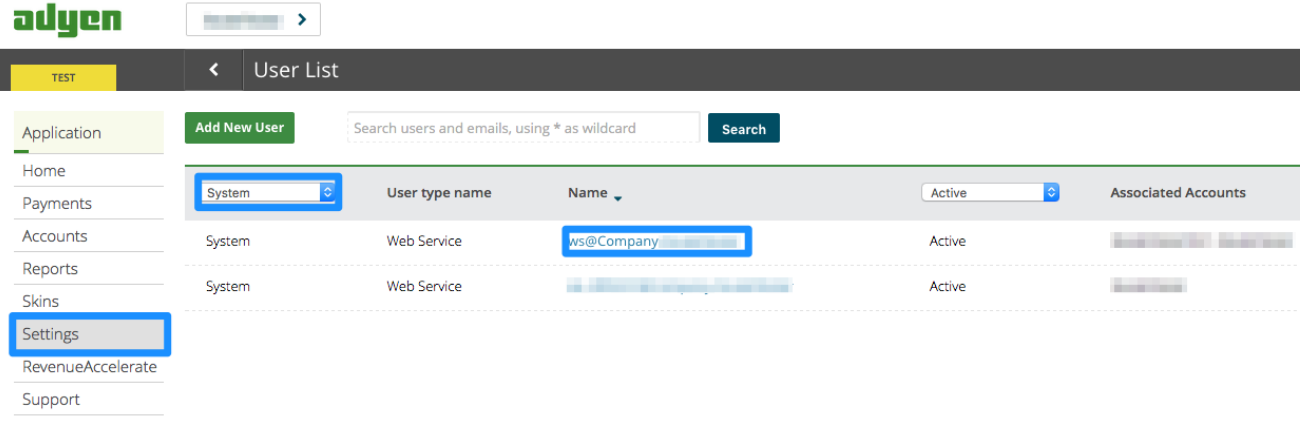

2. Click on the *Company* account (the account at the top of the list). You will then be taken to the Company account settings view:

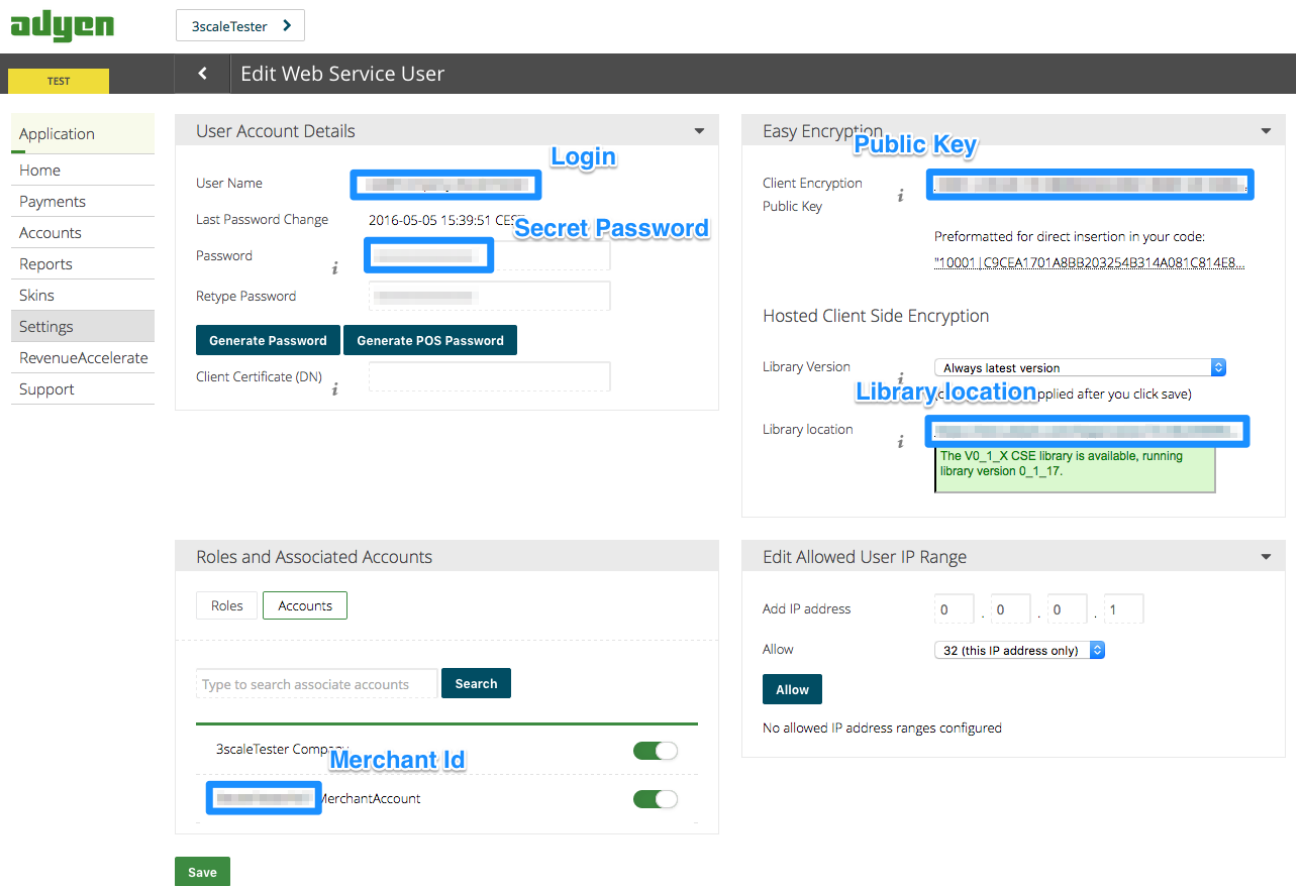

- 3. Finally you have access to the Login, Secret Password, Client Encryption Public Key, Merchant ID, and Library location that you will need for the 3scale billing settings.
- 4. To view the Public Key, you must click on *Generate Password* and copy this password somewhere.

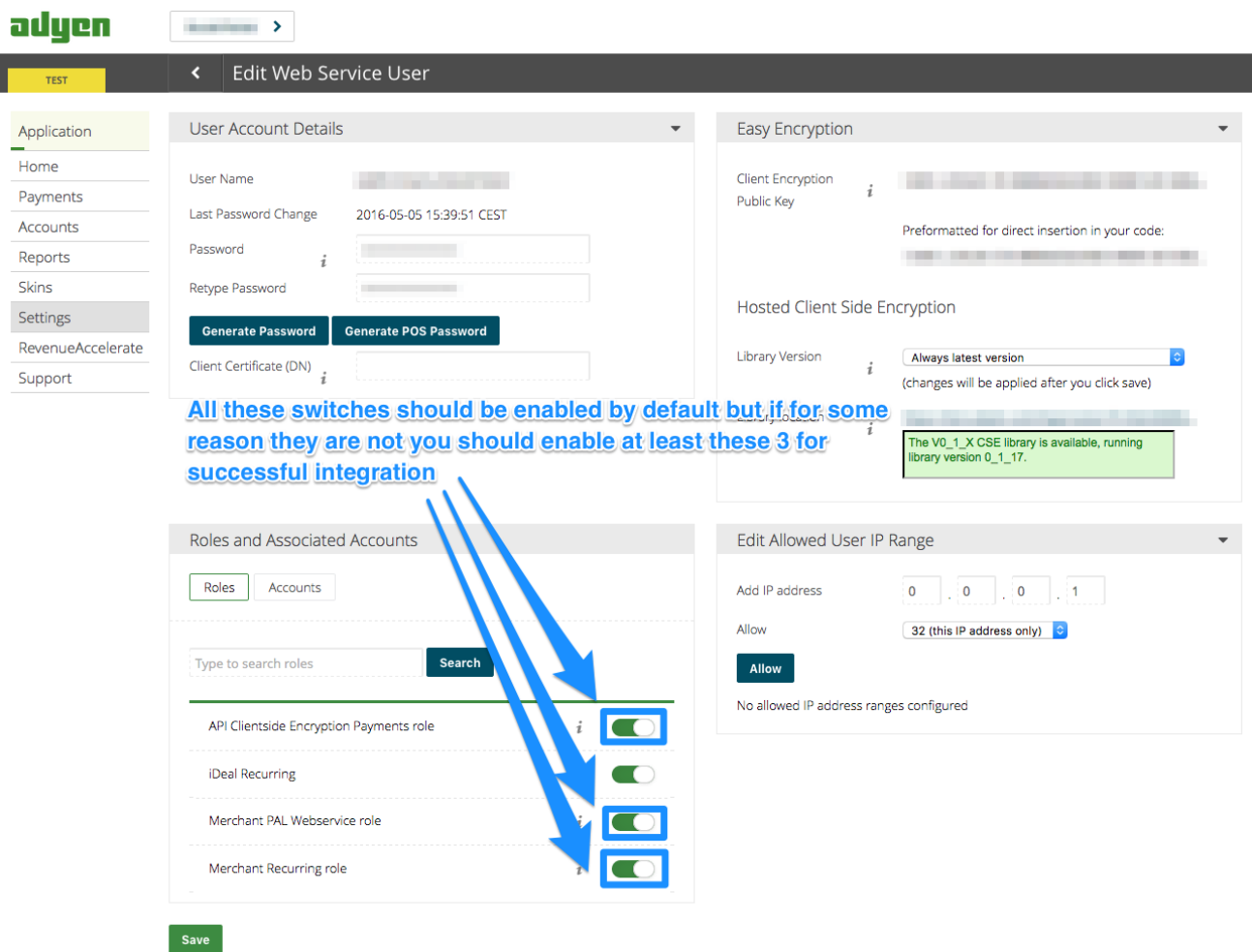

### Configure your payment gateway in your 3scale account

- 1. In Audience > Billing > Charging & Gateway enable charging by checking the box and click Save.
- 2. You will see all the fields you need to setup to create the link to your Adyen gateway.
- 3. You must select Adyen from the *Gateway* dropdown menu and save changes.

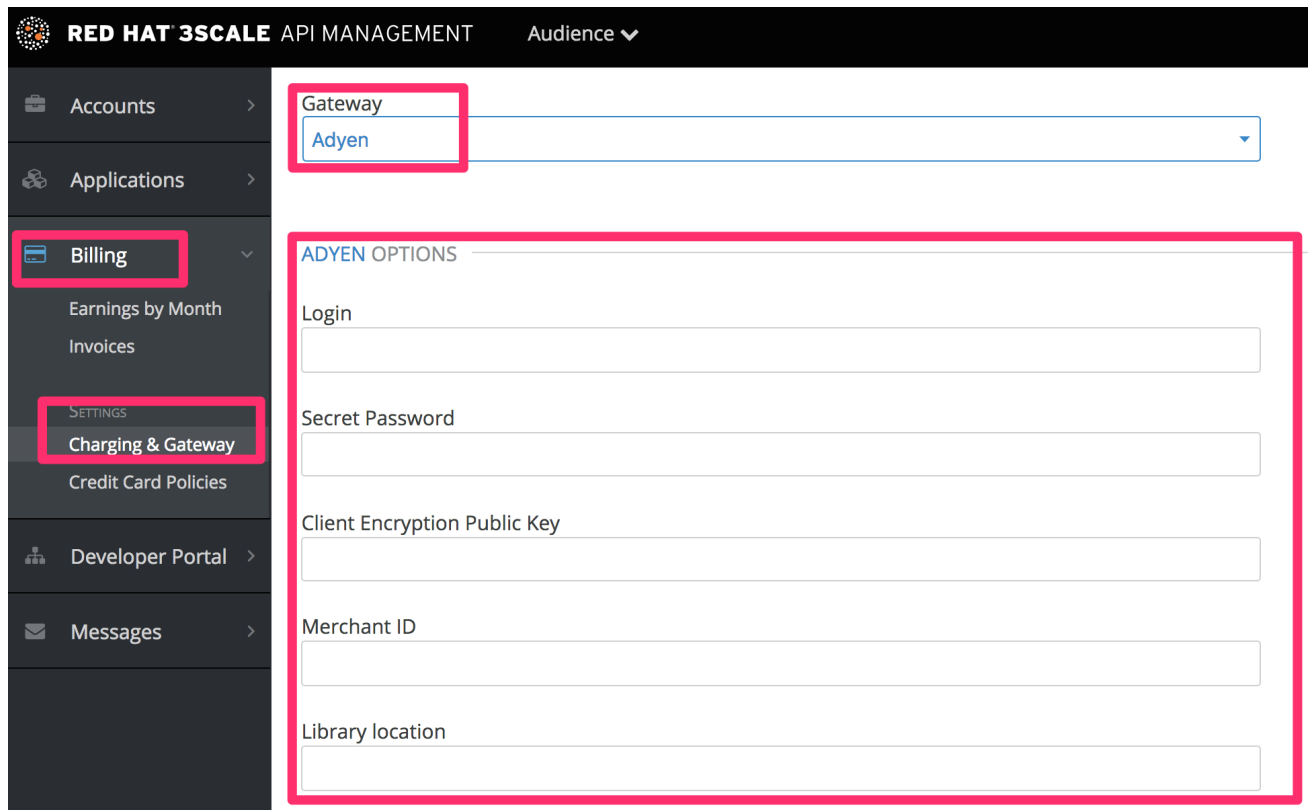

#### Enable the *alias* additional data in the Adyen API response

By default when credit card authorization requests are sent from 3scale to Adyen, the returned response does not include the unique identifier of the credit card.

To ensure that the correct credit card reference is saved in 3scale and the correct card is charged, this additional data needs to be enabled.

Contact Adyen support to enable the *alias* additional data in the response for the authorization request.

#### Test your billing workflow

- 1. Make sure you accelerate the test cycle by enabling *Prepaid Mode* to generate the charge within a day or so.
- 2. Then choose an existing test account and create an invoice with a line item charge added.
	- a. Charge the account immediately.
	- b. This testing approach will incur some minor costs, but it is worth it for the peace of mind that everything works fine, before you have real paying developers using your API.

The payment gateway is now set up, but your users might not be able to use it yet since it is not configured in the CMS. Go to the developer portal tab, and find the template called Payment Gateway / Show on the left navigation pane.

If it is not there already, add the following snippet after the block of code beginning with **{% when "stripe" %}**

```
{% when "adyen12" %}
{% if current_account.has_billing_address? %}
 {% adyen12_form %}
{% else %}
```
<p><a href="{{ current\_account.edit\_adyen12\_billing\_address\_url }}">First add a billing address</a>  $<$ /p $>$ {% endif %}

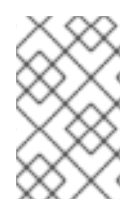

## **NOTE**

In order to map your data from Adyen with your data on 3scale, you can use the Adyen field called **shopperReference** which is composed of **3scale- [PROVIDER\_ID]-[DEVELOPER\_ACCOUNT\_ID]**

## 14.8.3. Braintree integration

These are the steps to set up the Braintree gateway in order to to charge for use of your API.

### 14.8.3.1. Getting your API keys from Braintree

You'll need to open an account with [Braintree](http://www.braintreepayments.com/). You need a Gateway and Merchant account plus Vault. As an optional extra, you can choose to allow American Express cards as a payment method.

To begin, log in to your Braintree account. Then find your API keys in the Account > MyUser area:

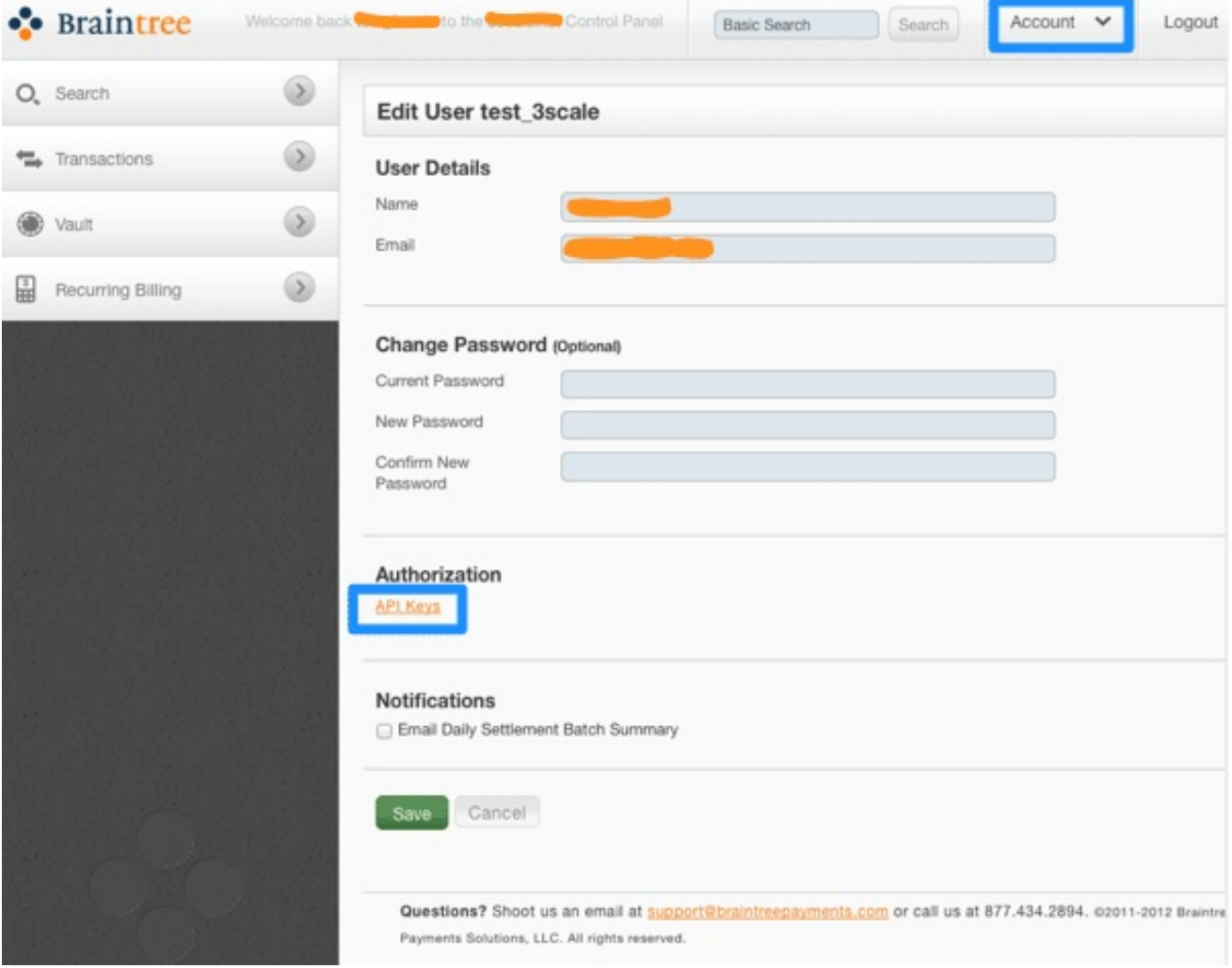

The API keys page still hides the private key, so select the option to view it:

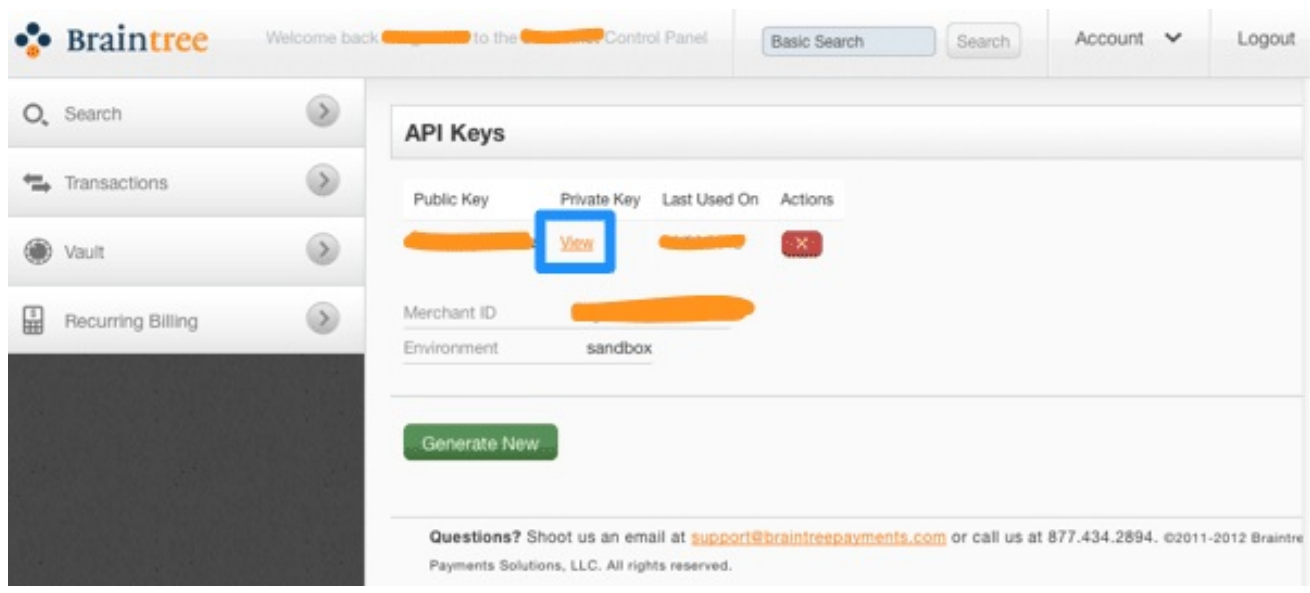

Finally you have the Public Key, Private Key, and Merchant ID that you'll need for the 3scale billing settings:

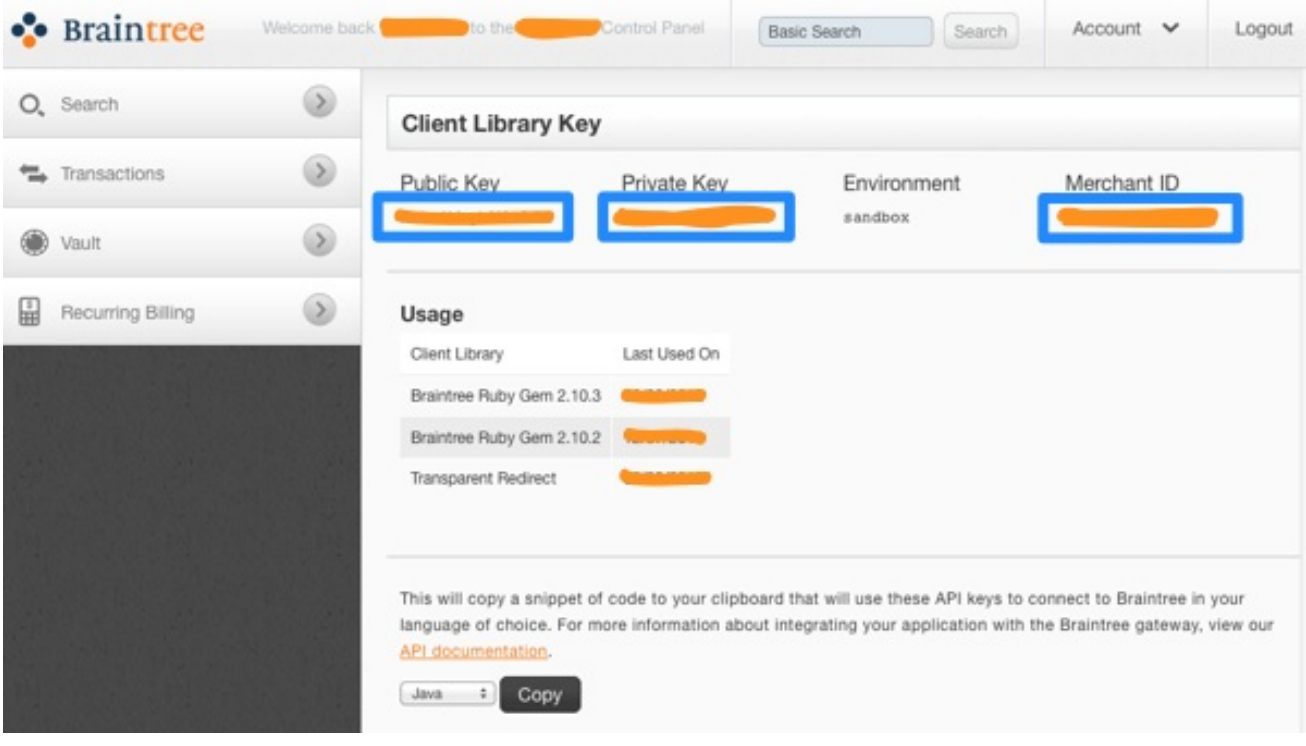

### 14.8.3.2. Configuring settings in 3scale

You need to tell 3scale to start using these API keys. To do this, log in to your 3scale Admin Portal and go to Audience > Billing > Charging & Gateway.

Ensure that the currency type specified on the billing page matches the currency type used in your Braintree merchant account.

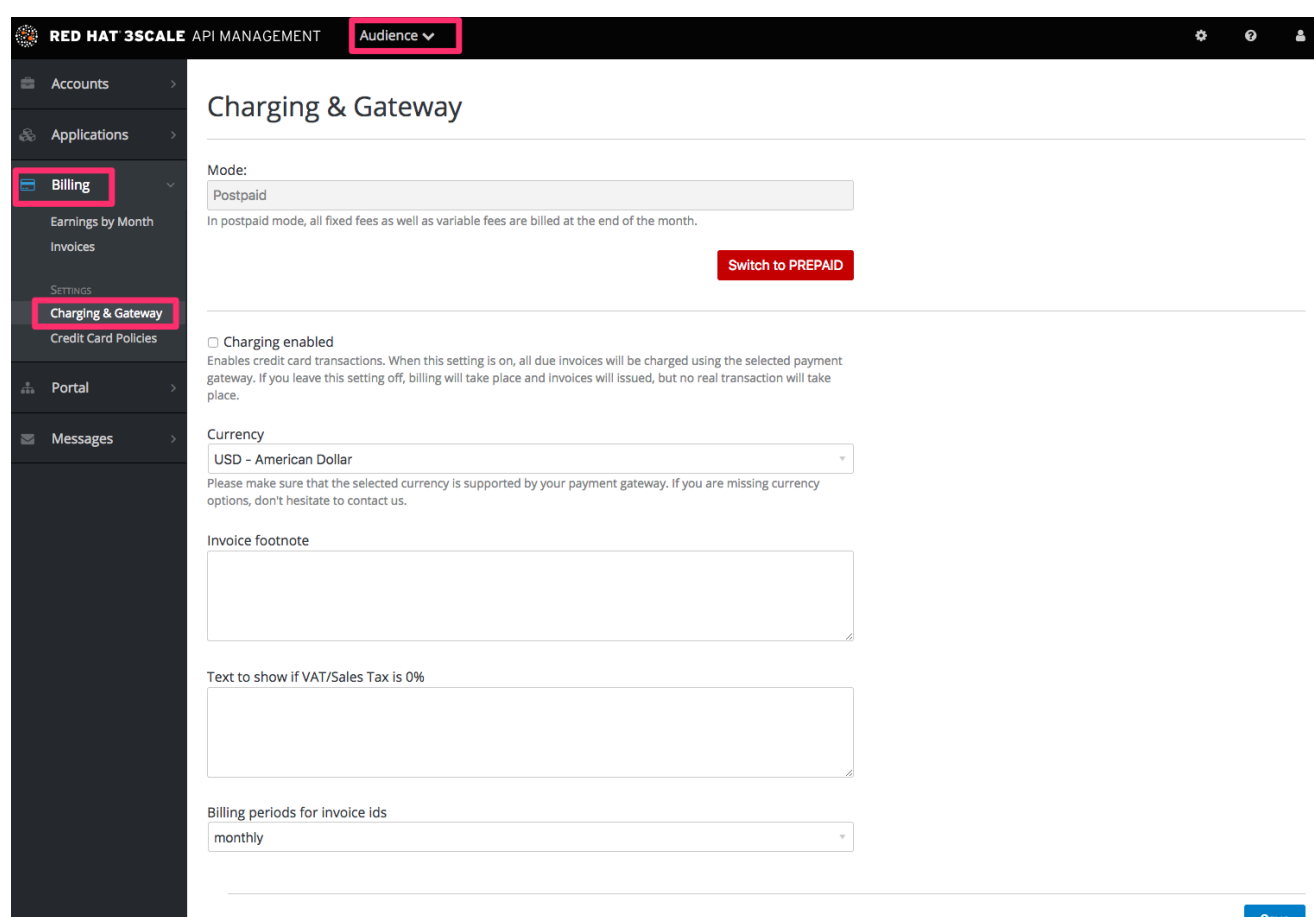

If the Charging Enabled flag is not active, enable it and click Save.

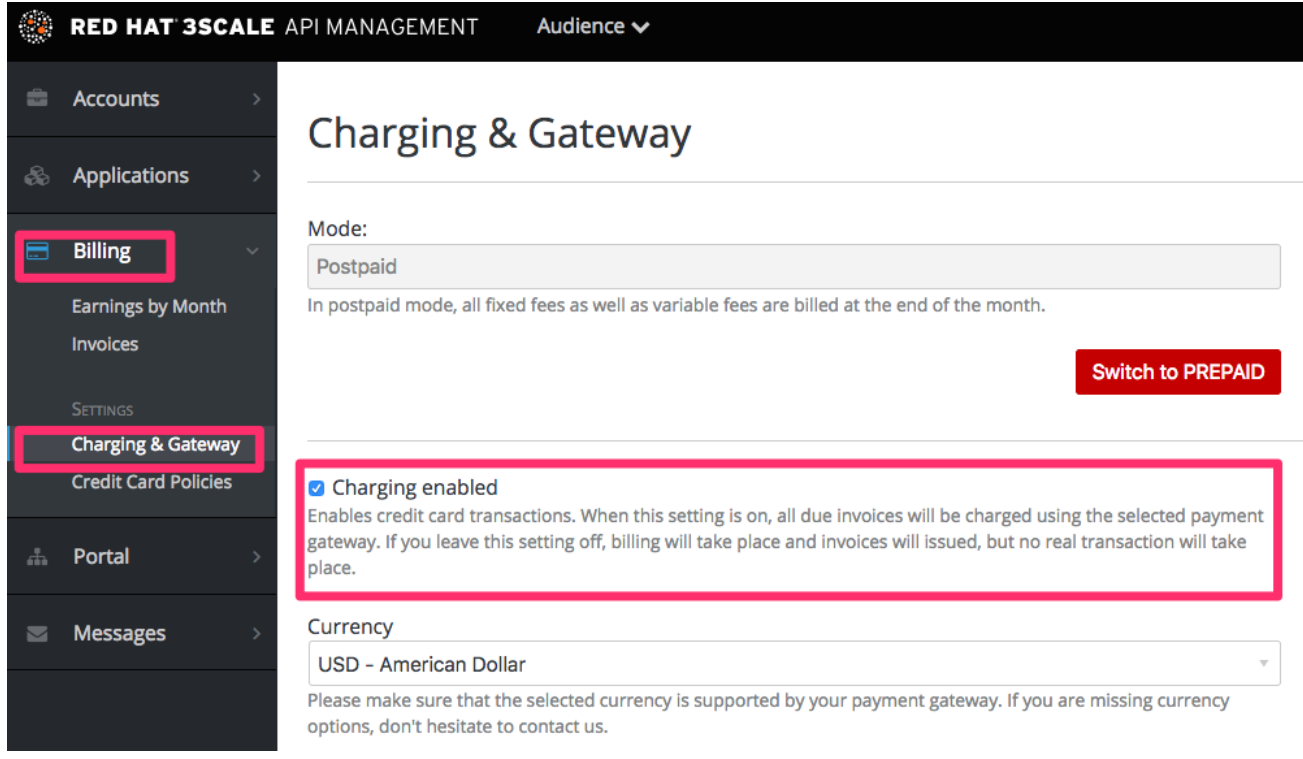

You should see a drop-down called Gateway near the bottom of the page. Change it to Braintree (Blue Platform).

#### **Credit card gateway**

Select your credit card gateway and configure it with the details of your merchant account.

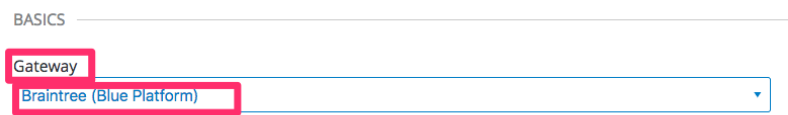

The form below the drop-down should change to show two fields. Insert your Braintree keys and click Save.

#### **BRAINTREE (BLUE PLATFORM) OPTIONS**

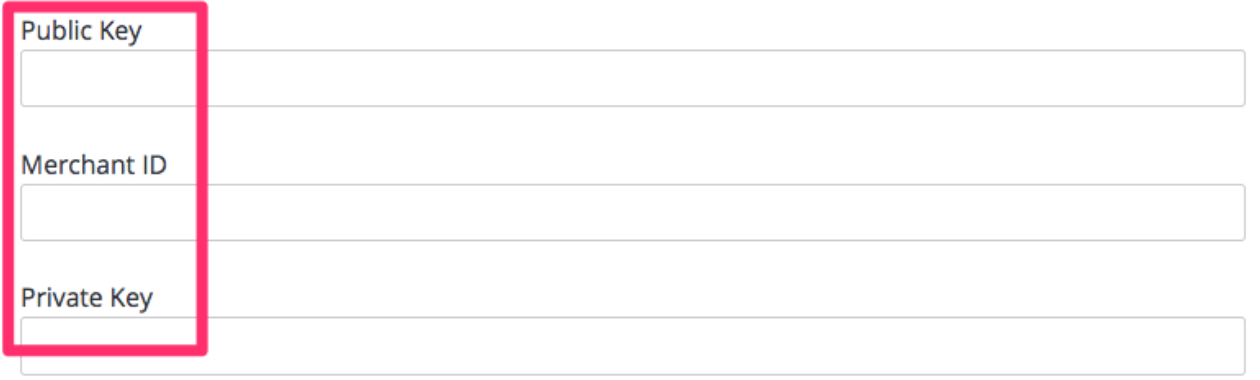

You might see a couple of alerts when you change your payment gateway. This is expected. Read and accept them if they appear.

Your users should now be able to pay you using the Braintree gateway.

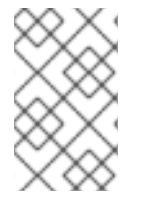

#### **NOTE**

In order to map your data from Braintree with your data on 3scale, you can use the Braintree field called **customer.id** which is composed of **3scale-[PROVIDER\_ID]- [DEVELOPER\_ACCOUNT\_ID]**

#### 14.8.3.2.1. Troubleshooting

In case your account is in the sandbox mode and you encounter any problems, you will have to change it to production.

# CHAPTER 15. PRICING

This section describes different ways you can charge your developers for using your API.

#### Setup fee

is a one-time charge applied upon subscription to the service, it is not charged when switching to another plan. It appear in the invoice/credit card only on the first month of a subscription. Can be configured on application plans, service plans, and account plans.

#### Cost per month

is a recurring cost charged monthly. It is prorated if the subscription occurred in the middle of the month. Sometimes it it referred to as "fixed fee". Can be configured on application plans, service plans, and account plans.

#### Variable costs

are the costs derived from the pricing rules applied to each method/metric configured in the application plan. They are based on the usage of your API and therefore cannot be known in advance, only when the billing period has concluded. Only available on application plans.

### Example

If you have a plan with monthly cost of \$10, but want to charge your developer a \$5 setup fee. The initial charge would be for \$15, while all subsequent charges would be for \$10.

## 15.1. PRICING RULES

Pricing rules define the cost of each API request. Multiple pricing rules on the same metric divide up the ranges of when a pricing rule applies. Pricing rules are based on calendar month, and the counter is reset at 00:00 UTC of the 1st day of each month.

### Example 1

Until 100 calls per month (from 1 to 100) each API call can be charged at \$0.04, and starting from the call 101 (from 101 to infinity) the calls are charged at \$0.10.

### Example 2

The first 1000 calls are not charged (cost \$0), because they are included in the plan which has a monthly fixed cost. Starting from call 1001, each call is charged at \$0.50.

#### Example 3

Calls from 1 to 100 are charged at \$0.30, 100 to 500 – at \$0.40, and 500 and further – at \$0.50.

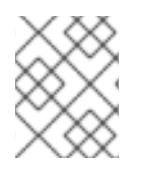

### **NOTE**

Pricing rules are defined for metrics and methods. The actual API requests are mapped to these metrics and methods through the Mapping Rules.

## 15.2. SETTING PRICING RULES

1. Go to [Your\_API\_service] > Applications > Application Plans.

- 2. Select an existing application plan or create a new one.
- 3. In the section Metrics, Methods, Limits & Pricing Rulesclick Pricing (x) to open the pricing section.
- 4. Click new pricing rule.
- 5. Set the values From, To and Cost per Unit and click Create pricing rule.

Repeat the last two steps to create all the necessary pricing rules ranges.

Leave the To field empty to set the rule to "to infinity".

The maximum number of decimals is set to 4 for the cost of metric, if a number is added with more decimals, the value is rounded to a number with 4 decimal places.

## 15.3. UPDATE EXISTING PRICING RULES

- 1. Click on edit.
- 2. Make the necessary adjustments to the From, To and Cost per Unit fields.
- 3. Click Update pricing rule.

# CHAPTER 16. BILLING

The billing process creates invoices under the developer account, if it is subscribed to any paid services. The invoices are charged using the configured payment gateway.

# 16.1. LISTING INVOICES

In the Audience > Billing > Earning by monthsection you can find an overview of your due and received payments, calculated as the sum of all invoices issued that month, depending on their state:

### Total

all invoices excluding cancelled

### In process

Open, Finalized and Pending invoices

### Overdue

Failed and Unpaid invoices

### Paid

Paid invoices

By clicking on a specific month you can list all invoices for that month.

You can also see the list of invoices by going to **Audience > Billing > Invoices** where you can find invoices by their ID (friendly ID), the account name, and also filter by month and state.

The invoices of a specific developer account can also be found under **X Invoices** in the breadcrumbs of the account details page at **Audience > Accounts > Listing > [selected account**]where X is the number of invoices the account has.

# 16.2. INVOICE VIEW

If you click on the invoice friendly ID from the invoices list, you will see the details of the invoice.

## 16.2.1. Invoice details

The title includes the month and year of the invoice, and also shows whether the invoice was created manually or by automated billing process, e.g. Invoice for February 2018 (manually created).

The Details block below shows the friendly ID of the invoice, invoice state, dates when the invoice was finalized and issued, and when it is due and paid on. If the PDF has already been generated, the link to download the PDF will be also shown.

The Issued by and Issued to blocks shows the name and the address of the API provider and the developer account accordingly.

Below a block with line items will be shown, including calculations of the VAT/Sales Tax, total cost, and if the text in "Text to show if VAT/Sales Tax is 0%" was configured, it will also be shown here.

In the Transactions block of the invoice you can see the list of all credit card transactions attempts, including the status of the transaction, its timestamp, reference number, message provided by the payment gateway and the amount. You can find the transactions in your payment gateway administrator console using the reference number.

## 16.2.2. Editing invoices

If the invoice is in Open or Finalized state, you can edit some details of the invoice.

By clicking on the Edit link at the top right corner of the invoice view, you can change the friendly ID and the billing period.

You can also add and delete invoice line items (except calculated costs – total, VAT/sales tax, total with VAT/sales tax). To add a new line item, click on Add, and fill in Name, Quantity (does not affect the cost), Description and Cost.

The links at the bottom of the invoice view can trigger actions on the invoice – different actions are available depending on the current state of the invoice, e.g. Generate PDF, Issue invoice Cancel invoice, Regenerate PDF, Charge, Mark as paid etc. These actions (except PDF-related) will change the state of the invoice.

## 16.3. INVOICE STATES

The invoice can be in one of the following states:

#### Open

the invoice is created, but the automated calculations has not yet been finalized.

#### Finalized

the invoice has all the current billing period charges added to it.

#### Pending

the invoice has been issued to the developers and is awaiting payment.

#### Unpaid

the invoice has been charged unsuccessfully, but pending automatic retry.

#### Paid

the invoice has been charged successfully.

#### Failed

the invoice has been charged unsuccessfully, and automatic retry will not be attempted anymore.

#### Cancelled

has been cancelled by an admin.

## 16.4. AUTOMATED BILLING PROCESS

In 3scale, the billing process runs daily. It generates invoices, changing their states according to the billing flow, and performs charges using the configured payment gateway.

The billing flow is a bit different for Prepaid and Postpaid mode, and as billing in 3scale is based on calendar month, there are special events that happen on the first day of the month.

### 16.4.1. On the first day of each month

### Postpaid

- $\bullet$  Bill variable cost for the previous month: The cost is included as a line item to the open invoice.
- **•** Finalize open invoices for the **previous** month

Bill fixed cost for the current month: Create a new invoice for the current month in *Open* state.

#### Prepaid

- Bill fixed cost (current month)
- Bill variable cost (previous month)

Notifications are sent to the API admins about the invoices finalized in the beginning of the month, so they can review the invoices and make necessary adjustments.

All actions that are performed every day also happen on the first day of the month in addition to the ones described above.

### 16.4.2. Every day

- Bill expired trials and new contracts that have not yet been billed: Invoices in *Open* state for the current month are created.
- Prepaid only: Finalize all open invoices: Status changes to *Finalized*.
- Issue invoices: Status changes to *Pending*.
	- The invoices are generally issued 2-3 days after they were finalized. The *"Issued On"* date of the invoice is set to current date, and the *"Due On"* date (when the invoice will be charged) is set to the *Issued On* + 2 days.
	- When the invoice is issued to the developers, they receive an email notification, and can see the issued invoice in the Developer Portal.
- Charge invoices
	- The invoices in *Unpaid* and *Pending* states are charged, if the *Due On* date is today or earlier.
	- If the payment failed, the invoice state is changed to *Unpaid*. Charging will be retried again in 3 days. After 3 unsuccessful retries, the invoice state is changed to *Failed*, and charging is not retried anymore.
- Notify about expired credit cards
	- The developer accounts whose credit cards are going to expire soon are sent email notifications.

### 16.4.3. Automatic and manual invoices

The invoices that are generated by the automated billing process have an *(automatically created)* label in the invoice header. For example: *Invoice for January 2019 (automatically created)* .

The invoices that are generated manually are marked with *(manually created)* on the invoice details page.

The automated billing process may use existing invoices in **open** state for the current month to create additional line items, but only for automatically created invoices. The invoices created manually will not be updated by the automated billing process.

## <span id="page-67-0"></span>16.4.4. Mid-month upgrades

If an application (or account/service subscription) is upgraded in the middle of the month, the monthly cost is prorated according to the number of days left in the month. The limits configured on the application plan are not prorated.

If the application is upgraded from a free to a paid plan, the next time billing runs a new invoice will be generated including the prorated monthly cost.

When the application is upgraded from a paid plan to a more expensive paid plan, the behavior depends on several factors:

- The mode of Billing: Prepaid or Postpaid
- When the plan change is made

### 16.4.4.1. Prepaid billing

1. If the application plan is changed on the same billing day (a billing day starts at 8am UTC) as is it was created, and so it has never been invoiced before the fixed costs for the old plan are included to the invoice, and are discounted with a *'Refund'* line item. The fixed costs for the old plan are also added to the invoice.

Example: A customer signed up for the Plan A (200\$) on the first day of the month, and upgraded to the Plan B (300\$) *on the same day.* One invoice will be generated in this case, and it will contain the following line items:

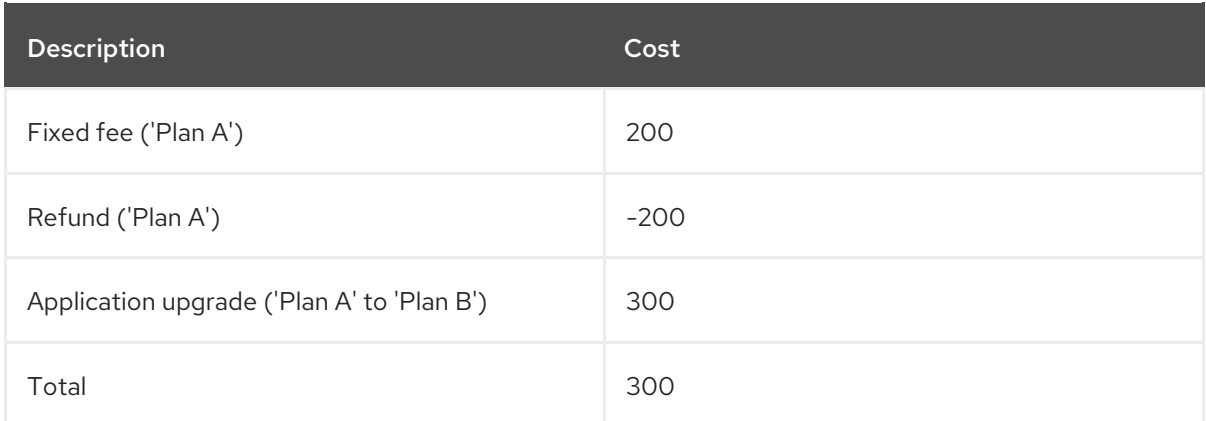

Note that if the customer signed up on another day of the month, the cost of and refund of 200 would be prorated.

- 2. If the application plan is changed after the invoice was already issuedfor this application:
	- In case of an upgrade, the developer will be issued two invoices: one for the initial charge, and another one for the upgrade.

Example: A customer signed up for the Plan A (200\$) on the first day of the month, and then upgraded to the Plan B (300\$) in the middle of the month. The following invoices will be generated:

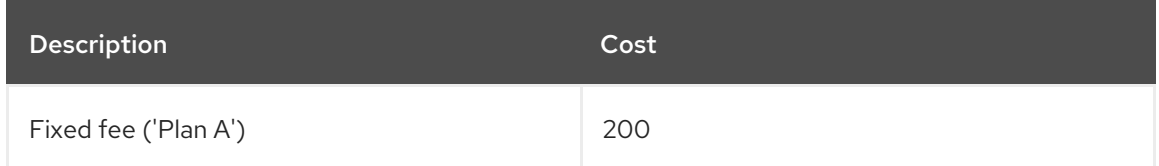

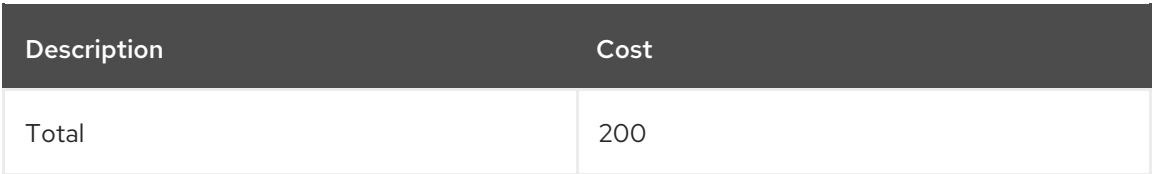

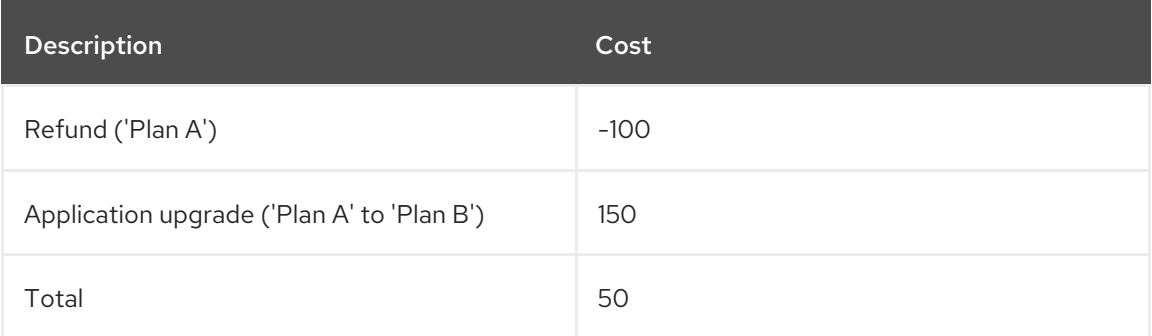

In the second invoice, the refunded cost (100\$) and the new cost (150\$) are prorated, as the upgrade is made in the middle of the billing period.

• Refunding on application **downgrade** (change to a plan with a lower cost) is not supported at the moment.

### 16.4.4.2. Postpaid billing

In Postpaid billing mode a single invoice will be issued, and it will include the *Refund* and *Application upgrade* line items.

IMPORTANT: This behavior was introduced on April 20th, 2018with the following changes:

- A bug was fixed where the initial charge (for the initial application plan) was not included in the invoice when the application was upgraded on the same day as created.
- Previously only one line item was added on application upgrade, including the difference between the cost of the new and the old plan. For example, in the scenario 2 described in Prepaid billing section above (application upgrades from Plan A – 200\$, to Plan B – 300\$), the second generated invoice would be:

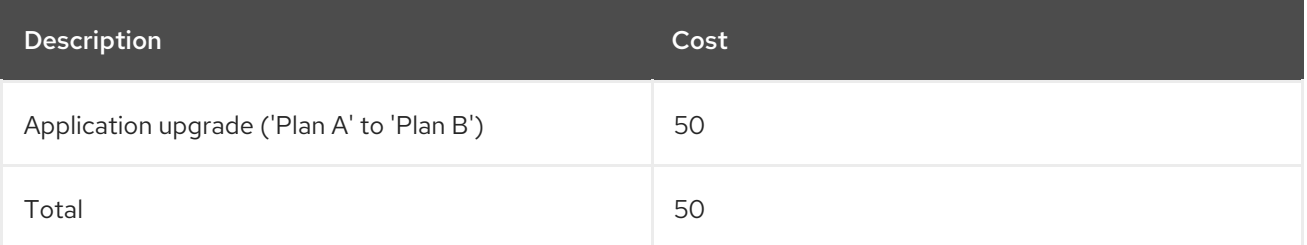

where 50\$ is the difference between the prorated costs of the new and old plan for the rest of the month (150\$ - 100\$).

After April 20th, 2018, the calculations are reflected more clearly in the invoice (including refund and charge separately), while the total cost remains the same as before.

## 16.5. ENABLE/DISABLE BILLING/CHARGING PER ACCOUNT

Automated billing process generates invoices for all developer accounts subscribed to paid services.

Charging can be enabled or disabled globally (see Billing and [Charging](https://access.redhat.com/documentation/en-us/{InfoProductName}/2.8/html-single/billing/configure-billing#configure-billing) settings ), however it is also possible to enable or disable both billing and charging per developer account. To do that, navigate to the account page and click the corresponding button (Enable / Disable) against:

- *Monthly billing is enabled/disabled*
- *Monthly charging is enabled/disabled*

If charging is disabled, and billing is enabled, the developer will be issued invoices, but will not be charged. This is useful in case you handle charging separately (e.g. with wire transfer).

If both are disabled, the developer will not be issued or charged.

If billing is disabled, and charging is enabled, the developer will not be issued any new invoices, but all the outstanding ones (*Pending* and *Failed*) will still be charged.

Here in the **Billing Status** block you can also see whether the credit card details are configured on the account. In case credit card details are configured, the month and the year of card expiration is shown. The presence of the credit card details may affect the Developer Portal flow on sign up and plan change (see more in [Section](#page-72-0) 16.9, "Credit card flow").

# 16.6. PLANS WITH A TRIAL PERIOD

A trial period (in days) can be set for paid plans to delay the charging for the specified amount of days.

You can see the trial period status for the application in the application listing ([Your\_product\_name] > Applications > Listing) in the *State* column as *"live – trial expires in N days"* , and in the application details page in the *Trial days left* field.

During the trial period the application can use all the features and usage limits defined by the plan without restrictions.

Once the trial period is set, it is not possible to cancel or extend it. Upgrading to another plan will not reset the trial days counter.

10 days before the trial period expires, an email notification is sent to the developer account notifying about the upcoming trial expiration. The template of this email can be configured in Audience > Messages > Email Templates: *"Application trial period expired for buyer"* for the application plans, and *"Service trial period expired for buyer"* for service plans with trial period. The developer should either remain on the current plan, or switch to another plan, or contact the API provider if they decide to cancel the subscription.

Once the trial period is over, the next time automated billing runs (see Section 16.4, ["Automated](#page-67-0) billing process") the developer will be charged according to the costs set for the plan that the application or service are currently on. Note that the application will not be blocked or suspended after the trial period expires, and will continue to work.

While a trial period technically can be set for free plans, it is not recommended as the feature loses its usefulness.

# 16.7. VAT RATE/SALES TAX

Value-Added Tax (VAT) is a tax that is applied on goods and services sold within European Union. In other countries there is a similar tax, for example, Sales tax. API providers who charge their customers for using their API service often need to charge the tax as well and reflect it in the invoices to comply with the existing regulations.

3scale billing can automatically include VAT in the invoices, when configured.

## 16.7.1. Configure VAT rate field

VAT rate is the number (in percentage) that will be applied to the total cost in the invoice. To configure VAT rate, follow these steps in the Admin Portal, from the Dashboard:

- 1. Go to Audience > Accounts > Fields Definitions.
- 2. Click Create in the *Account* section.
- 3. Select **vat rate** in the [new field] drop-down list.
- 4. Set a value for Label.
- 5. Configure the checkboxes to indicate whether the field should be *Required*, *Read only* or *Hidden* for the developers.

NOTE: the "Choices" field only accepts strings, so this field cannot be used.

6. Click Create.

### 16.7.2. Configure VAT code field

VAT code is the VAT identification number. To configure the VAT code follow these steps in the Admin Portal, from the Dashboard:

- 1. Go to Audience > Accounts > Fields Definitions.
- 2. Click Create in the *Account* section.
- 3. Select **vat code** in the [new field] drop-down list.
- 4. Set a value for Label.
- 5. Configure the checkboxes to indicate whether the field should be *Required*, *Read only* or *Hidden* for the developers.
- 6. Click Create.

### 16.7.3. Set VAT values for an account

Once VAT code and VAT rate fields are added, you can set the corresponding values under the developer account Edit form. Depending on the selected checkboxes in the fields definitions the fields can also be visible and/or editable by the developers in the Developer Portal.

VAT code can be any string.

VAT rate must be a number. Either integer or decimal numbers are accepted (e.g.: 21, 23.5 etc.) and they represent the percentage of the cost that will be included as VAT.

### 16.7.4. Invoices with VAT

When an invoice is generated for a developer account that has a non-zero VAT rate configured, the invoices will include the following line items:

Total cost (without  $\langle \text{VAT rate} \rangle$  + \_<VAT rate> Amount\_ + \_Total cost (<VAT rate> <VAT rate value>% included)\_

**<VAT rate>** will be replaced with the Label set for the VAT rate field, and **<VAT rate value>** is the value configured for the account the invoice is issued for.

The VAT code will be included in the PDF version of the invoice with the label, specified in as the Label in the VAT code field definition. The value will correspond to the value set in the developer account details.

The fields **vat\_rate** and **vat\_code** can also be read and written by the 3scale Account Management API.

# 16.8. DEVELOPER PORTAL VIEW

The developers can manage their Credit Card information and see their invoices in the Developer Portal.

The Finance switch in Audience > Developer Portal > Feature Visibilityhas to be in *Visible* state for the developers to see the billing-related elements in the Developer Portal.

A logged-in user can update the credit card details at **Settings > Credit Card Details**. Depending on the payment gateway configured the form may be different, and the user may need to enter the billing address first.

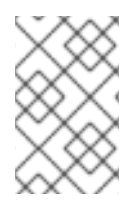

## **NOTE**

Credit card details are not stored in the 3scale database. These details are managed by the payment gateway. Only the last 4 digits of the credit card number, the expiration date and the reference provided by the payment gateway are stored in the 3scale database.

A developer can only have one credit card card on the Developer Portal.

Credit card details cannot be deleted from the Developer Portal. The user of the developer account who wants to delete his credit card details would need to request the API provider to delete the credit card details from the system.

To see the invoices, the user can go to **Settings > Invoices**, and from there they can either show the details for each invoice, or download the invoice PDF.

# 16.9. CREDIT CARD FLOW

## 16.9.1. Sign up for a paid plan

When a developer signs up for a paid plan, they are requested to enter the credit card details before they are allowed to see the application credentials. Once the developer logs in to the Developer Portal for the first time, they will be redirected to the Credit Card Details page. Trying to access any other developer account page will result in a redirection to the Credit Card Details page again.

You can use Liquid tags to hide all of the menu items, except the Credit Card Details tab, by customizing the corresponding Developer Portal templates.

The **current** account Liquid drop exposes the method **requires credit card now?** which returns true if the credit card details are missing, but are required (only if Billing is configured in the Admin Portal), and **false** otherwise.
You can hide any menu items and other user interface elements in the **submenu** and **users\_menu** partials by wrapping them with the following condition:

{% unless current\_account.requires\_credit\_card\_now? %} ... {% endunless %}

#### 16.9.2. Upgrade from a free to a paid plan

For plan changes of the existing applications there are multiple options that can be configured, including changing the plan directly by the developer or requesting a plan change. In case the application is upgraded from a free to a paid plan, it is important to ensure that the developer enters the credit card details before being able to upgrade. This can be configured in [Your\_product\_name] > Integration > Settings, *Application Plan Changing* section by the following setting:

*Change plan directly if developer has credit card, otherwise:*

- *- Only request a plan change*
- *- Request Credit Card entry for paid plans*

Select the first option if you want to only allow the developer to request the change, and perform the upgrade manually after the credit card details are entered.

Select the second option if you want the developer to be notified that credit card details need to be entered before upgrading to a paid plan. In the plan selector widget the developer will see a message "You cannot change plan until you enter your Credit Card details" pointing to the credit card details form.

#### 16.10. "BILLING ADDRESS" FIELD

When the developer enters the billing address on the Credit Card Details in the Developer Portal, this address is stored separately from the "legal" account address.

By default the legal address appears in the Invoices in the *Issued to* field. However, in case the developer does not have the legal address configured, but only the billing address, the latter will be used on the invoices. The organization name is considered part of the address in this case.

By default the billing address is not visible in the Admin Portal or through the product API; however you can add it as follows:

- 1. Go to Audience > Accounts > Fields Definitions.
- 2. Under the *Account* block click Create.
- 3. Select 'billing address' from the drop-down list, add the label, check the Read only checkbox and click Create.

Now the **<billing address>** field appears in the XML model for Accounts in the Account Management API and Webhooks. The corresponding billing address will be visible as read-only in the Account and the Account edit pages of the Admin Portal.

Billing address can be changed by the developer in the Developer Portal, in the Credit Card Details section. The admin cannot change the billing address in the Admin Portal, but it is possible to do so with the *Account Edit* endpoint of the Account Management API using the following fields (as "additional fields"):

billing\_address\_name billing\_address\_address1 billing\_address\_address2 billing\_address\_country billing\_address\_city billing\_address\_state billing\_address\_zip billing\_address\_phone

# CHAPTER 17. EMAIL NOTIFICATIONS

Different events related to billing trigger email notifications for API providers and developers.

### 17.1. PROVIDER NOTIFICATIONS

The users of the 3scale account (admins and members with *Billing* permission) can subscribe to or unsubscribe from the notifications related to billing at Account Settings (gear icon on the top-right) > Personal > Notification Preferences, under Billing section:

#### Action required: review invoices

Sent a few days before end of billing cycle so you can review invoices before they are being sent to customers.

#### Customer downgraded

Sent when a customer changes to a plan with a lower monthly fixed price.

#### Expiring credit card

Sent when a customer's credit card is about to expire.

#### Payment error (retry)

Sent when payment fails, resulting in an unpaid invoice and a retry.

#### Payment error (final)

Sent when the final retry of a payment fails, resulting in a failed invoice.

Note: All admin users of the 3scale account will receive notifications regarding billing, if they are subscribed to them.

### 17.2. DEVELOPER EMAILS

The email notifications sent to the developer accounts can be configured at Audience > Messages > Email Templates. The following emails are available:

#### Credit card expired notification for buyer

Sent when the credit card is due to expire soon.

#### Invoice charged successfully for buyer

Sent when the invoice has been successfully charged.

#### Invoice charge failure for buyer with retry

Sent when the invoice charge has failed, and the invoice is in Failed state, which means that the charging will be retried again.

#### Invoice charge failure for buyer without retry

Invoice charge has failed for the 3rd time, the invoice has passed to Unpaid state and will not be retried again.

You can configure an email address that your customers can contact for resolving any issues with billing

#### Upcoming invoice charge for buyer

Sent when the invoice is issued for the developer.

All admin users of the developer account will receive the above notifications.

#### 17.2.1. Billing email address

You can configure an email address that your customers can contact for resolving any issues with billing (e.g. [billing@example.com](mailto:billing@example.com)), in Audience > Messages > Support Emailsin the *Finance support email* field.

The email templates reference the email address with the Liquid drop **{{ provider.finance\_support\_email }}**.

# CHAPTER 18. BILLING API

The Billing API provides a way to automate common billing processes.

All the endpoints of the Billing API can be found in the Admin Portal under Documentation (?) > 3scale API Docs > Billing API.

The Billing API requires a valid access token which meets the following requirements:

- it should belong to either an admin user of the provider account, or a member user with "Billing" permissions
- it should include "Billing API" scope

Note that when an invoice ID is required as a parameter, it refers to the invoice ID, and not the Friendly invoice ID.

The XML response of the API endpoints is mostly self-explanatory, and the fields of the Invoice represent the same information as in the web and PDF representation.

Some notable fields of the response:

- creation\_type: can have the following values: *'manual'* for invoices created manually or *'background'* for invoices created by the 3scale automated billing process
- provider: the details of the API provider (the admin account), corresponds to the *Issued by* section of the invoice.
- buyer: the details of the developer account, corresponds to the *Issued to* section of the invoice.

The XML representation of the invoice also includes the list of Line Items under the **line-items** field.

For some line items (typically the ones created automatically) apart from the expected name, description, quantity and cost (price), you can see the following:

- **type**: the type of the line item, can have the following values:
	- **LineItem::PlanCost** for line items for fixed plan costs
	- **LineItem::VariableCost** for line items for variable costs
- **metric\_id**: for variable costs line items the ID of the metric that the cost is associated with
- **contract\_id**: the ID of the service or application that the cost is associated with

# PART VI. MANAGING DEVELOPER ACCOUNTS

## CHAPTER 19. ADDING DEVELOPERS

These are the steps to add a new developer account for access to your API.

If you have configured the workflow to invite developers manually, this covers how to add new developers.

## 19.1. CREATE A NEW DEVELOPER ACCOUNT

- 1. Follow *Accounts* link from the Audience section on the Admin Portal.
- 2. Click Create.

As an admin, you can skip even some of the required fields. If you want to invite users to the account securely, you can also skip the password fields. However the email on this main admin account must be unique among all users.

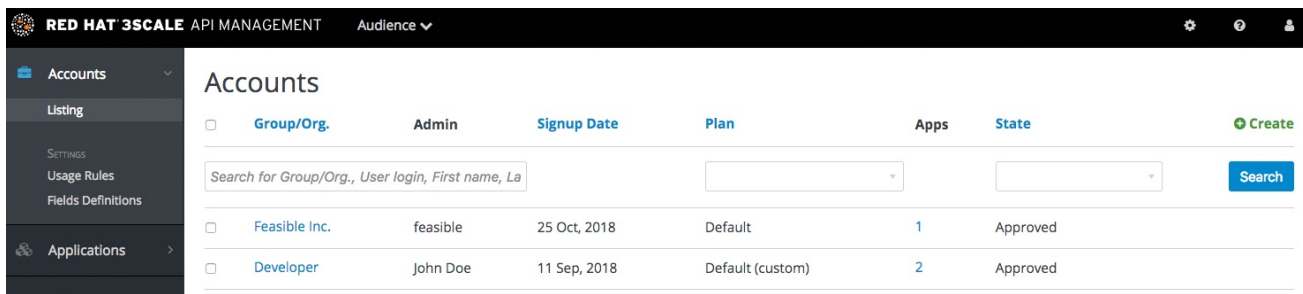

## 19.2. SET UP APPLICATIONS

If you want to pre-configure app keys for the account, you can also add an application on behalf of the developer. Otherwise, leave this as one of the initial steps for the developer to take.

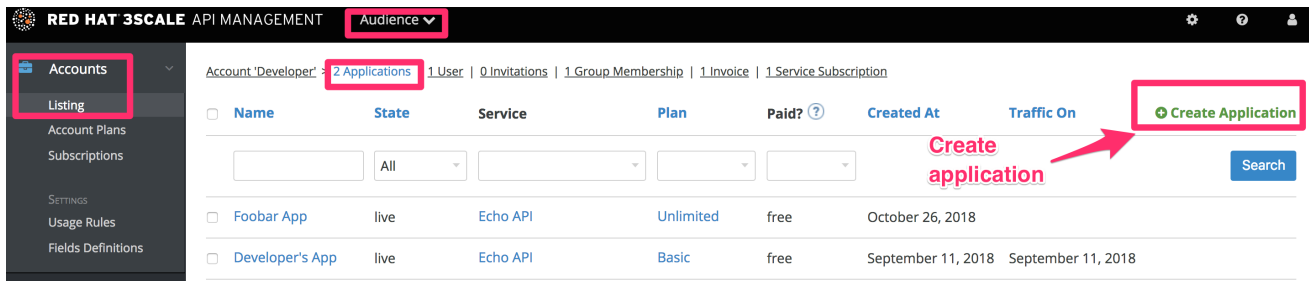

## 19.3. NOTIFY THE DEVELOPER

You can either send an email invitation to the [developer](#page-92-0) manually or follow the steps to use the invite developer feature.

# CHAPTER 20. APPROVING DEVELOPERS

This section shows how to make approvals for any step in the signup workflow.

Once you've implemented the signup workflow with manual approval steps, you have a few options. The approval process is slightly different depending on the trigger and what is being approved. If you receive an email notification, follow the instructions in the following section. Otherwise, it depends on whether you want to approve an account, a service, or an application.

### 20.1. APPROVE FROM EMAIL NOTIFICATION

If you (as admin) receive an email notification that one of your developers has an item pending approval, you can copy/paste the URL for the item into your browser, and it will take you directly to the page to make the approval.

### 20.2. ACCOUNT APPROVAL

To search for specific accounts or filter all accounts that are in a "pending" (for approval) state, navigate to Audience > Accounts > Listing To show only the pending accounts, select "Pending" in the dropdown list *State* and click Search.

You can make individual approvals directly on each row, or select several rows at a time and perform a bulk approval.

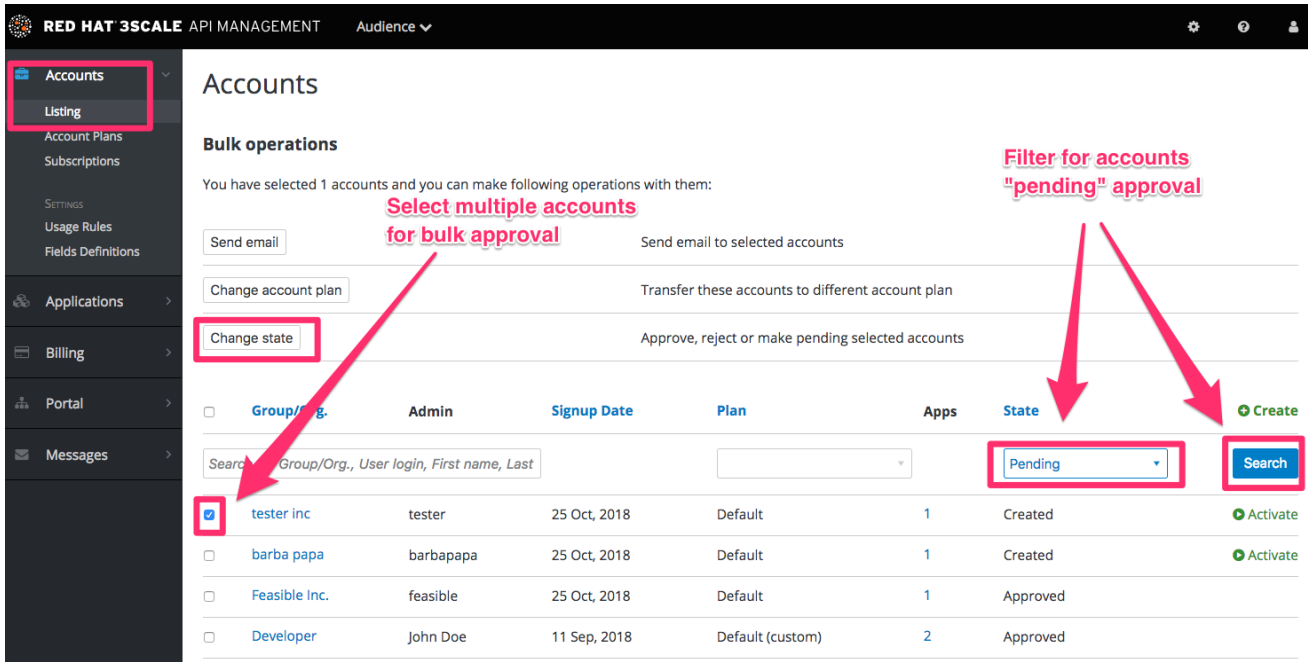

## 20.3. SERVICE APPROVAL

To search for specific subscriptions to a service or filter all subscriptions that are in a "pending" (for approval) state, navigate to Audience > Accounts > Subscriptions.

To view Subscriptions, enable Service Plans in Audience > Accounts > Usage Rules.

You can select one subscription or several at a time and perform a bulk approval.

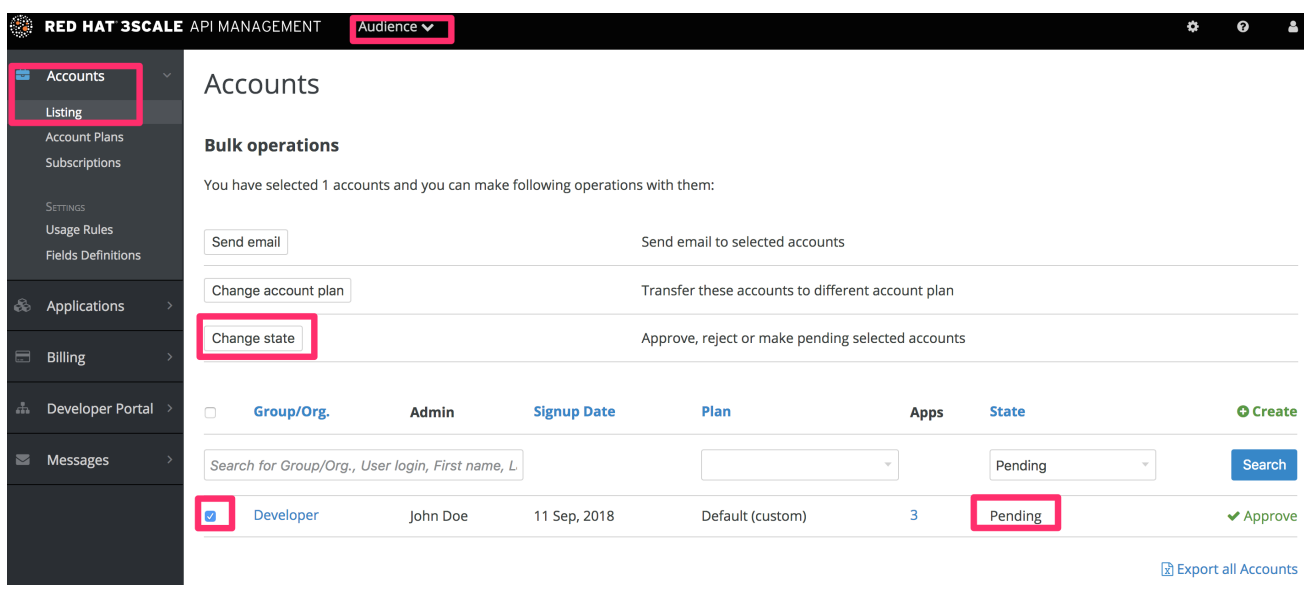

### 20.4. APPLICATION APPROVAL

To search for applications or filter all applications that are in a "pending" (for approval) state:

- 1. Navigate to Audience > Applications > Listing
- 2. Select "pending" in the dropdown list *State* and click Search.

You can select one application or several at a time and perform a bulk approval.

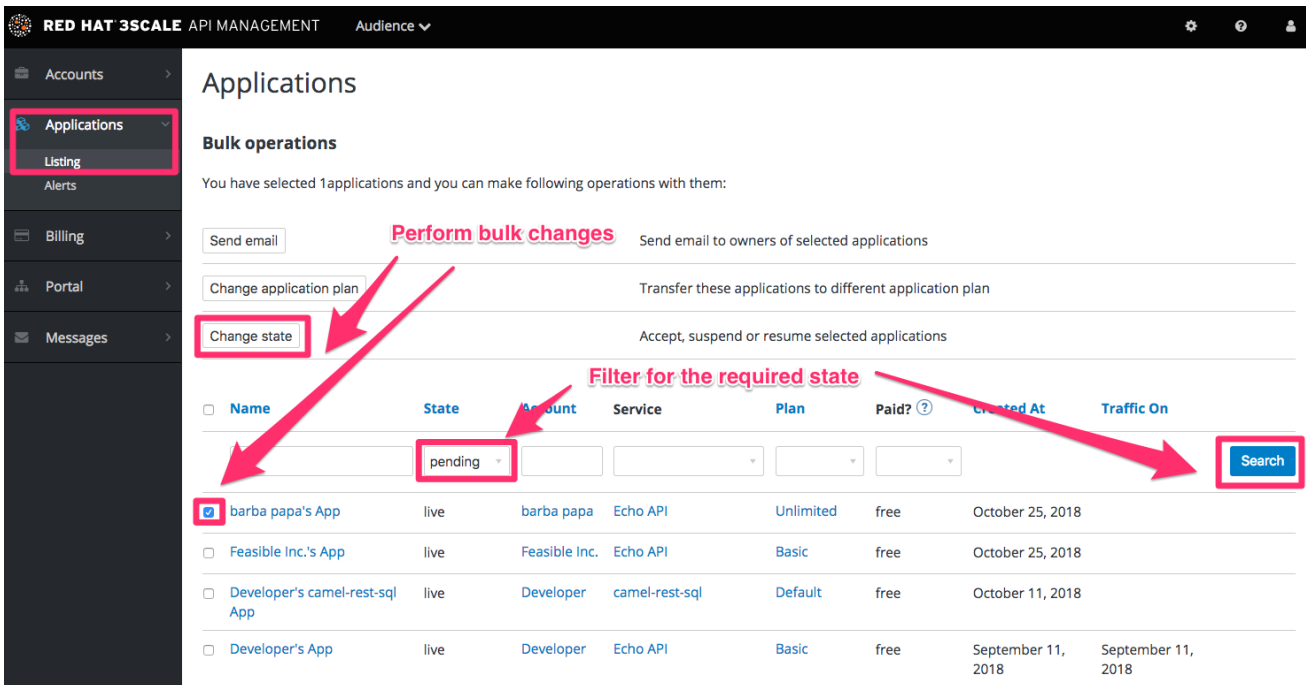

You can also start from the details page for a developer account, select which application you wish to approve from there, and make the approval on the application details page.

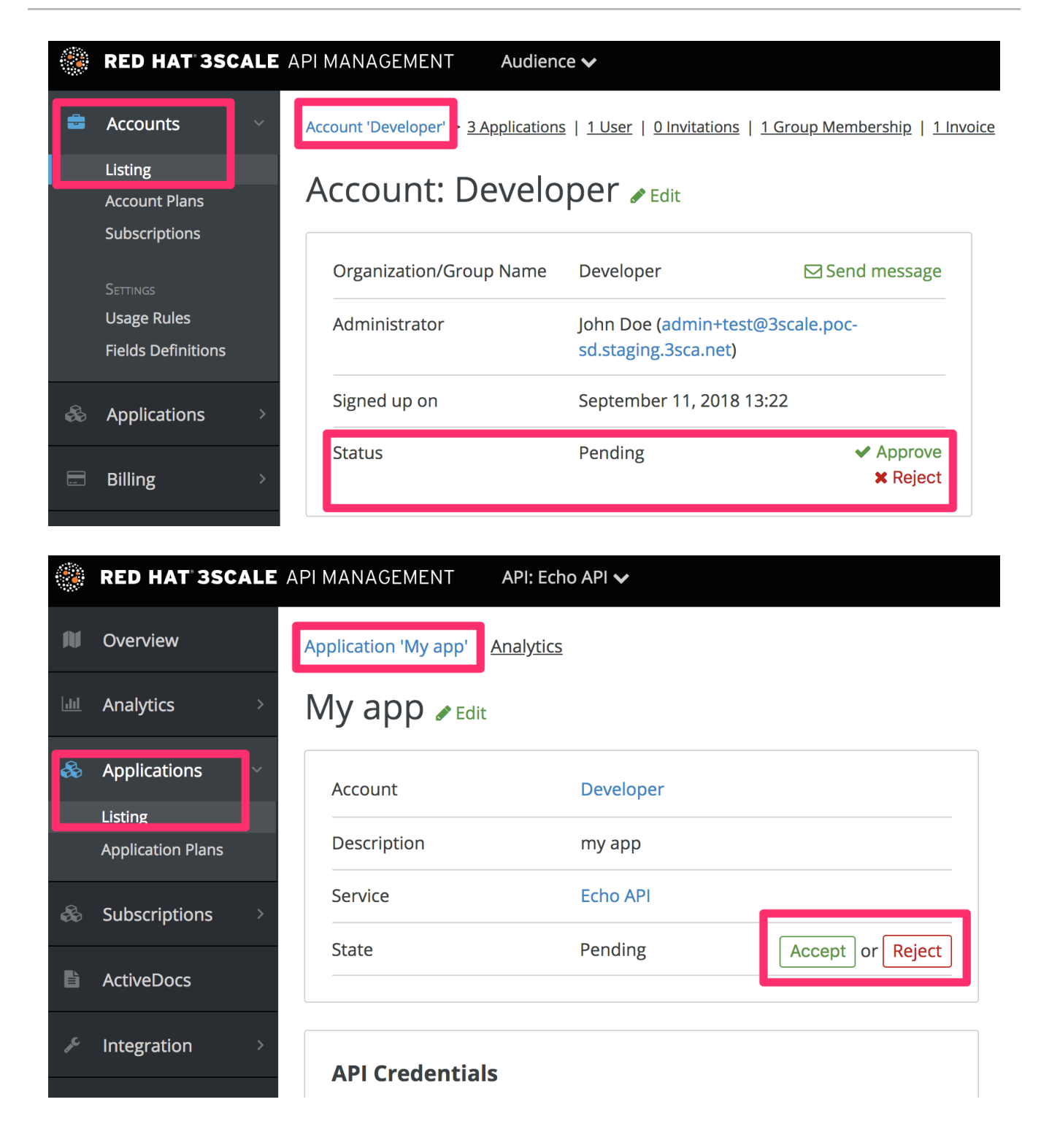

# CHAPTER 21. CHANGING PLANS FOR AN APP

After this section you will be able to change plans for accounts, services or applications.

As admin you may change plans for a developer at any time, or in response to a plan change request that the developer initiates.

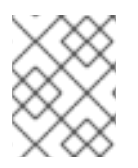

#### NOTE

The change plans step is slightly different depending on what type of plans are being changed.

## 21.1. CHANGE ACCOUNT PLANS

To search or filter specific accounts, navigate to Audience > Accounts > Listing.

You can select one or more rows at a time, and change the plans.

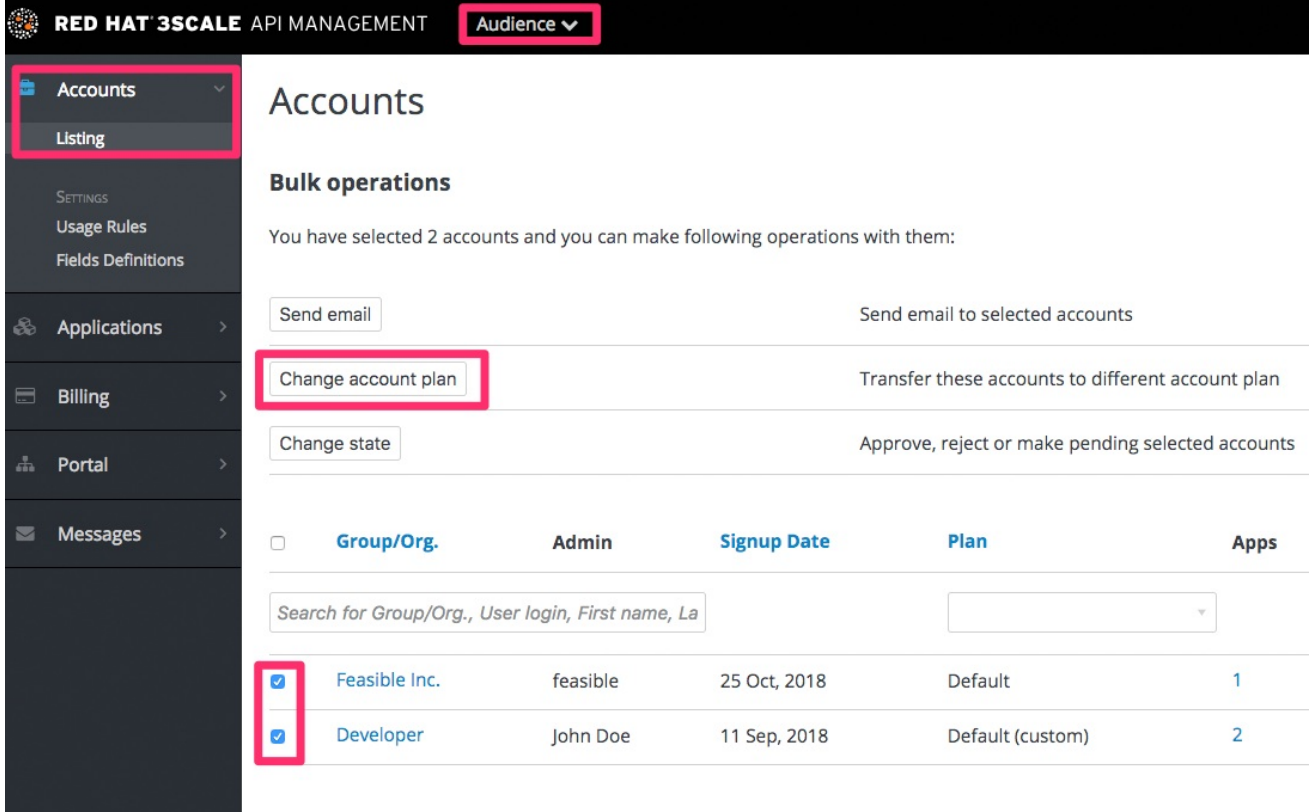

## 21.2. CHANGE SERVICE PLANS

To search or filter specific subscriptions to a service, navigate to Audience > Accounts > Subscriptions

You can only view subscriptions if you have enabled Service Plans in the Settings page.

You can select one or several subscriptions at a time, and change the plans.

<span id="page-83-0"></span>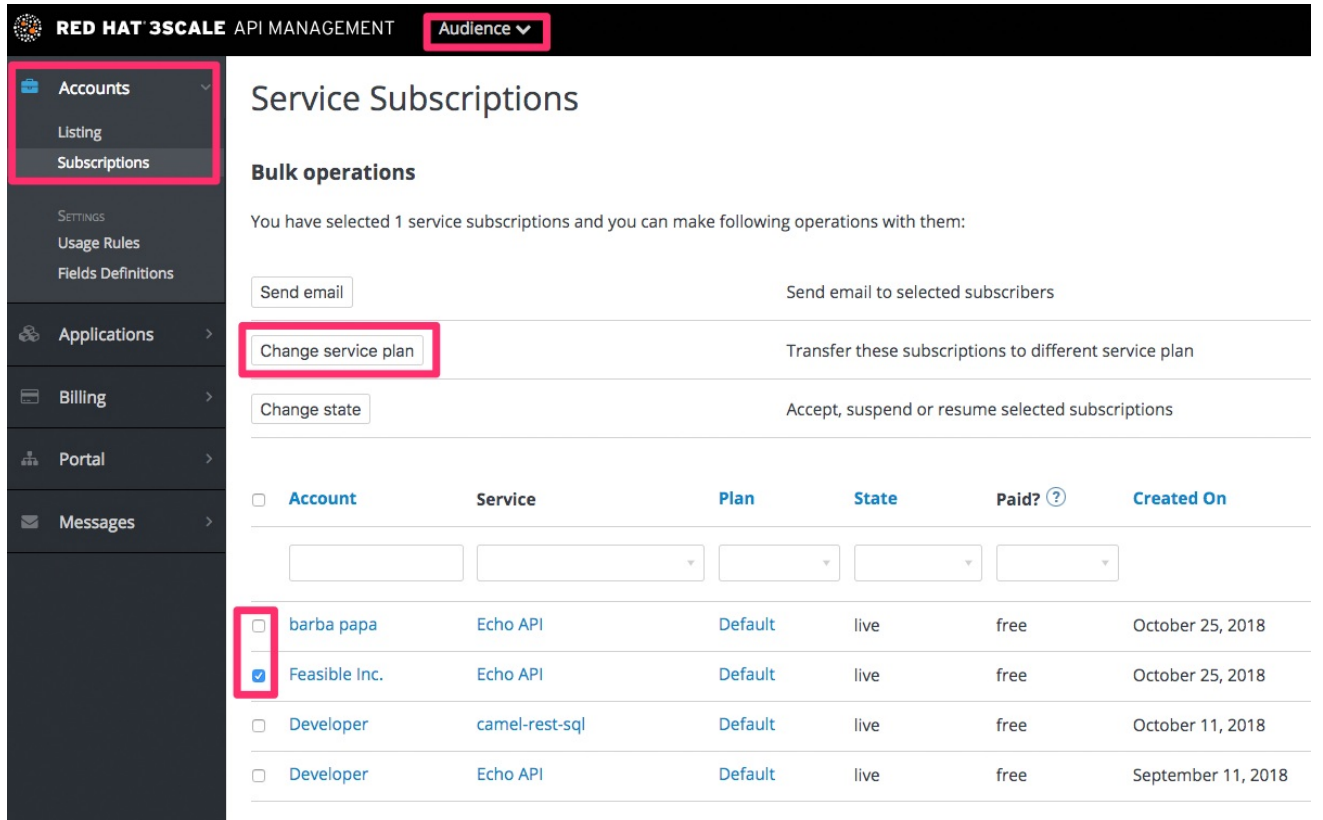

### 21.3. CHANGE APPLICATION PLANS

To search or filter specific applications, navigate to Audience > Applications > Listing.

You can select one or several applications at a time, and change plans.

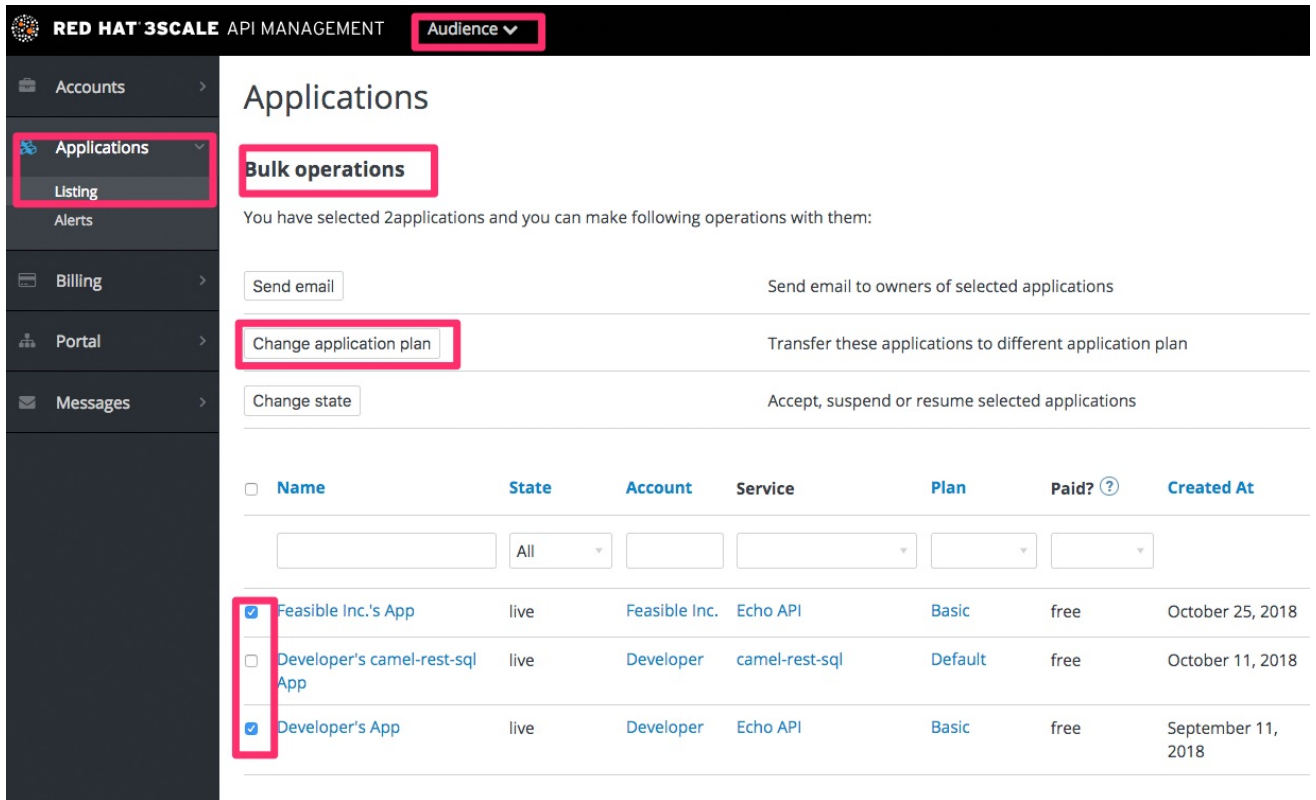

Another scenario is to start from the details page for a developer Account. From there you select the application for which you wish to change plan. On the application details page, you can change the plan.

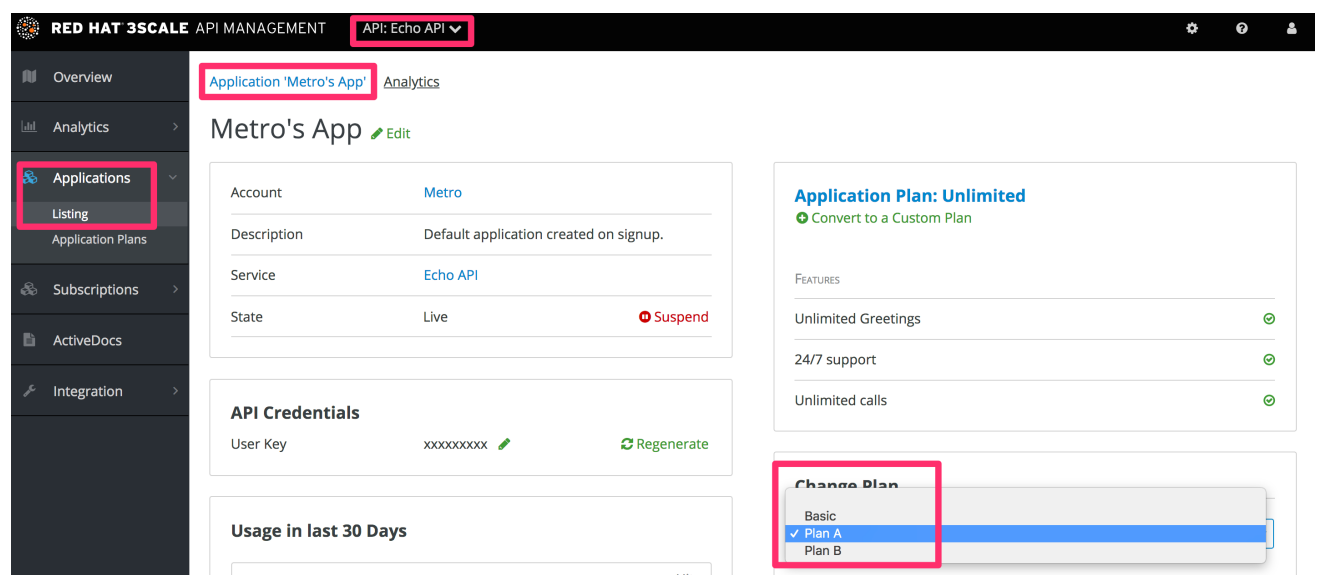

#### 21.3.1. More information

If rather than change to another standard plan, you only want to make a change for one specific app, you can use the [customize](#page-87-0) plans feature.

# CHAPTER 22. CONTACTING DEVELOPERS

This guide explains how to find out which developer account manages a particular application and then communicate with them – both through 3scale and externally.

During API operations, you may urgently need to contact developers who are using your API.

## 22.1. LOCATE THE RELEVANT APPLICATION AND ACCOUNT IN THE **SYSTEM**

If you already know the account and developer who manages the application in question, navigate to their account from the Accounts page in Audience > Accounts > Listing as shown below.

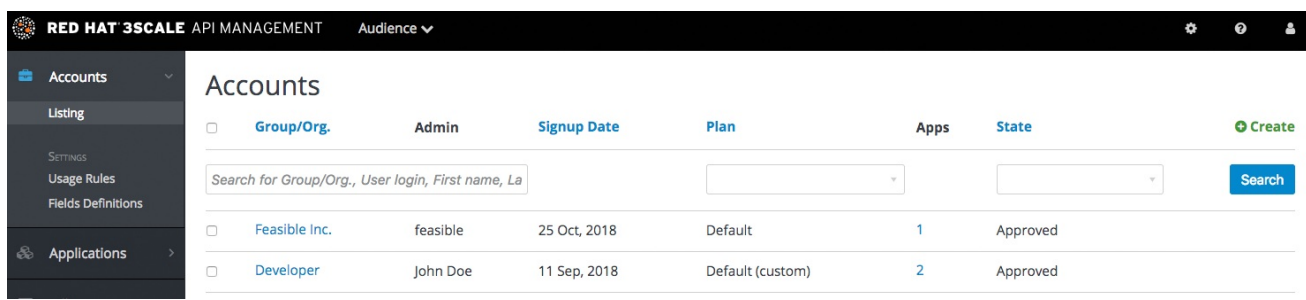

If you only have the application ID or API key, you can use the search box on the Accounts page in Audience > Accounts > Listingto find the relevant account. More information on locating applications is available [here](#page-90-0).

## 22.2. SEND INTERNAL MESSAGES TO DEVELOPERS

Once you are in the account profile page as shown below, click the message icon.

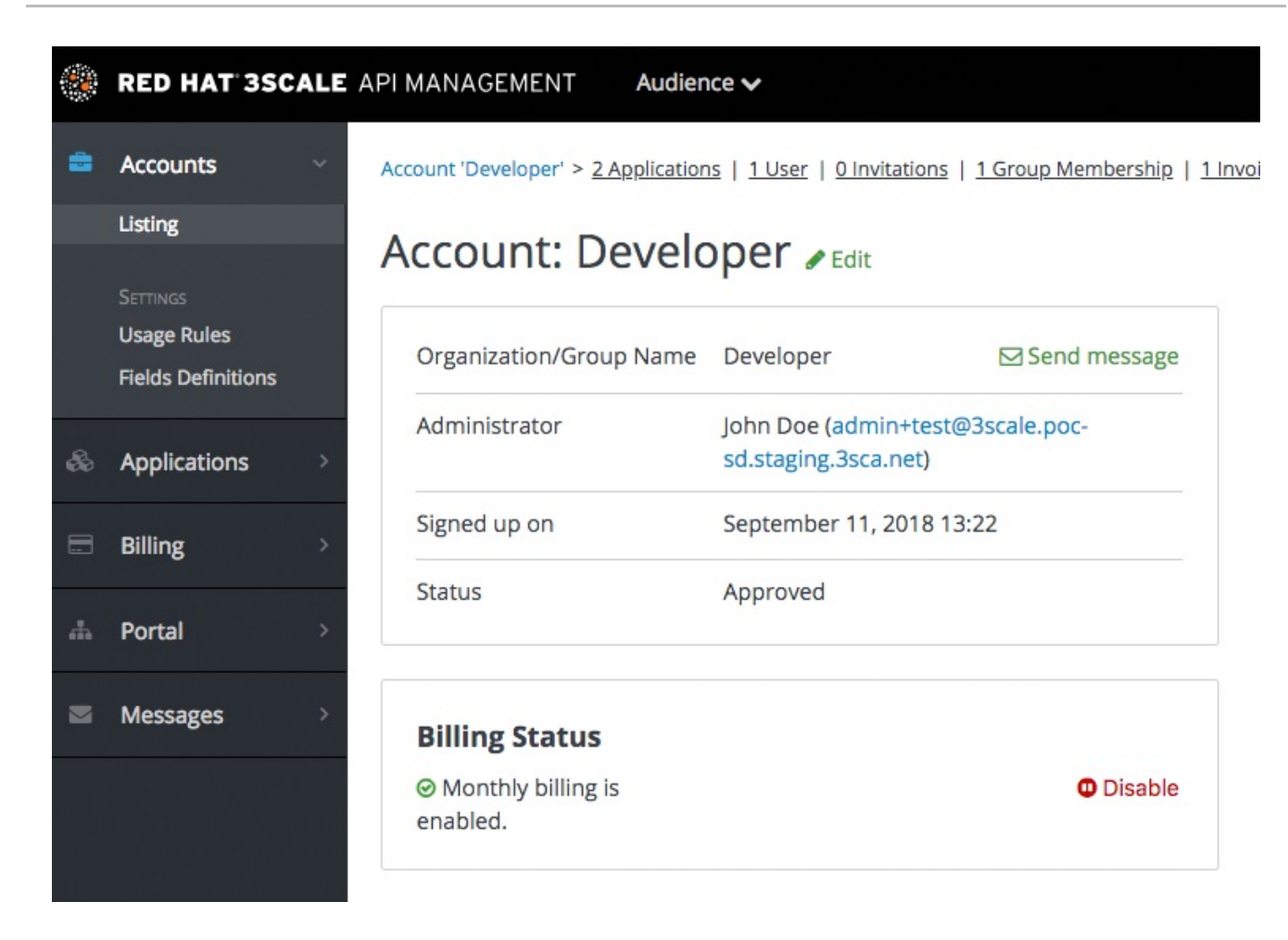

The message created here will be sent both to the account system dashboard, where all developers on the account will see it, and by email to the people on the developer account who have admin status within the account.

## 22.3. CONTACT BY OTHER MEANS

If it's an emergency and email is unlikely to be fast enough for your purposes, you can also use the contact information submitted by the developer at time of signup, which is available:

- On the company account page (general contact information but may include a phone number)
- Developer/user specific information on the users' own file

Note that you can make contact phone numbers a required field upon signup.

# CHAPTER 23. CUSTOMIZE PLANS

<span id="page-87-0"></span>When you have completed this section you will have customized an application plan for a specific developer.

Application plans are a good way to apply standard policies for different segments of your developer community. However, you always have the flexibility to customize the standard plans for any individual developer with unique requirements.

Once a plan is customized, you lose the link to the original plan. If you make changes to the original plan, the custom plan does not inherit any of those changes. So you should use this customization feature sparingly, before you become overwhelmed with too many custom plans which you cannot manage effectively.

A developer wants to increase their current limits without upgrading to the next pricing tier as the current billing period is already under way. A customization could be a good way to handle this situation by enabling the increase in limits and charging only the variable costs incurred. This would also help encourage an upgrade for the following billing month.

## 23.1. CHOOSE THE ACCOUNT

To view the details page for the developer Account you are interested in:

- 1. Navigate to Audience > Accounts > Listing
- 2. Choose the Developer account

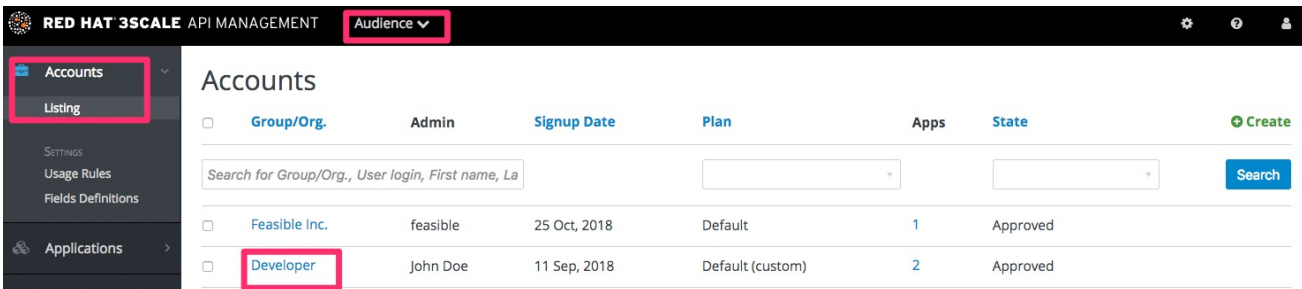

## 23.2. SELECT THE APPLICATION

Select the application whose plan you wish to customize.

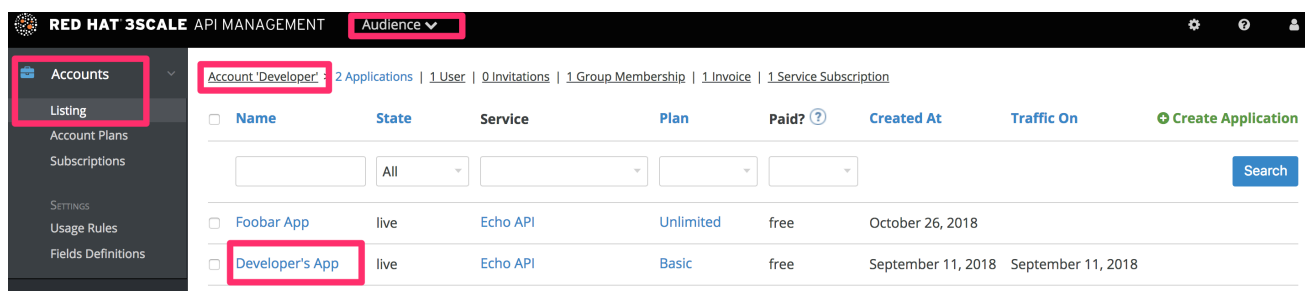

## 23.3. CUSTOMIZE THE APPLICATION PLAN

Select the option to "customize". This provides the page where all the plan elements can be customized for the application owned by this account.

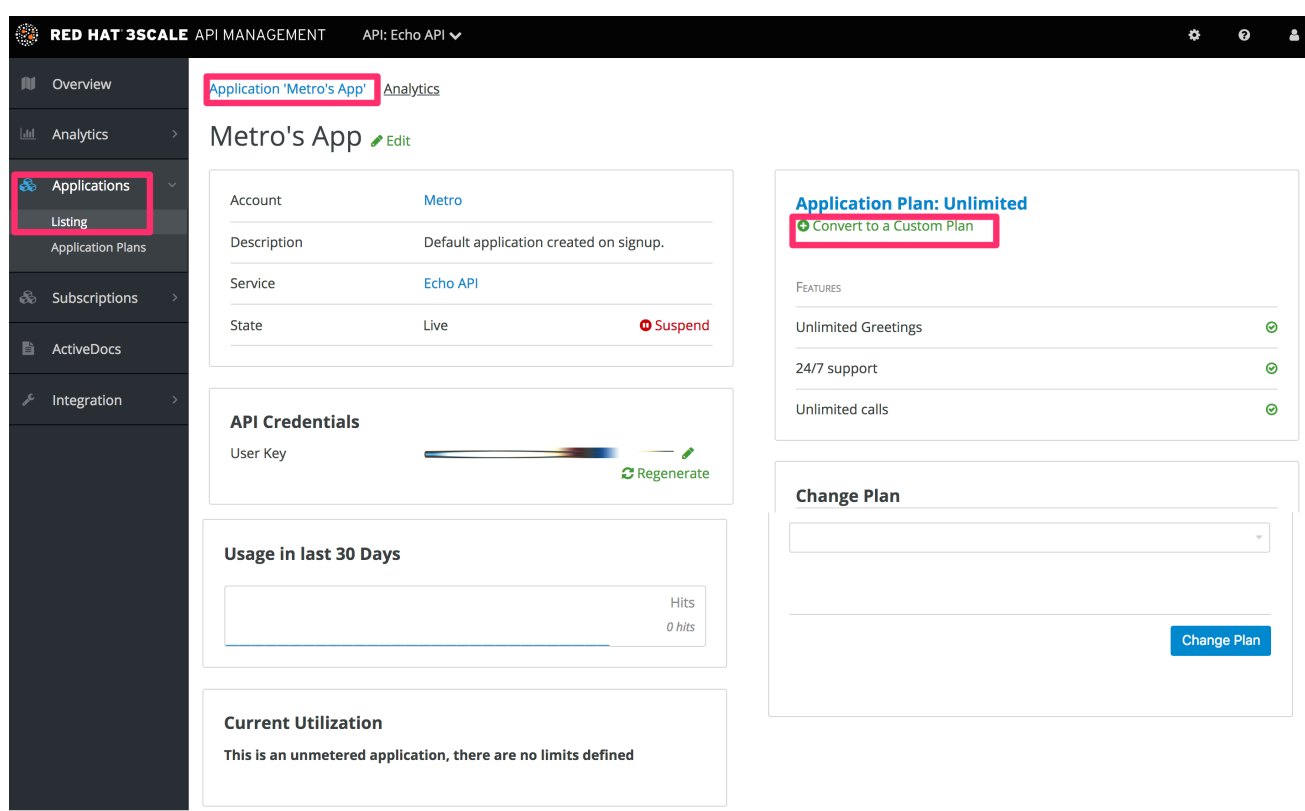

#### 23.3.1. More information

Before you take the step to customize plans, always consider first if you are not better off with a new standard plan (which can be hidden from display in the [Developer](#page-83-0) Portal). Then you would just change to the standard plan and so gain the benefit of reuse if this applies to more than one of your developer partners.

## CHAPTER 24. ENABLE SIGNUP

Configure developer signup by implementing self-service or manual mode.

You can configure the workflow for developers to be self-service or by manual invite only. Self-service signups are done by developers through the Developer Portal, while manual invites are handled by your admins through the Admin Portal.

By default, developers are enabled to sign up by themselves. If you enable developer self-service, you can require admin approval before the developer account can be activated.

To do so, navigate to Audience > Accounts > Settings > Usage Rules.

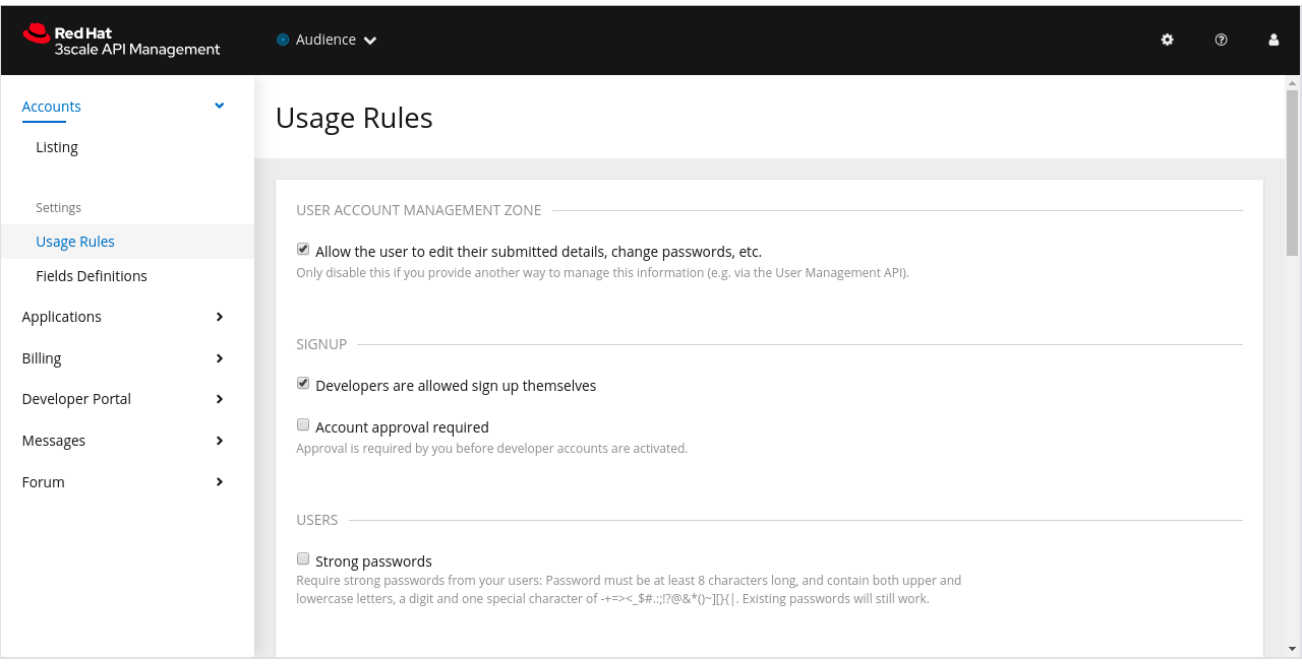

## CHAPTER 25. FINDING APPLICATIONS

<span id="page-90-0"></span>By the end of this guide, you'll be able to quickly locate an application in the Admin Portal based on either its name, an API key, or an application identifier.

During API operations, you may need to be able to find information on an application that is accessing your API quickly – either for support purposes, to change configuration, or potentially because the application is misbehaving and needs to be disabled.

## 25.1. GET THE INFORMATION YOU NEED

To find an application, you need the name of the account it belongs to or the application's name. If you do not have this information, you can verify the access logs. To perform the search, navigate to Applications (Audience > Applications > Listing).

If you search by identifier for an authentication type, you need the following information:

- For API key-only authentication patterns: the API key
- For app ID and app key authentication patterns: the app identifier (search by app key is not supported)
- For OpenID Connect authentication patterns: the client\_id (search on the secret is not supported)

## 25.2. SEARCH FOR THE APPLICATION

To search a given application, navigate to Applications page (Audience > Applications > Listing), and use the search box as shown in the image below.

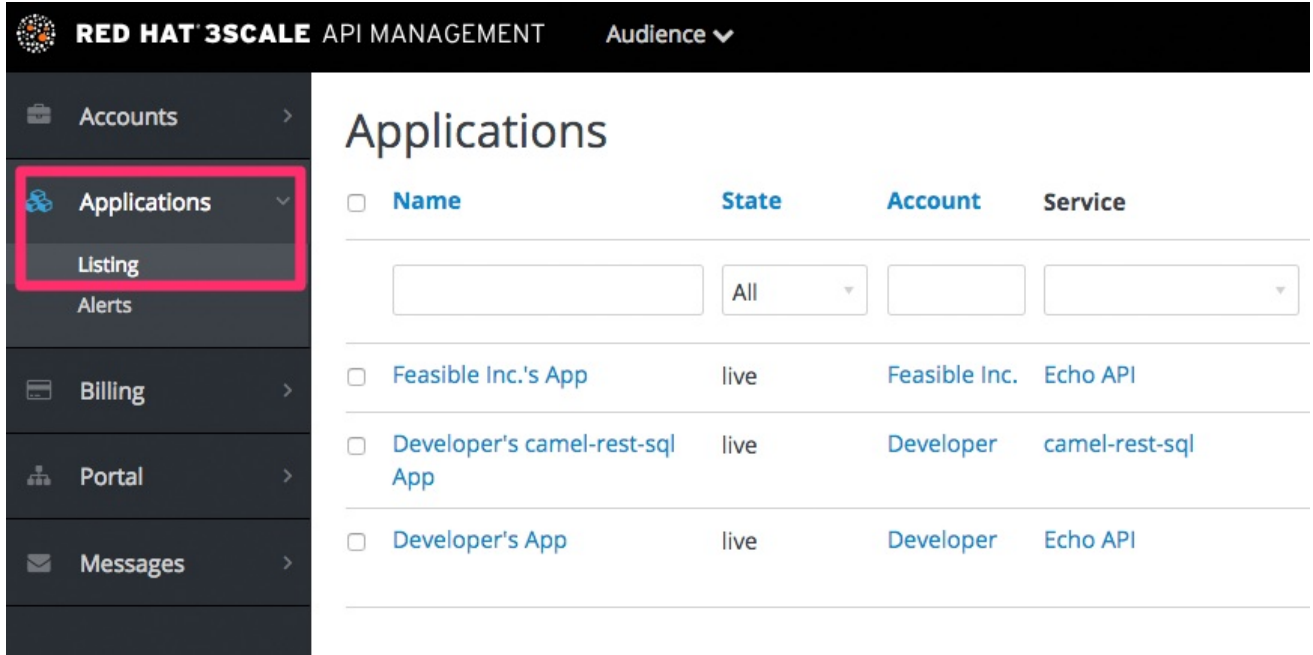

## 25.3. ACCESS APPLICATION INFORMATION

Once the results are returned, click on the application you'd like to access and you'll be taken to that application's homepage, which includes information such as that shown in the image below.

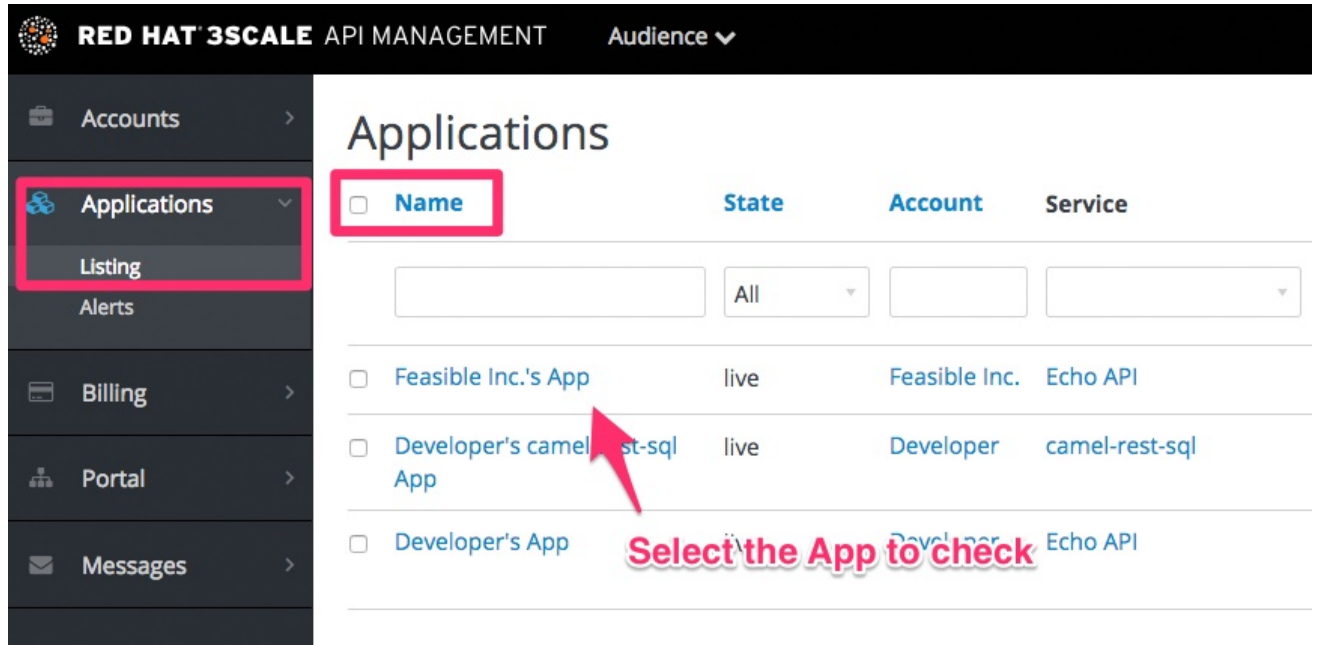

# CHAPTER 26. INVITING DEVELOPERS

<span id="page-92-0"></span>After completing these steps, you will have added a new developer user to a developer account.

When you create a developer account manually, you can invite developer users to that account through the Admin Portal:

- 1. Navigate to Audience > Accounts > Listing.
- 2. Choose the account in question.
- 3. Select "Invitations" and then click Invite user.

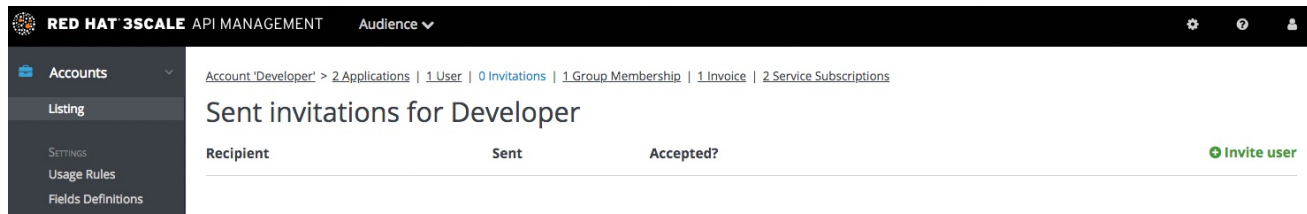

# CHAPTER 27. UNSUBSCRIBING DEVELOPERS FROM A **SERVICE**

As an admin, you can unsubscribe developers from a service. You may need to do this for one specific developer, or for multiple developers, in the event of a service deprecation.

### 27.1. UNSUBSCRIBING A SINGLE DEVELOPER FROM SERVICES

Unsubscribe a single developer from a service they are subscribed to through the Admin Portal:

- 1. In the Admin Portal's Dashboard, navigate to Audience > Accounts > Listing > [select an account] > Service Subscriptions.
- 2. Select Unsubscribe for the service that you want to remove the developer from.

### 27.2. UNSUBSCRIBING MULTIPLE DEVELOPERS FROM SERVICES

Perform a bulk action to unsubscribe multiple developers from a deprecated or deleted service:

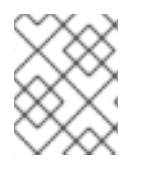

#### **NOTE**

This method only applies to services that have been deleted or suspended. You cannot perform a bulk unsubscription action on active services.

- 1. In the Dashboard, navigate to: Audience > Accounts > Subscriptions
- 2. Do bulk state change.
- 3. Using the service dropdown menu, identify the service from which you want to unsubscribe developers.
- 4. Using the checkboxes on the left, select the developers you want to unsubscribe.
- 5. Select Change State > Suspendto suspend the selected developer subscriptions.

Remember that service plans need to be enabled.

# CHAPTER 28. SUSPENDING APPLICATIONS

This guide explains how to disable all keys and access tokens for an application.

If an application is misusing your API and affecting other traffic, you may need to quickly suspend its operations before contacting the developer involved to ask them to amend their code or configuration.

## 28.1. FIND THE APPLICATION

You can find the application from the Accounts or Applications tabs or by searching as described [here.](#page-90-0)

## 28.2. DISABLE THE APPLICATION

Once you have located the application and see the application summary page, click on the suspend icon next to the 'State' value. This action will immediately disable the application from the API and suspend all keys from working. Calls with these application keys will be rejected by the control system.

The application can be unsuspended using the same button once the problematic behavior has been rectified.

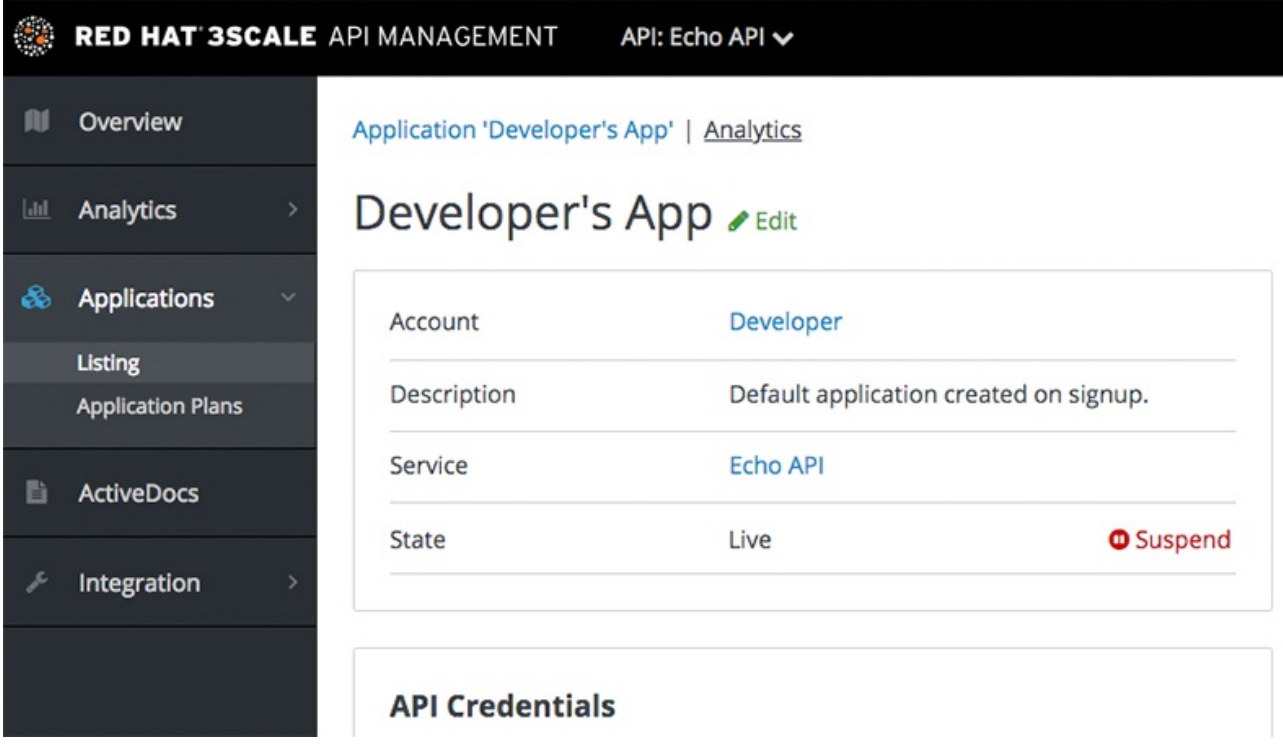

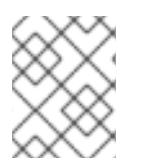

#### **NOTE**

If you use caching in your agents, suspension may not be immediate but require a short timeout.

## 28.3. CONTACT THE DEVELOPER

How you contact the developer of the application will depend on your workflow and policy. On the same page, you can click on the account name, which will take you to the account view where you can identify the key administrator of the account that owns the application. You can contact them either by email or by clicking on the send message button as shown, which will generate a dashboard message for the user.

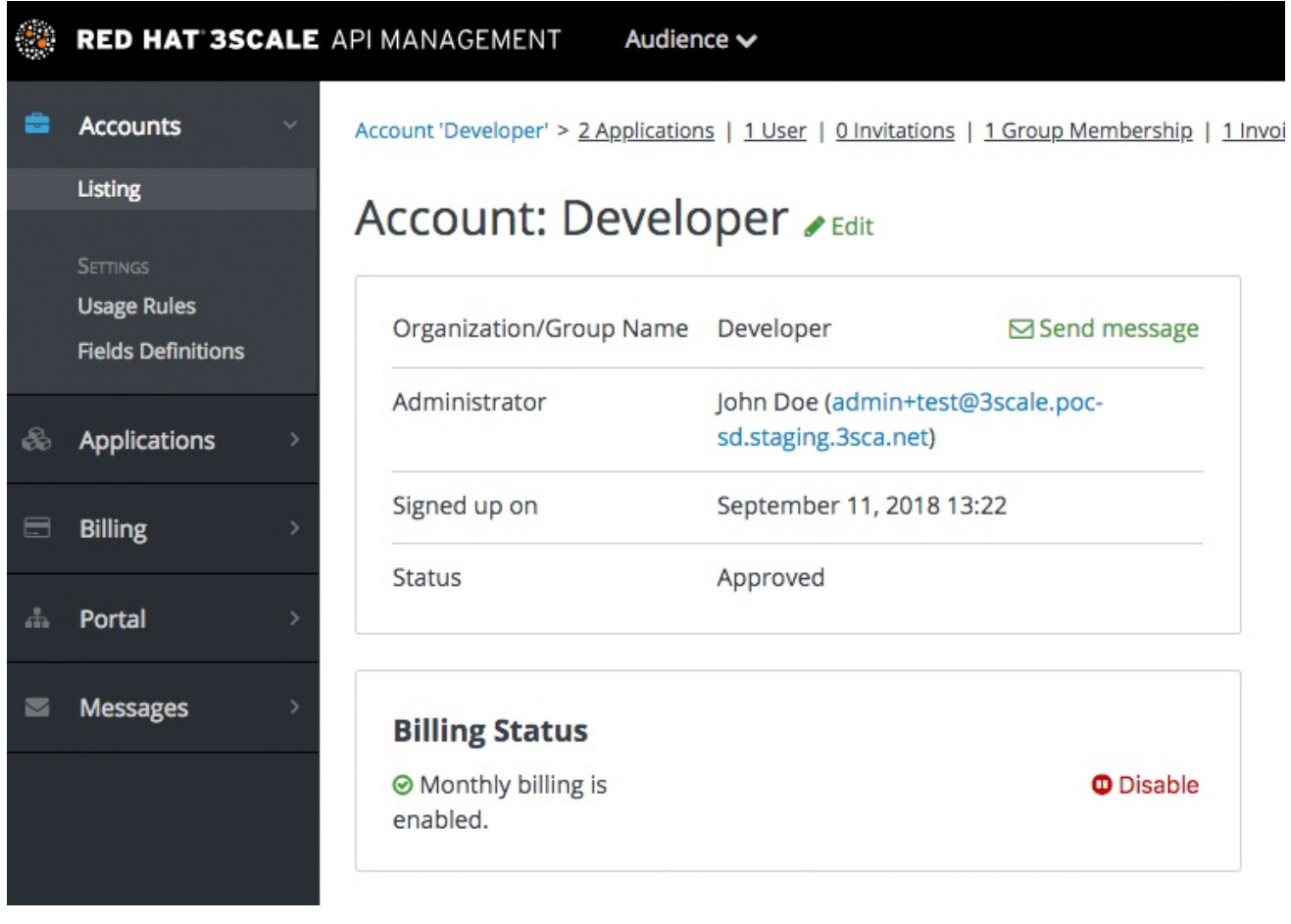

# CHAPTER 29. DELETING APPLICATIONS

To delete an application via the Admin Portal, you need to follow these steps:

Option 1: Delete an application from the list of all applications for [Your\_API\_name].

- 1. In the Dashboard, click [Your\_API\_name].
- 2. Click the Overview tab.
- 3. From the left panel on the *Overview* page, click Applications.
- 4. Choose Listing.
- 5. Click on an application.
- 6. You will see a page containing details of the application. Click Edit.
- 7. To delete the application, click Delete.
- 8. You will see a confirmation message. Click Ok to confirm the deletion.

Option 2: Delete an application based on a specific application plan.

- 1. In the Admin Portal, click Dashboard.
- 2. Choose API.
- 3. Under *Published Application Plans*, choose an application.
- 4. Click on an application.
- 5. You will see a page containing details of the application. Click Edit.
- 6. To delete the application, click Delete.
- 7. You will see a confirmation message. Click Ok to confirm the deletion.

Alternatively, you can also delete an application via 3scale API Docs, with the operation called Application Delete.

# CHAPTER 30. DELETING AN API

You can delete an API by deleting its service. Deleting a service removes the API's applications, application plans, metrics, pricing rules, features, service plans, and subscriptions.

To delete an API:

- 1. Navigate to [Your\_product\_name] > Overview > Edit
- 2. In the Service deletion section, click the link to delete the service.

# PART VII. ANALYTICS

# CHAPTER 31. API ANALYTICS

This guide is designed to help you tune your API analytics to track the items you need to know about and to see top applications and trends over time.

Knowing how your API is used is a crucial step for managing traffic, provisioning for peaks, and identifying top users so you can help them achieve greater success with your API.

### 31.1. PREREQUISITES

Complete the instructions of the Getting Started section before using this quide.

The guide assumes that you are using one of the existing 3scale code plugins to perform an integration. You can follow a similar flow with other integration methods. Check the [Operating](https://access.redhat.com/documentation/en-us/red_hat_3scale_api_management/2.8/html-single/administering_the_api_gateway/index#operating-apicast) APIcast chapter of the documentation to learn more about the available integration options.

### 31.2. DETERMINING THE METRICS AND METHODS TO TRACK

3scale acts as an infinitely scalable data repository for your API product statistics, and you can track almost any metric for your API product. For example:

- *Hits/transactions*: calls to the API product. Hits are included by default as metrics on all APIs. Hits can be overall calls to the API product or broken out into individual methods on the API product.
- *Data transfer*: quantity of MB/GB of data uploaded and downloaded via the API product
- *CPU hours*: compute time (or some other internal resource) associated with calls to the API product
- *Results returned*: count of the number of records or data objects being returned
- *Disk storage*: total disk storage in use by an account

You can track more metrics that are relevant to your API product. 3scale can track an arbitrary number of metrics and methods, as long as it is a countable quantity that can be incremented over time.

## 31.3. CREATING YOUR METRICS AND METHODS

After you choose your metrics, register them in the Admin Portal. Navigate to [Your\_product\_name] > Integration > Methods & Metrics.

You can add metrics and methods to the service. Provide them with a friendly name and a system name, which is used later in your plugin configuration. For more details about creating methods and metrics, see [defining](https://access.redhat.com/documentation/en-us/red_hat_3scale_api_management/2.8/html/admin_portal_guide/api-definition-methods-metrics) your API on 3scale.

## 31.4. SETTING UP REPORTS

Once you have configured the 3scale system with the names of the metrics to track, it is time to tweak your plugin setup to report the right metrics. The precise manner of doing this depends on the plugin or integration method in use. By default, the plugins report the hits (API transactions) metric only.

Generally speaking, you need to follow these steps.

- 1. The application should pass the appropriate metric/method names to the plugin as determined by the incoming API call. The metric/method value and the increment required is an argument of authorize and/or report methods the plugin exposes.
- 2. You can also report the traffic using the 3scale Service Management API. You can find information about different endpoints in the 3scale APIs ActiveDocs section. 3scale ActiveDocs are available in your Admin Portal under the Documentation **→** 3scale API Docssection.

When you report traffic for a specific API method, use the method **system name** in the metric argument. This automatically increments the counter both for the method reported and the hits metric.

### 31.5. CHECKING THAT TRAFFIC IS REPORTED CORRECTLY

Once the API and 3scale connection is established, you can send traffic to the API and watch it register on the API Analytics dashboard. You need an existing developer account and an application with API credentials to be able to perform the steps in this section. Follow these steps to create a developer account and get an application with API credentials.

- 1. Open the [Getting](https://access.redhat.com/documentation/en-us/red_hat_3scale_api_management/2.8/html/getting_started/index) Started guide.
- 2. Navigate to Audience > Applications > Listingto see the list of existing applications.
- 3. Select an application by clicking on its name.
- 4. Find the API credentials for the selected application. The credentials depend on the selected authentication type and can be a user key (API key), an application ID and application keys, or a client ID and client secret. For more information about the available authentication modes, see the [authentication](https://access.redhat.com/documentation/en-us/red_hat_3scale_api_management/2.8/html-single/using_the_developer_portal/index#authentication-patterns) patterns article.

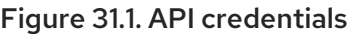

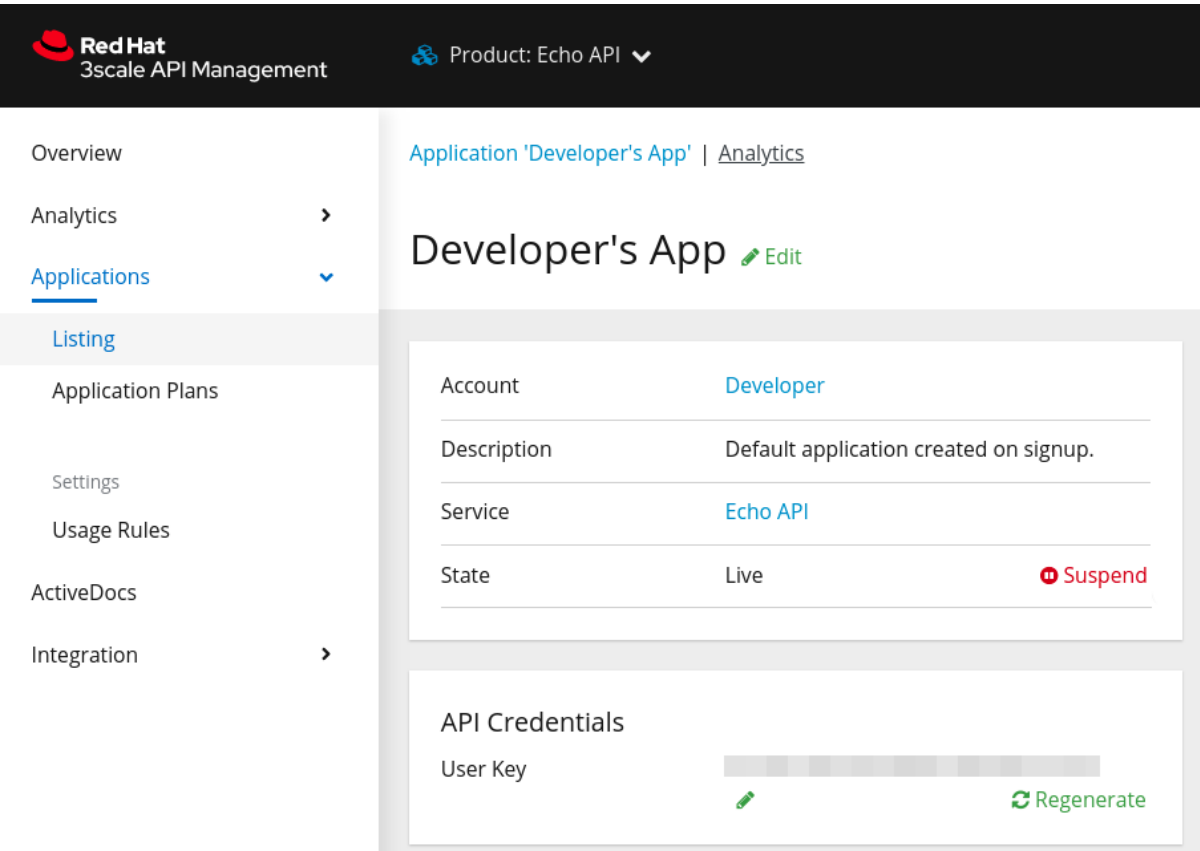

5. Use these keys to make calls to your API in the usual way. For example, from the command line

using **cURL** or from the browser for API endpoints using the GET method. The precise calls to make depend on the structure of the methods on your API product. Traffic from these calls appear in the Analytics section for your API product.

## 31.6. TROUBLESHOOTING

If traffic does not display on the usage charts in the Analytics section, perform the following checks.

Are authorize/report calls responding correctly?

All plugins call the 3scale Service Management API, which has predetermined response codes. Authorize calls for valid keys should return responses with HTTP code 200. Report calls should respond with code 202.

- Are there errors in the integration error console? The log of integration errors detected by 3scale can be found in [your\_product\_name] > Analytics > Integration Errors.
- Are the correct metric and method names being used? The most common reason for failure is that the method and metric names passed in report calls do not correspond to those created in the API settings of your Admin Portal. Check that you are using the correct system names for each metric/method.

## 31.7. CONTROLLING WHO SEES THE ANALYTICS

By default, the usage statistics are visible to the API provider through the Admin Portal and to the developers who created applications through the Developer Portal. (Each developer can see only the usage statistics for their own applications.) You have the ability to hide the analytics views from the Developer Portal. See the Creating the [Developer](https://access.redhat.com/documentation/en-us/red_hat_3scale_api_management/2.8/html-single/creating_the_developer_portal/index) Portal section to learn more about customizing the Developer Portal.

## 31.8. ACCESSING ANALYTICS DATA BY API AND EMAIL REPORTS

Besides the usage graphs in the Analytics section, there are other methods to obtain the analytics data of your API product.

Analytics API

You can use the 3scale Analytics API. It is a flexible way to extract all the analytics data for your API product in either XML or JSON format.

Daily and weekly traffic reports (SaaS only)

These reports provide the aggregated data about your traffic, including information about new subscribers to your API product and top applications. To enable these reports in the Account Settings (gear icon) > Personal > Notification Preferences of your Admin Portal, find the Daily report and Weekly report check boxes. If enabled, these reports are emailed to the admin user of your 3scale account.

#### CSV export (SaaS only)

There is a download CSV link on each analytics view page, and you can download the usage statistics in .csv format.

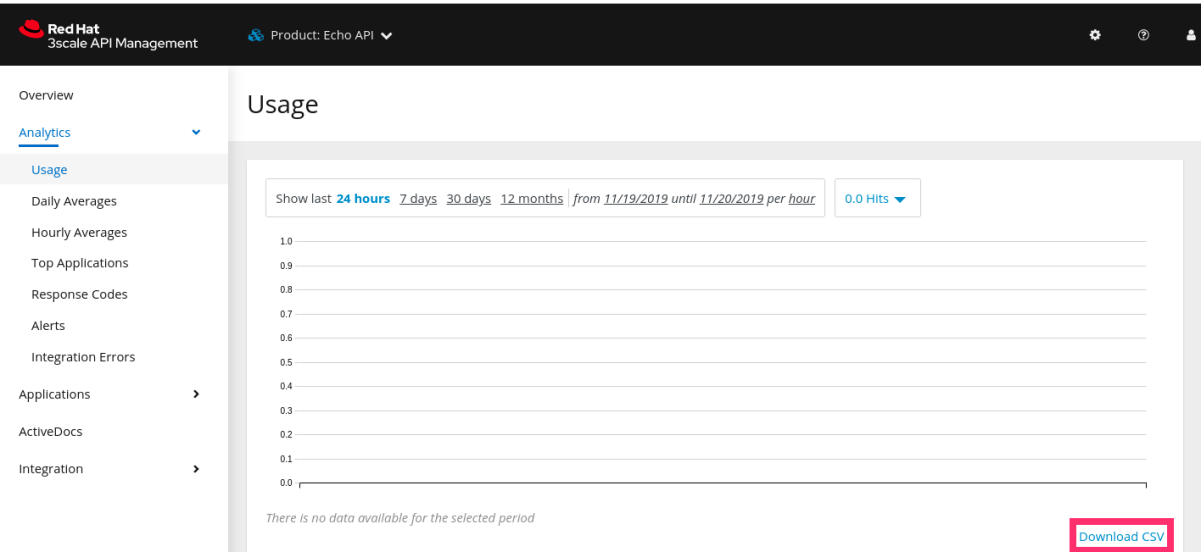

# CHAPTER 32. EXPORTING ANALYTICS

This article shows how to create scripts that extend the current capabilities of the built-in 3scale analytics.

By using the Account Management and Analytics API (Enterprise only), you can create scripts that get the custom information that you need in the format that you prefer. This article describes a particular use case, but the same approach can be used to get whatever data you need out of 3scale.

## 32.1. REASONS FOR CUSTOMIZED SCRIPTS

3scale continuously improves the features available on your API Dashboard. However, you may be ahead of our development plans and have a very specific need that's not yet supported.

To satisfy the needs for API management, 3scale always gives you the tools to access all your data. However, customized scripts have some costs – it takes some resources to write the scripts – but the cost is not too high, as we will show in this article. More importantly, DIY gives you total flexibility and control to implement any use case you can think of.

## 32.2. A REAL-WORLD EXAMPLE

Recently a customer came to us with a very specific need that could not be solved with 3scale in a streamlined way.

They were onboarding thousands of new developers per week. They were able to survive such success thanks to the 3scale API Management Platform. Onboarding so many developers would be a daunting task – luckily 3scale provides automates necessities such as key provisioning, sign-up workflows, and email communication. So far so good.

There was, however, something that was not possible to do with 3scale, which was quite important for them. Since they are onboarding so many people, they needed a straight-forward way to classify the new developers based on their engagement with their API so that their operations and marketing teams could interact with the new developers more effectively.

Such a feature, at least at the required level of detail, is not yet available in 3scale's built-in analytics tools. However since all the data is already available, it can be extracted using 3scale's Account and Analytics API.

## 32.3. EXAMPLE: CUSTOMER REQUIREMENTS

They would like to know how many new developers have signed up for the free evaluation plan in the last 10 days, split up different ways.

First, they wanted to know how many developers signed up but didn't ever use their API. What they wanted to do with this information is out of scope for this article, but it's clearly valuable information that would help adoption of your API.

Second, they wanted to split the developers that had used their API into two groups:

- Developers that used it for a period of time say the first half of the 10 days and then stopped using the API. These developers tried it out, but became inactive.
- Developers that have been using the API consistently. For those, they would like to know the percent growth (or decline).

This information is available on 3scale's built-in analytics. The problem is that there is no view to show it aggregated, which makes the whole experience quite cumbersome.

A typical answer to this problem would be *this classification will be part of the upcoming analytics revamp* . (Funny thing is that's actually the case.) But that does not solve the problem if you need it now. We at 3scale want to give you the tools to do everything you need to do without depending on our release schedule.

## 32.4. HANDS-ON IMPLEMENTATION

#### 32.4.1. Winning recipe

This recipe usually gives better results in achieving custom work.

Tinker a bit with ActiveDocs. 3scale ActiveDocs, available in your Admin Portal, under the Account Settings (Gear icon in the top right corner) > Integrate > 3scale API Docs3scale has all of its APIs available as ActiveDocs so that you can try them out from your browser. This allows you to find the request that best serves your needs, get the request (curl-like) and get a grasp of the response. See an example…

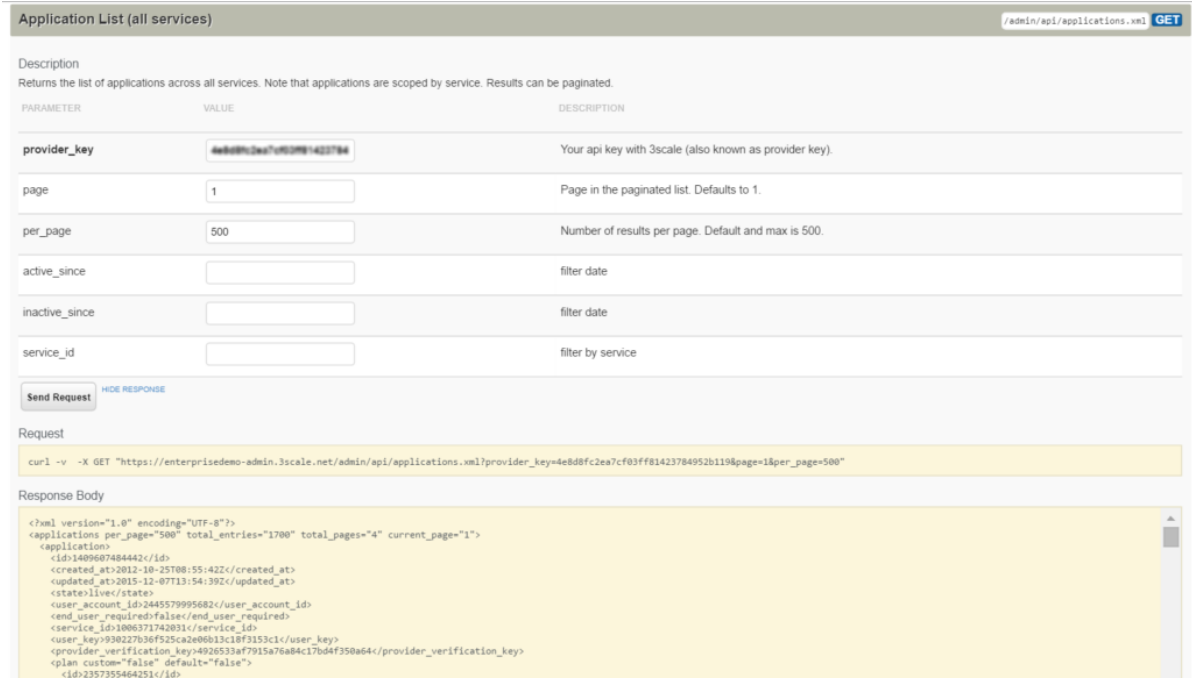

This is the ActiveDocs for the API request to fetch all applications that will be used on the script to extend the analytics.

- Once you've done the research with the ActiveDocs, put down the request on your scripting language of choice (ours is pedestrian Ruby). Thanks to the request and responses provided by ActiveDocs, it has never been easier to explore what the API does.
- Repeat until you have a script that does exactly what you need. For the example of the extended analytics, the script is [available](https://gist.github.com/solso/5065543#file-example_analytics-rb) as a gist. You can try it out in your account.

As pedestrian as it sounds, this is the easiest way to proceed. The ActiveDocs let you quickly get a grasp of what the API is able to do. Then, it's just a matter of finding which 3 or 4 requests are needed for the task you want to do and putting a script together.

#### 32.4.2. Step-by-step guide

These were the steps taken to achieve the custom analytics that this customer wanted:

Retrieve the full list of applications. This operation requires pagination, but as you can see, it's dead simple.

```
def api_call_applications_list(domain, provider_key)
 done = falseres = Array.new
 page = 1while Idone
  url = "https://#{domain}/admin/api/applications.xml?provider_key=#{provider_key}&page=#
{page}&per_page=100"
  page += 1response = RestClient.get url
  raise Exception.new("Wrong response code (#{response.code}) in request #{url}") if
response.code!=200
  document = Nokogiri::XML(response.to_str) done =
document.xpath("applications/@current_page").text ==
document.xpath("applications/@total_pages").text
  document.xpath("//application").each do |item|
   app = Hash.new
   app["created_at"] = DateTime.parse(item.xpath("created_at").text)
   app["plan_name"] = item.xpath("plan/name").text
   app['service id"] = item.xpath('plan/server)id").text
   app['account id"] = item.xpath("user account id").textapp["id"] = item.xpath("id").text
   res << app
  end
 end
 return res
end
```
• Filter the applications that do not meet the criteria, i.e. the plan must be "evaluation" and they have to be newer than 10 days.

```
def filter_applications(domain, provider_key, plan_name, num_of_days)
 res = api call applications list(domain, provider key)
 res.each do |item|
  res.delete(item) if item["plan_name"] != plan_name
  res.delete(item) if item["created_at"] > (DateTime.now - num_of_days)
 end
 return res
end
```
Then for each application that meets the criteria, get its usage, meaning how many hits the application has had in the last 10 days.

```
def api_call_application_usage(domain, provider_key, application_id, metric, from, to, granularity)
 url = "https://#{domain}/stats/applications/#{application id}/usage.xml?provider key=#
{provider_key}&metric_name=#{metric}&since=#{from}&until=#{to}&granularity=#{granularity}"
 response = RestClient.get url
 raise Exception.new("Wrong response code (#{response.code}) in request #{url}") if
response.code!=200
```

```
document = Nokogiri::XML(response.to_str)
 return document.xpath("//usage/data/values").text.split(",")
end
```
Finally, you must cross-reference the applications to the accounts because the information of the developers is stored in the account object.

```
def api_call_account_read(domain, provider_key, account_id)
 url = "https://#{domain}/admin/api/accounts/#{account_id}.xml?provider_key=#{provider_key}"
 response = RestClient.get url
 raise Exception.new("Wrong response code (#{response.code}) in request #{url}") if
response.code!=200
 document = Nokogiri::XML(response.to_str)
 account = Hash.new
 account["email"] = document.xpath("//users/user/email").text
 account["name"] = document.xpath("//users/user/first name").text + " " +document.xpath("//users/user/last_name").text
 return account
end
```
And that's pretty much it. Now you only need to put everything together (you can get the full script as a gist) and you're done. You have a script that gets the [information](https://gist.github.com/solso/5065543#file-example_analytics-rb) that was not yet available on 3scale's built-in analytics.

### 32.5. CONCLUSIONS

3scale is very DIY-friendly. We believe that anyone should be able to extend the current capabilities of any service that they've contracted. As much as we would like to think that we can cover all the bases, we will always be a bit behind in certain aspects, whether because it's a super special need or simply because we are busy building other features. Whatever the case, we want to avoid blocking you when something is not possible right away. We give you full access to your data and a complete API toolset to work with it.

If you have scripts that you want to share with us and the rest of 3scale's users, please send them to us. We would be happy to collect them and publish them.

# CHAPTER 33. OUT-OF-THE-BOX ANALYTICS

By the end of this tutorial, you will be able to find visual information on an application's traffic.

Each application using an API has a traffic trace in the 3scale system, which can be viewed from the Admin Portal as well as recovered by an API.

To view traffic analytics for an application:

- 1. Navigate to the application for which you want to view analytics. You can find the application from Audience > Accounts > Listingor Audience > Applications > Listing, or by searching as described in the finding [applications](https://access.redhat.com/documentation/en-us/red_hat_3scale_api_management/2.8/html-single/api_bizops#find-application) tutorial.
- 2. Review the application's overview page.

After you have located the application, you will see an overview page with information about the application as shown in the following image:

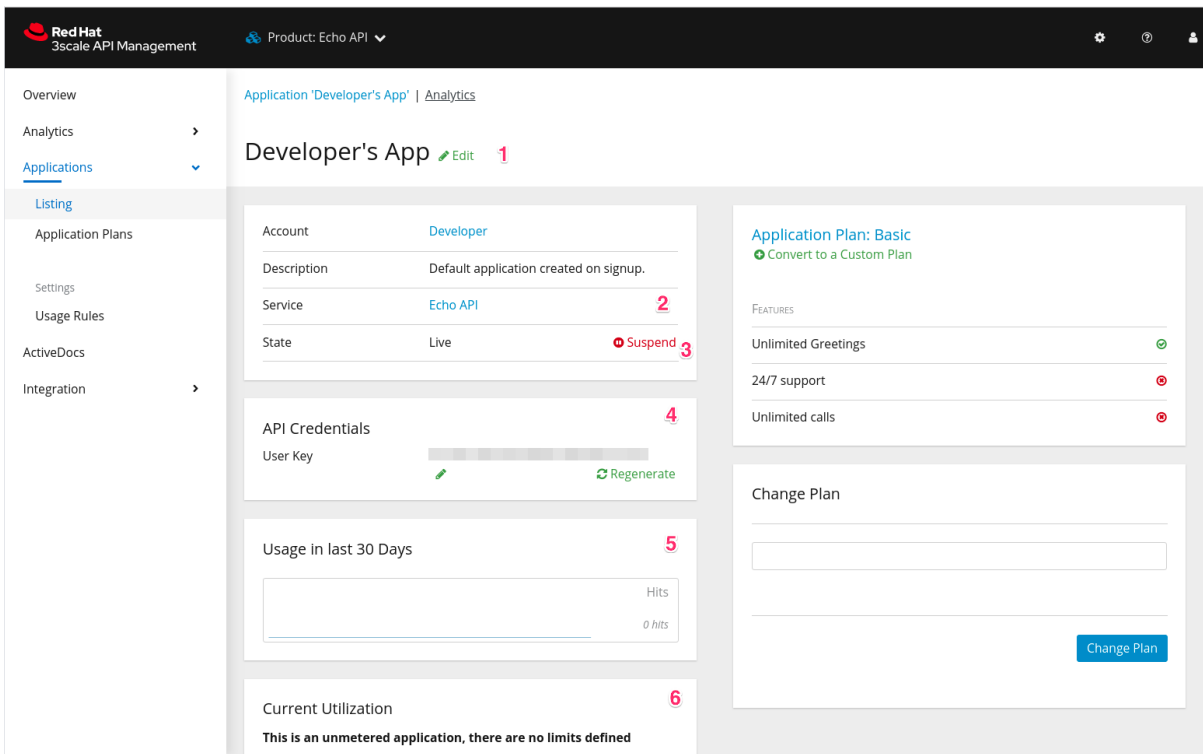

The items labeled in the image correspond to the following information:

- 1. The name of the application given by the developer.
- 2. Meta data captured for the application (learn how to set which data to capture in the advanced section).
- 3. The status of the application is it live or suspended?
- 4. The current API identifiers, keys, and certificates that the application has. (This view varies depending on what authentication method was used to integrate the API into 3scale).
- 5. A summary of traffic statistics for the application.
- 6. Information on which application plan the application is on and which rate limits apply.
- 3. Click the Analytics link above the application name.
The usage charts are displayed for the application. Controlling the metrics, methods, and time range allows you to check different types of data about the application.

## CHAPTER 34. RESPONSE CODE TRACKING

This tutorial shows how to set up and use the response codes log in the 3scale system.

Tracking response codes from your API is a great way to see how your clients are using it and to see in real time whether everything is fine with your servers.

To enable response code tracking feature, set the **APICAST\_RESPONSE\_CODES** environment variable to **1** or **true** when starting APIcast gateway using [Docker](https://access.redhat.com/documentation/en-us/red_hat_3scale_api_management/2.8/html/deployment_options/apicast-docker) or [OpenShift](https://access.redhat.com/documentation/en-us/red_hat_3scale_api_management/2.8/html/deployment_options/apicast-openshift) deployment.

When enabled, APIcast gateway captures the HTTP status code of API responses returned by the upstream service for authorized calls, and sends them to the Service Management API (in **authrep** call). Example:

https://su1.3scale.net/transactions/authrep.xml?service\_token={SERVICE\_TOKEN}&service\_id= {SERVICE\_ID}&user\_key={USER\_KEY}&usage%5Bhits%5D=1&log%5Bcode%5D=200"

In this example,**log[code]=200** is sent, which means that the API responded with a **200** status code.

To verify the integration, you must call your API with valid 3scale credentials, and then verify that the call was correctly reported on the Analytics > Usagepage.

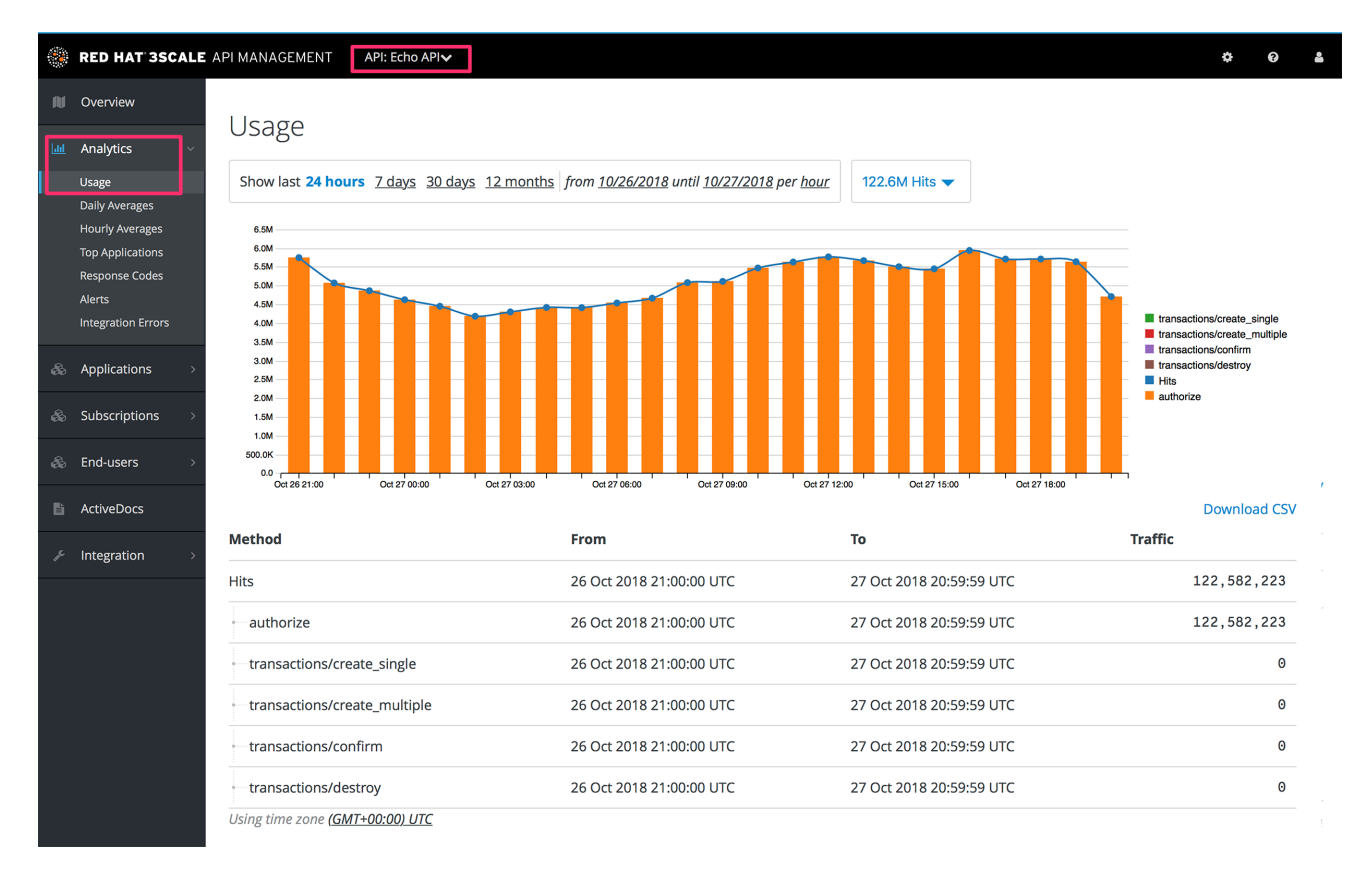

If everything is going well so far, go to the **Analytics >Response codes** page. You should be able to see a graph with your latest traffic divided by colors, depending if the response was 2xx, 4xx, or 5xx.

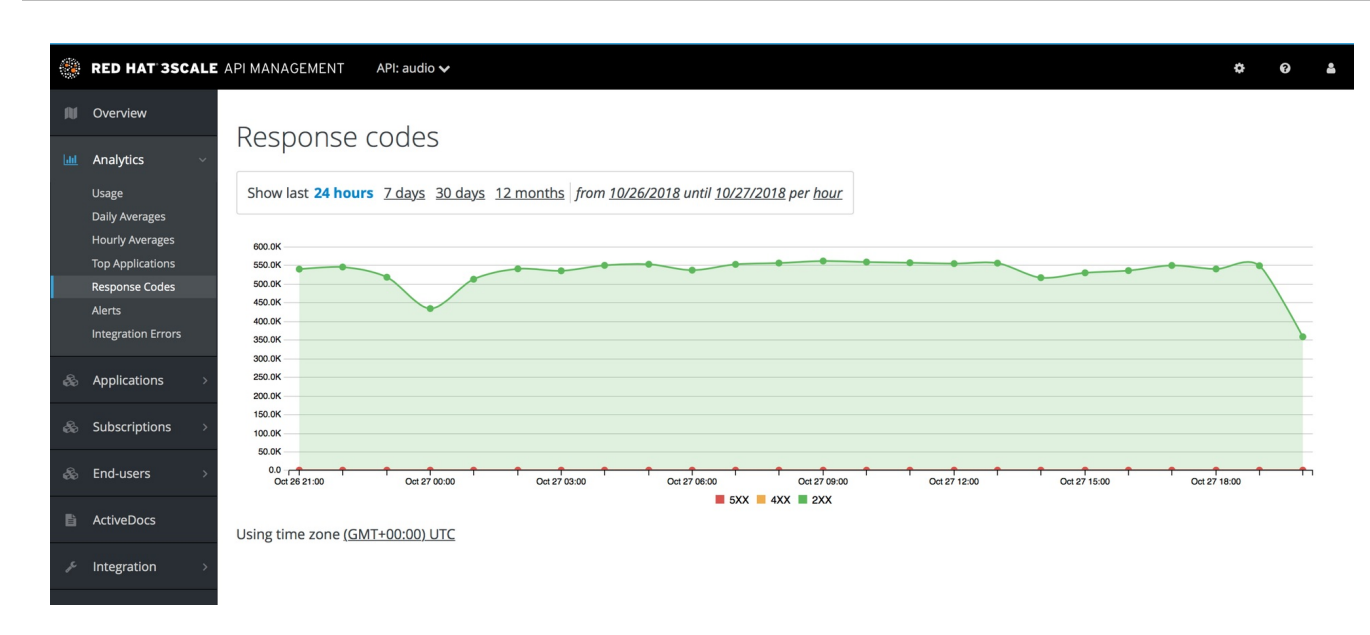

The graph tool gives you the ability to view the history of response codes. You can also check the response code statistics for different periods of time and different levels of granularity. Simply click on the time selection bar and define the time period and granularity that will fit your needs.